# **F**<sup>o</sup>rmacion

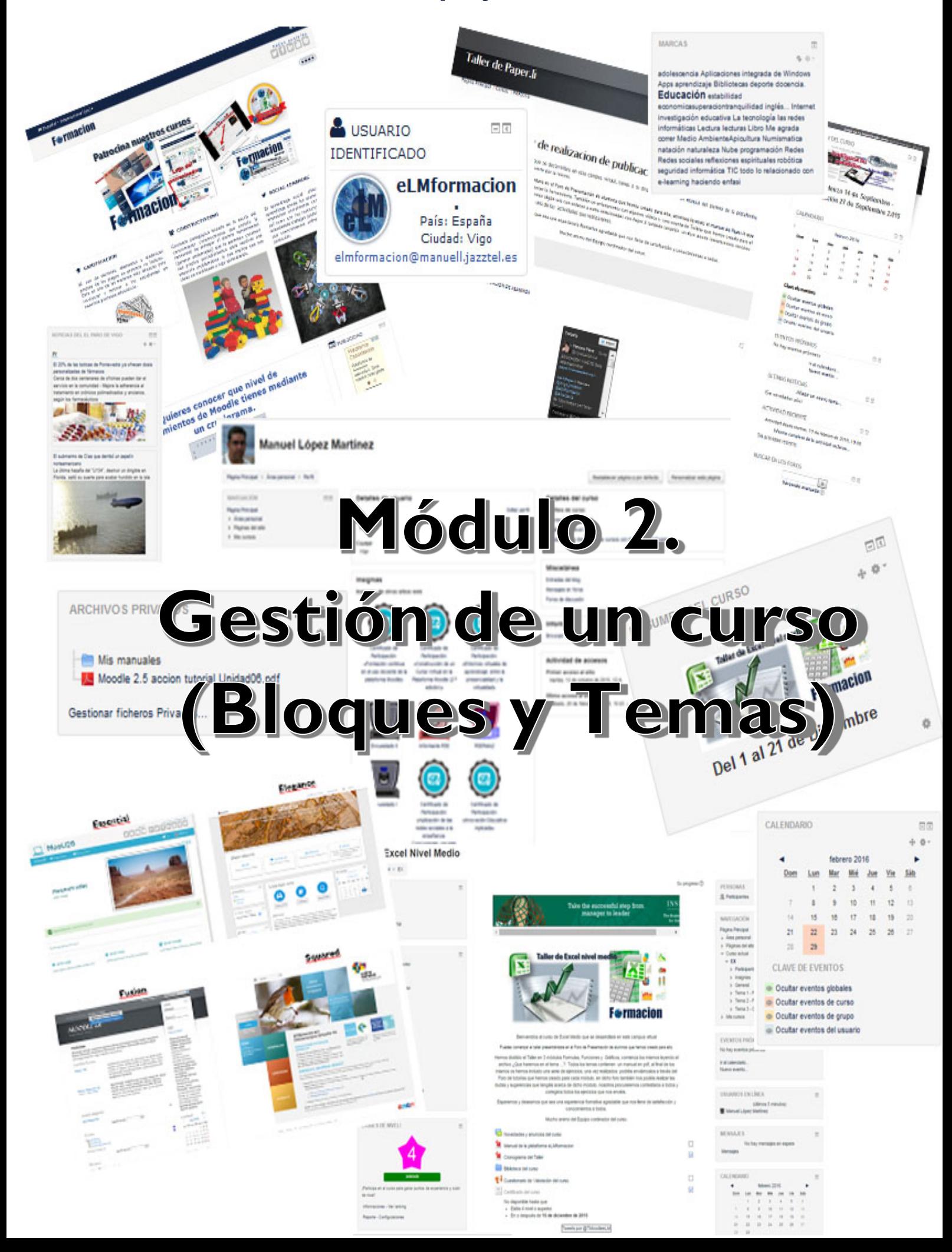

*Índice*

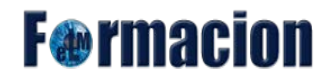

# **Indice**

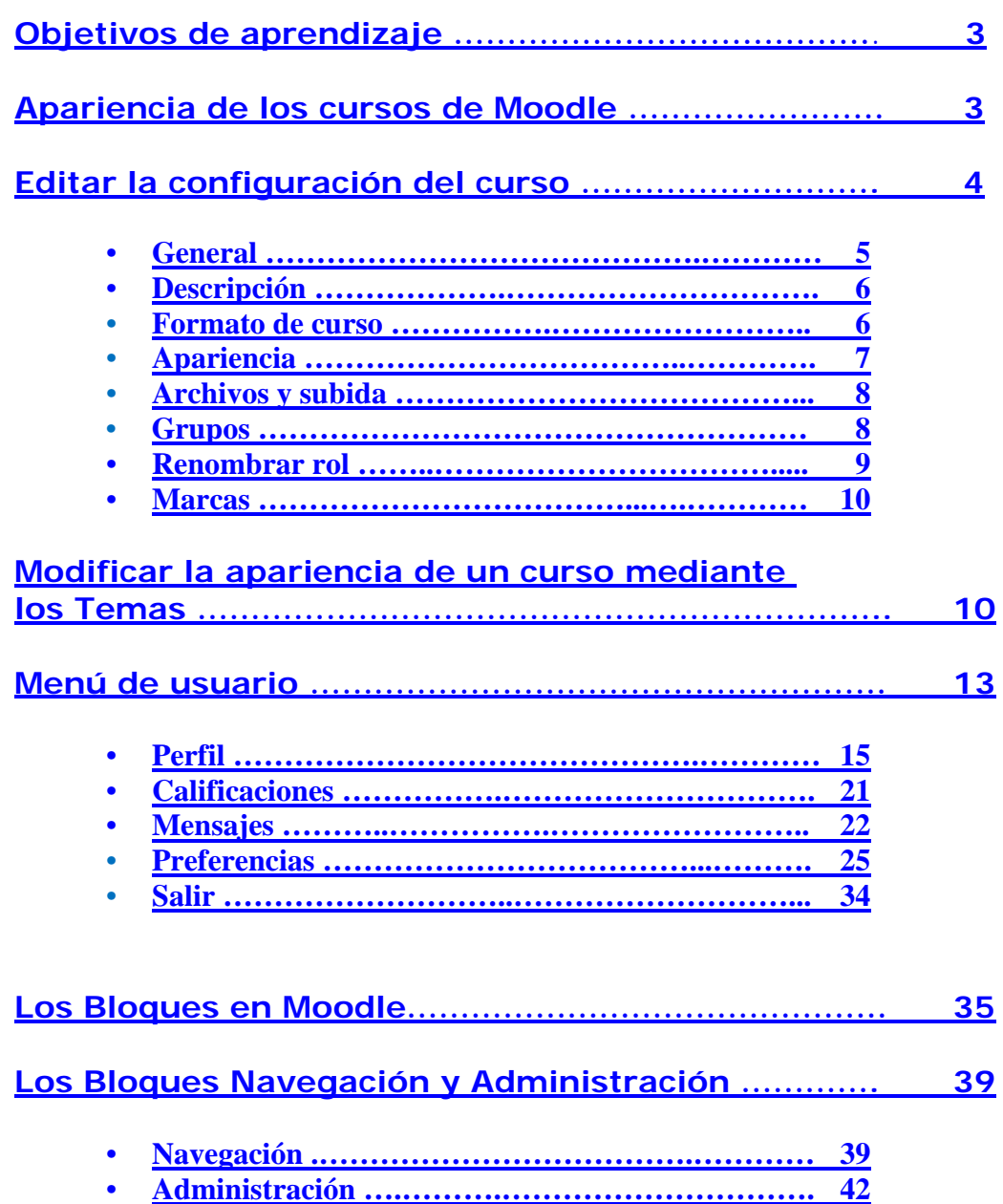

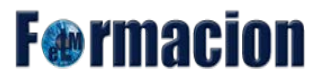

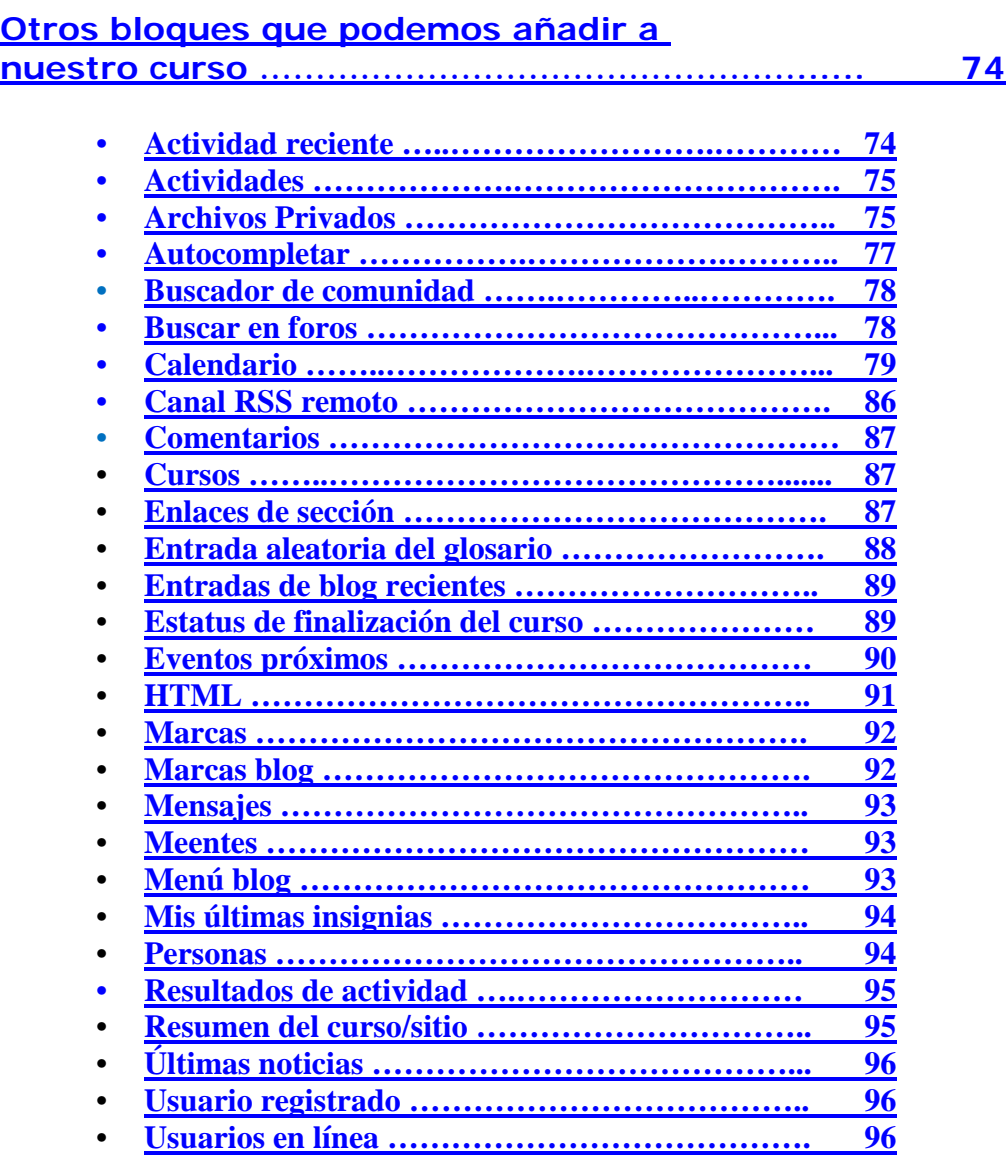

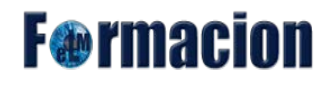

## <span id="page-3-0"></span>**Objetivos del aprendizaje**

- **Conocer** como configurar la apariencia de un curso de Moodle.
- **Aprender** como configurar nuestro curso en Moodle.
- **Conocer** las características de los bloques y cuáles de ellos están disponibles en Moodle

## <span id="page-3-1"></span>**Apariencia de los cursos en Moodle**

En un curso de Moodle nos encontramos con tres zonas diferenciadas en la pantalla la Cabecera, el Diagrama de temas y Las columnas.

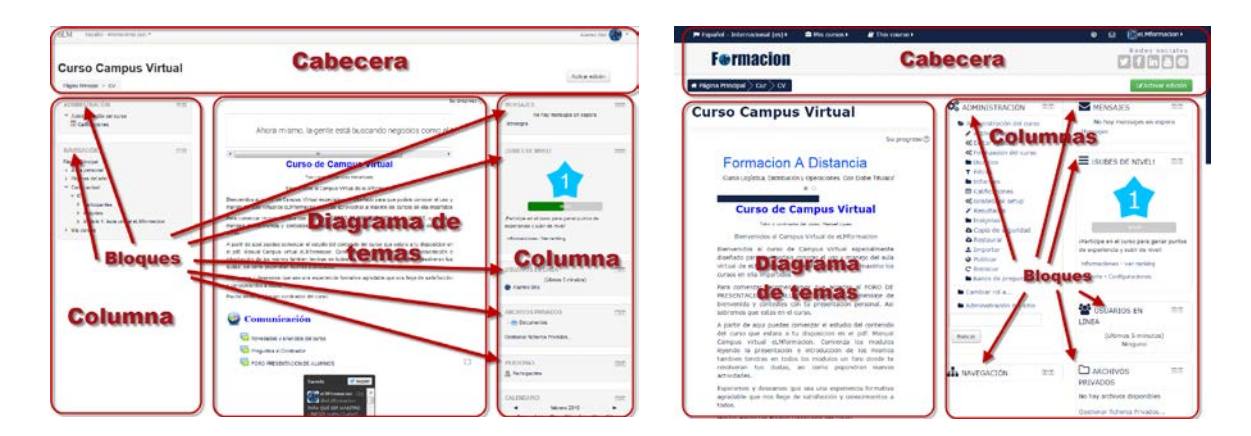

**La cabecera** está formada por:

- La Barra de navegación. Indica en todo momento la ruta de la página actual.
- El menú de usuario. Indica el nombre del usuario con el que se ha accedido a la plataforma y permite un acceso rápido a las diferentes páginas de nuestro perfil personal.

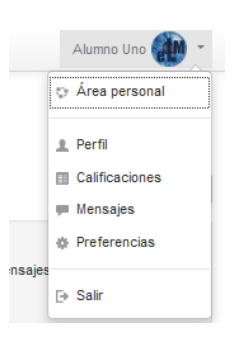

• El menú de cambio de idioma. Muestra el idioma en el que se está mostrando el interfaz de Moodle y permite cambiar a otros disponibles.

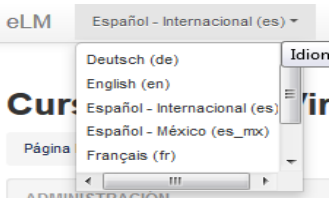

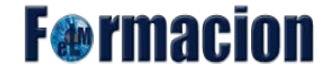

• El botón de "Activar edición". Permite al profesor activar el Modo edición para añadir o modificar el contenido del curso.

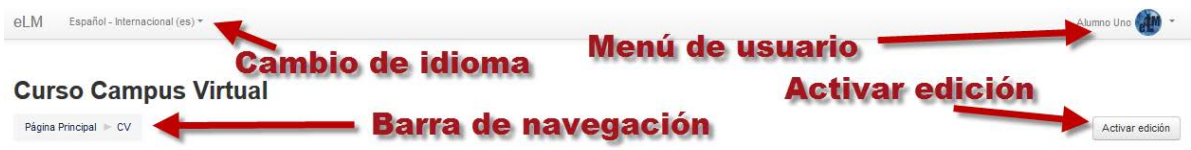

**El Diagrama de temas**, puede encontrase en el centro o a uno de los lados de la pantalla y está dividido en Secciones o Temas. En este espacio encontraremos los contenidos del curso, recursos y actividades. Podremos configurar el número de secciones o temas que tendrá nuestro curso aunque siempre deberá de tener una como mínimo. También podremos elegir que dichas secciones o temas se muestren en una página o que se muestre una sección por página

Dentro de un Tema, podemos agregar tanto recursos como actividades que serán los elementos que configuraran nuestros cursos.

La o **las Columnas** aparecerán a uno o a ambos lados del Diagrama de temas aparecen. Las columnas están compuestas por los Bloques que contienen herramientas que apoyan y facilitan el desarrollo del curso, así como herramientas de gestión y configuración. Nosotros agregaremos o eliminaremos los bloques que deseemos a las columnas, pudiendo moverlos para adaptarlos a nuestro gusto o a las necesidades del curso.

# <span id="page-4-0"></span>**Editar la configuración del curso**

Una vez hemos visto cual es la apariencia de un curso en Moodle vamos a ver cómo podemos editar su configuración.

Para editar la configuración general de un curso deberemos de ir al bloque Administración ir a Administración del curso y a Editar Ajustes

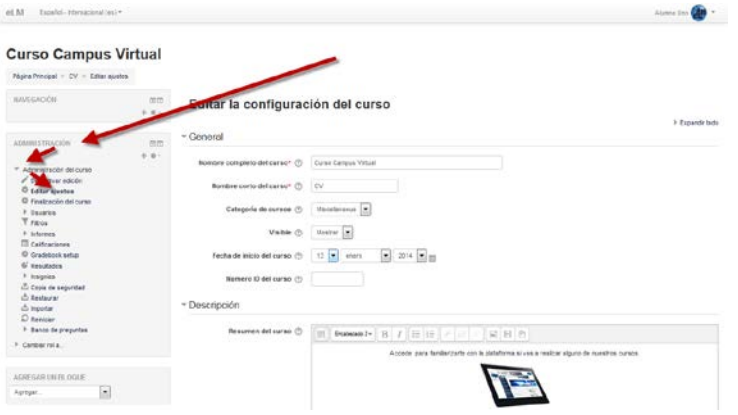

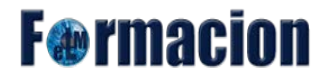

Las opciones de configuración se agrupan en varios bloques:

#### <span id="page-5-0"></span>**General**

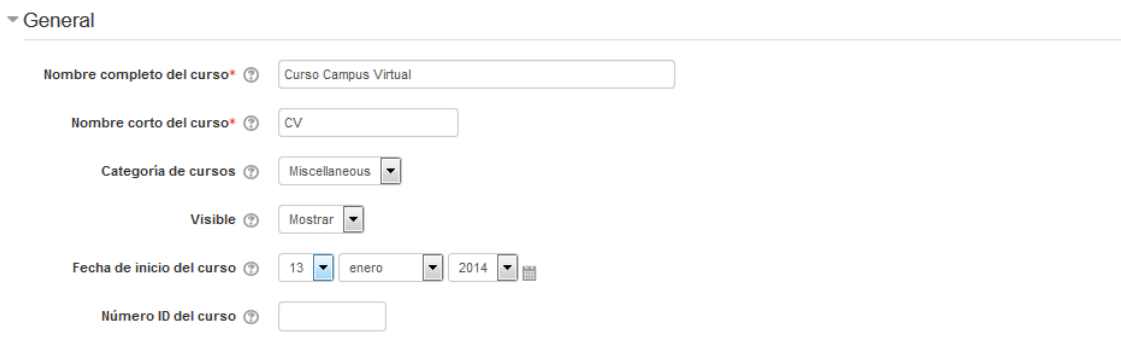

• Nombre completo del curso: Indicaremos el nombre que le queremos proporcionar a nuestro curso. Se mostrara en la parte superior de cada página del curso y en la lista de cursos.

• Nombre corto del curso: Algunas instituciones asignan nombres cortos a sus cursos para efectos administrativos, como BP102 o 4H-LIT, puedes utilizar este o inventarte uno y escribirlo aquí. Se utilizará en diferentes lugares en los que un nombre completo sería inadecuado, como en la línea "asunto" del correo.

• Categoría de cursos: Este ajuste determina la categoría en la que aparecerá el curso en la lista de cursos.

• Visible: Esta opción determina si el curso aparece en la lista de cursos. Excepto los profesores y administradores, los usuarios no pueden entrar al curso si este no está visible.

• Fecha de inicio del curso: Este ajuste determina el comienzo de la primera semana para un curso en formato semanal. También determina la fecha más temprana para la que existirá registro de las actividades del curso.

• Número ID del curso. Es un código interno de Moodle que no modificaremos sin consultar con el administrador. El número ID de un curso únicamente se usa cuando se compara este curso contra un sistema externo - lo cual nunca es mostrado dentro de Moodle. Si tenemos un código oficial para este curso lo usaremos de otra forma lo podemos dejar en blanco.

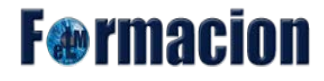

#### <span id="page-6-0"></span>**Descripción**

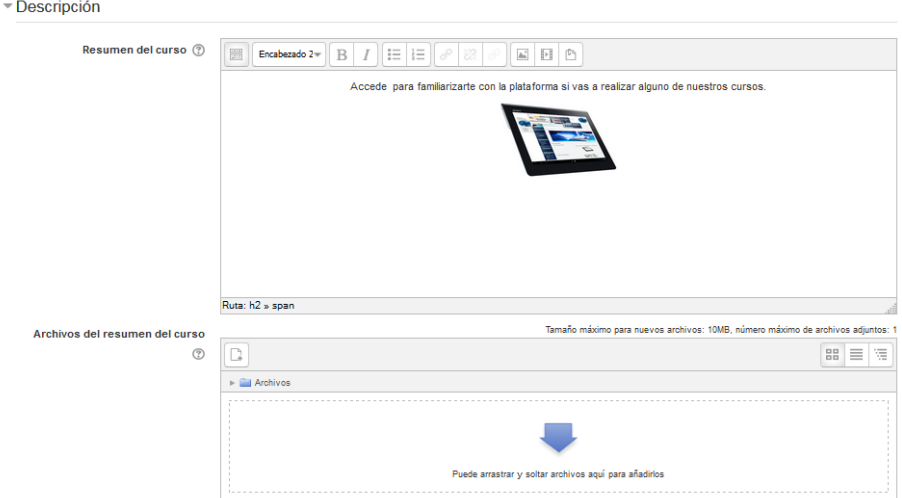

• Resumen del curso: Espacio para hacer una breve presentación del curso, podemos incluir en el mismo imágenes o elementos multimedia mediante el editor de HTML. El resumen del curso se muestra en la lista de cursos. Una búsqueda de cursos busca el texto del resumen del curso además de los nombres del curso.

• Archivos del resumen del curso: Los archivos del resumen del curso (por lo general imágenes) se muestran en la lista de cursos, junto con el resumen

#### <span id="page-6-1"></span>**Formato de curso**

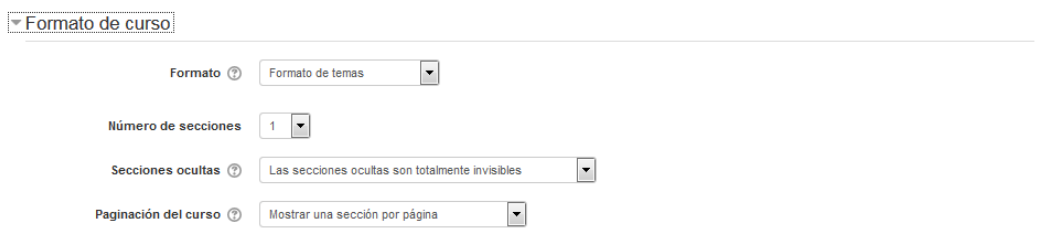

- Formato: Define como se presenta el curso. Y podemos elegir entre 4 opciones
	- 1. Formato de actividad única: Visualiza una única actividad o recurso como puede ser un Cuestionario o un paquete SCORM.
	- 2. Formato Social: Este formato se orienta en torno a un foro central, el Foro social, que aparece en la página principal. Resulta útil en situaciones de formato más libre. Incluso puede no ser un curso: por ejemplo, podría utilizarse como tablón de anuncios de un departamento.
	- 3. Formato de temas: La página del curso se organiza por temas, dichos temas no están limitados en el tiempo, por lo que no hay que especificar fechas en el mismo.

4. Formato semanal: El curso se organiza por semanas, con fecha de inicio y fin. Cada semana contiene sus propias actividades. Algunas de ellas pueden durar más de una semana antes de cerrarse.

**F**@rmacion

• Número de secciones: Define el número de semanas o temas de los cuales estará compuesto el curso.

• Secciones ocultas: Este ajuste determina si las secciones ocultas se muestran a los estudiantes en forma colapsada o están completamente ocultas.

• Paginación del curso: Este parámetro determina si el curso completo se muestra en una página o se desglosa en varias páginas. El parámetro no tiene efecto sobre algunos formatos de cursos como los SCORM.

#### <span id="page-7-0"></span>**Apariencia**

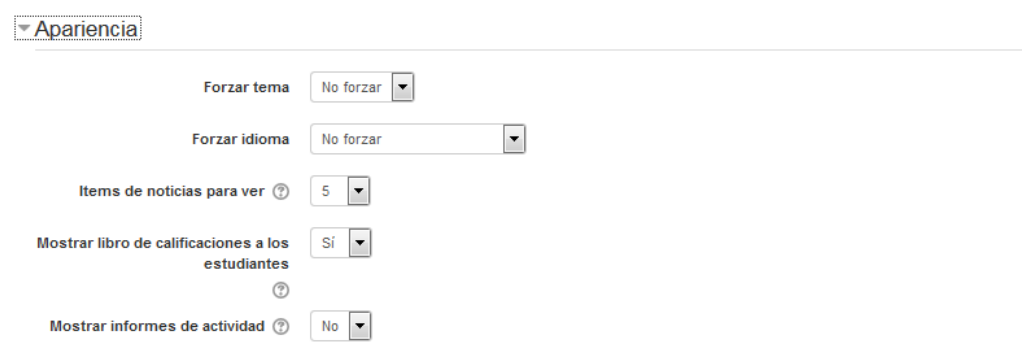

• Forzar tema: Nos permite elegir de la lista de temas que estén instalados en la plataforma elegir el que más nos guste o se adapte a nuestras necesidades. Los temas determinaran la apariencia de nuestros cursos y los veremos más adelante. En caso de seleccionar No forzar se presentara el tema que se usa por defecto para la plataforma.

• Forzar idioma; Nos permite elegir entre los idiomas que hay disponibles en la plataforma seleccionar el que queramos utilizar por defecto en nuestro curso.

• Ítems de noticias para ver: Este parámetro determina cuántos de los últimos mensajes aparecerán en la página de inicio del curso, en la casilla de novedades en la parte derecha de la página. Si elegimos "0" no se mostrarán novedades en la página.

• Mostrar libro de calificaciones a los estudiantes: Muchas de las actividades permiten otorgar calificaciones. Por defecto, los resultados de todas las calificaciones del curso aparecen en la sección de Calificaciones, disponible en la página principal del curso. Si un profesor no está interesado en usar calificaciones en un curso o, simplemente quiere ocultarlas a los alumnos, puede desactivar la visualización de las calificaciones en la Configuración del Curso. Esto no

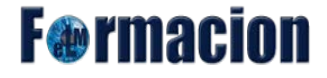

impide usar o establecer calificaciones para actividades individuales: únicamente impide que los alumnos vean los resultados.

• Mostrar informes de actividad: Los informes de actividades están disponibles para todos los participantes que muestren sus actividades en el presente curso. Al igual que las listas de contribuciones, estos informes incluyen un detallado registro de los accesos. Los profesores siempre tendrán acceso a estos informes usando el enlace existente en la página de información personal de cada participante. El acceso de los estudiantes a sus propios informes es controlado por el profesor a través la configuración misma del curso. En algunos cursos estos informes pueden ser una herramienta muy útil para que el estudiante sepa su evolución en el curso, si bien en otros casos es posible que no sea necesario.

#### <span id="page-8-0"></span>**Archivos y subida**

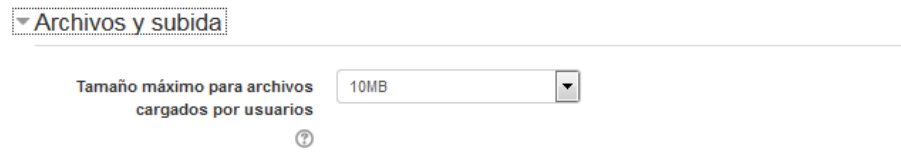

• Tamaño máximo para archivos cargados por usuarios: Esta variable determina el tamaño máximo permitido para los archivos subidos por los estudiantes a este curso, esta también limitado por el tamaño máximo del sitio, que es determinado por el administrador. También es posible limitar el tamaño en las variables presentes en cada módulo de actividad.

#### **Rastreo de finalización**

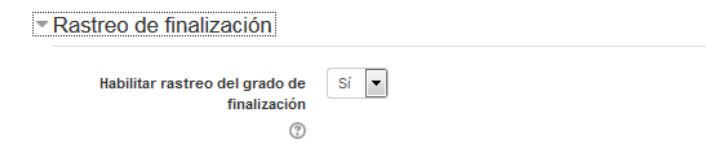

• Habilitar rastreo del grado de finalización: Nos permite configurar unos parámetros para que las actividades sean marcadas como finalizadas y hacer un seguimiento de las mismas. Una vez activada, la configuración de seguimiento de finalización se muestra en la página de seguimiento de finalización, y en la configuración de la actividad.

#### <span id="page-8-1"></span>**Grupos**

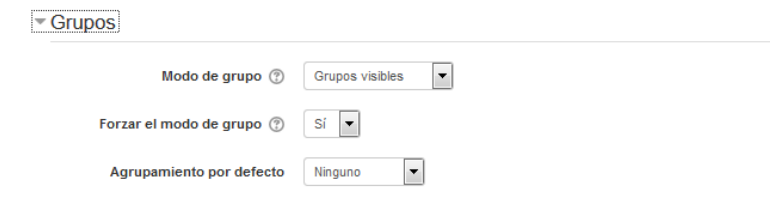

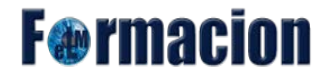

• Modo de grupo: Define el modo de grupo del curso. Todas las Actividades que se creen tendrán por defecto el modo de grupo que se defina aquí. Podrá cambiarse después dentro de la Actividad. Modo grupo puede ser de alguno de estos tres niveles:

- 1. Sin grupos No hay grupos, todos son parte de una gran comunidad.
- 2. Grupos separados Cada estudiante sólo puede ver su propio grupo; los demás son invisibles.
- 3. Grupos visibles Cada estudiante trabaja dentro de su grupo, pero también puede ver a los otros grupos.

El modo grupo puede ser definido a dos niveles:

1. Nivel Curso: El modo grupal definido a nivel de curso viene por defecto para todas las actividades definidas dentro del curso.

2. Nivel Actividad: Toda actividad que soporte grupos puede definir su propio modo de agrupación. Si el curso está configurado como "forzar modo de grupo" entonces no se tendrá en cuenta la configuración de cada actividad.

• Forzar el modo de grupo: Si se fuerza el modo grupo, entonces el modo de grupo en el curso se aplica a todas las actividades del curso. En ese caso se pasan por alto los ajustes del modo de grupo.

• Agrupamiento por defecto: Todas las Actividades y Recursos que se creen serán asignados inicialmente al Agrupamiento que aquí se seleccione. Luego podrá cambiarse.

#### <span id="page-9-0"></span>**Renombrar rol**

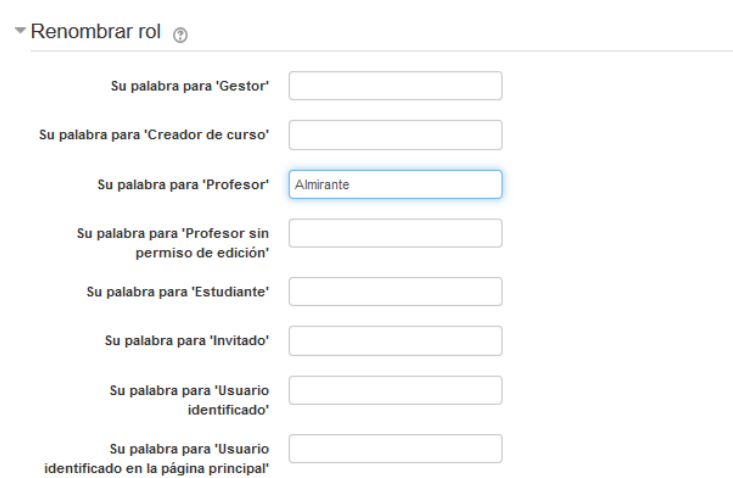

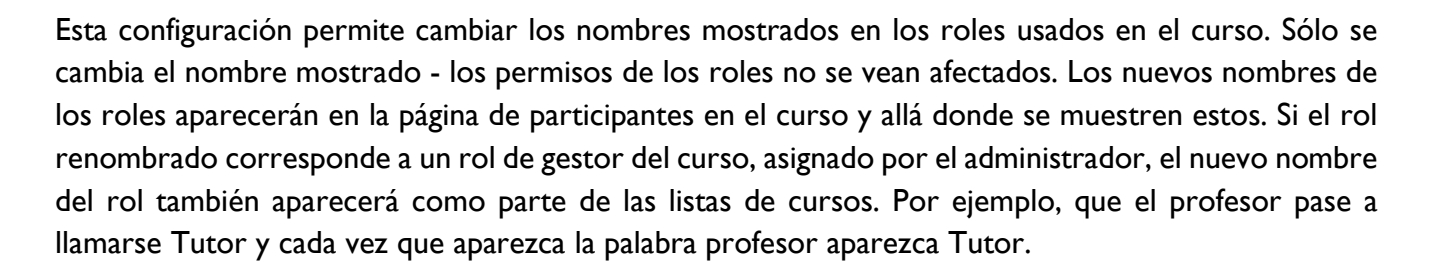

#### <span id="page-10-0"></span>**Marcas**

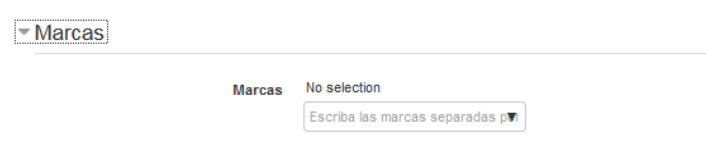

Las marcas permiten a los estudiantes y profesores mapear diferentes tipos de contenido en el sitio. Moodle usa marcas para intereses del usuario, publicaciones en blogs, páginas de wiki y curso. Otros plugins pueden usar la funcionalidad de marcas para marcar más tipos de contenido. Al hacer click sobre de un nombre de una marca, se mostrarán otros usuarios, cursos o publicaciones en bloogs que fueron marcadas con esta palabra. También es posible buscar marcas o acceder a ellas por medio de un Bloque de marcas o Bloque de marcas del blog. Las marcas son creadas automáticamente cuando algo sea marcado con esta palabra la primera vez. Los usuarios con los privilegios apropiados pueden señalar algunas marcas como "oficial" y estas serán sugeridas al marcar contenidos. También es posible añadir bloques de Flickr o YouTube en las páginas individuales de marcas para mostrar video o imágenes relacionadas del Internet.

## <span id="page-10-1"></span>**Modificar la apariencia de un curso mediante los Temas**

Unas de las características que nos ofrece Moodle, es la posibilidad de personalizar y adaptar nuestra plataforma o nuestros cursos con diferentes temas o skins.

Un tema es una vista o interfaz de usuario pre-diseñada que permite combinar letras, colores, diseños, cambiando completamente el aspecto y la apariencia de Moodle para el sitio, un curso o un usuario.

Como hemos visto en el apartado anterior podemos cambiar el tema de nuestro curso desde el bloque Administración ir a Administración del curso y a Editar Ajustes y en Apariencia ir a Forzar tema.

**F**@rmacion

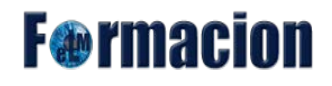

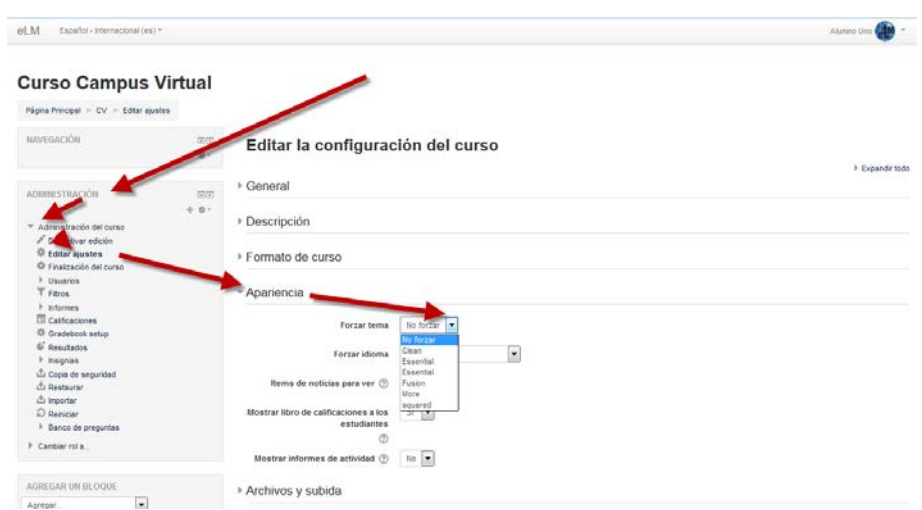

Dentro de Forzar temas nos encontraremos con los diferentes temas que podemos escoger para configurar nuestro curso. Aunque en versiones antiguas de Moodle contenían algunos temas ya instalados en la actual versión 3.0 unicamente nos encontramos con 2 temas por defecto.

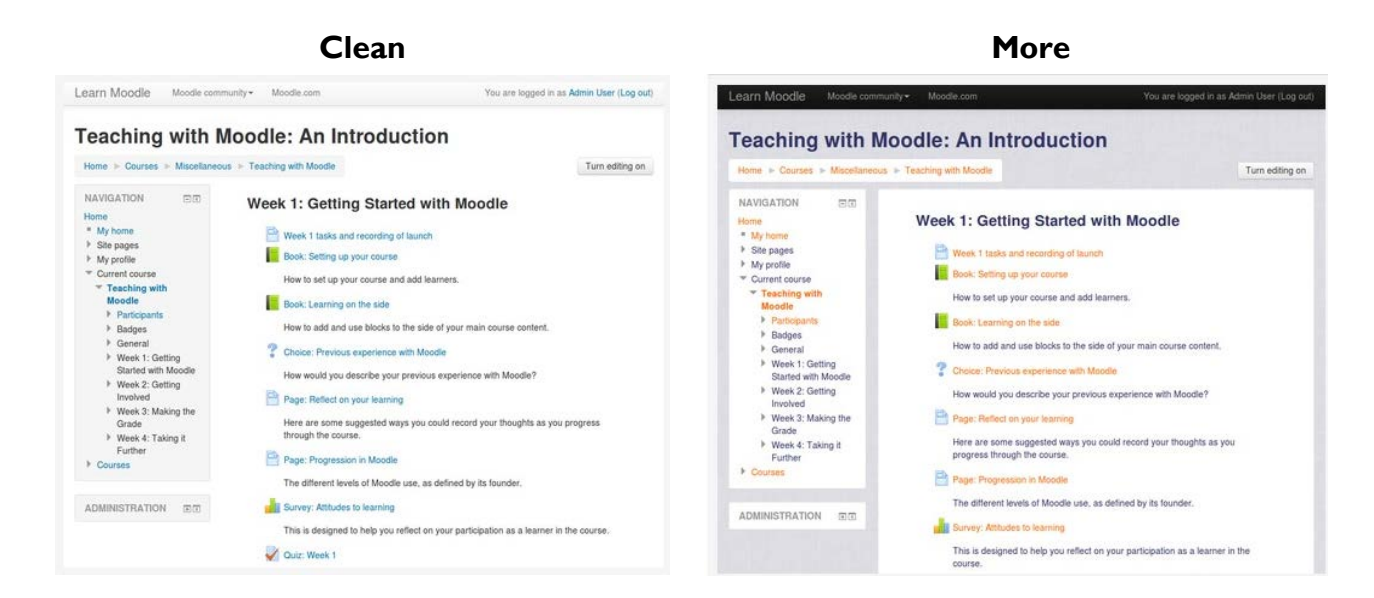

Los administradores del sitio pueden fácilmente instalar nuevos temas gráficos para Moodle. Una vez instalados, los temas estarán disponibles para seleccionarlos en nuestro sitio o en cualquiera de nuestros cursos. La instalación de un tema en Moodle se realizara de la misma forma que cualquier otro plugin aunque para realizarlo se necesitaran permisos de administrador. Os dejamos el enlace al siguiente vídeo donde se indican los diferentes pasos a realizar para la instalación de un plugin en Moodle.

**F**<sup>o</sup>rmacion

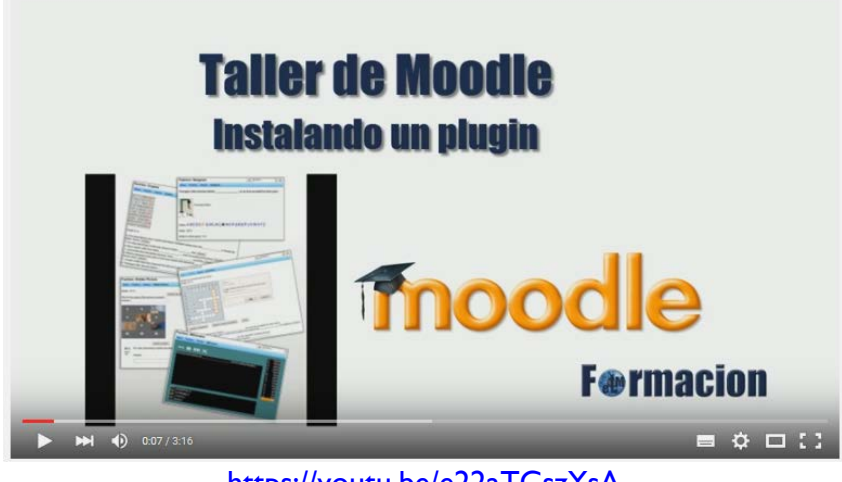

<https://youtu.be/e22aTCszYsA>

Algunos de los temas que podréis instalar en vuestra plataforma y que consideramos estan entre los más atractivos son:

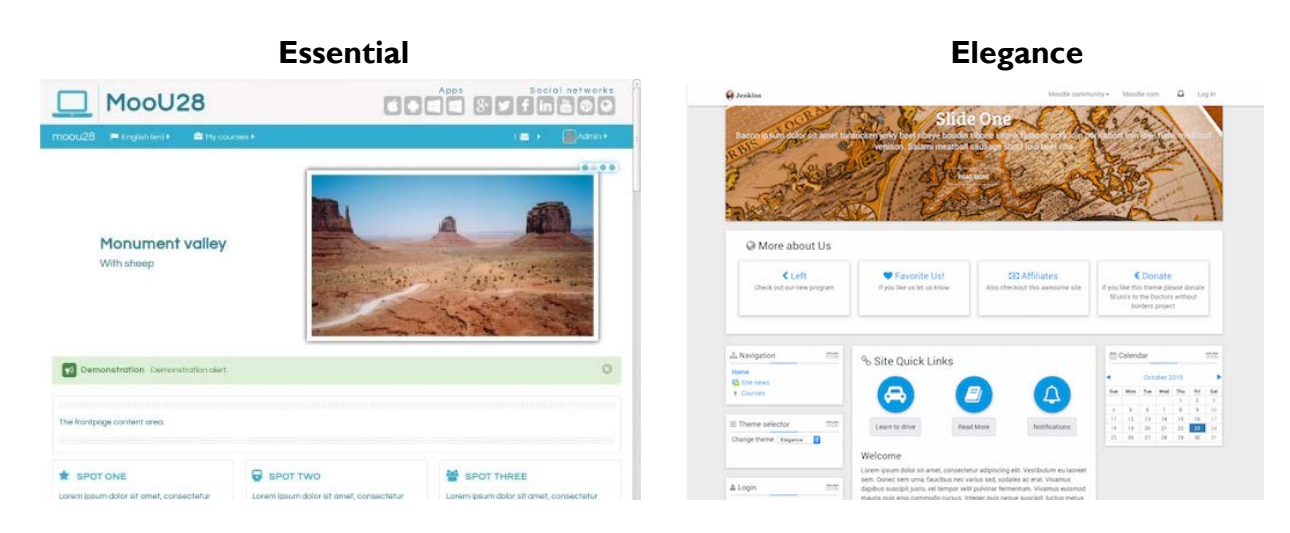

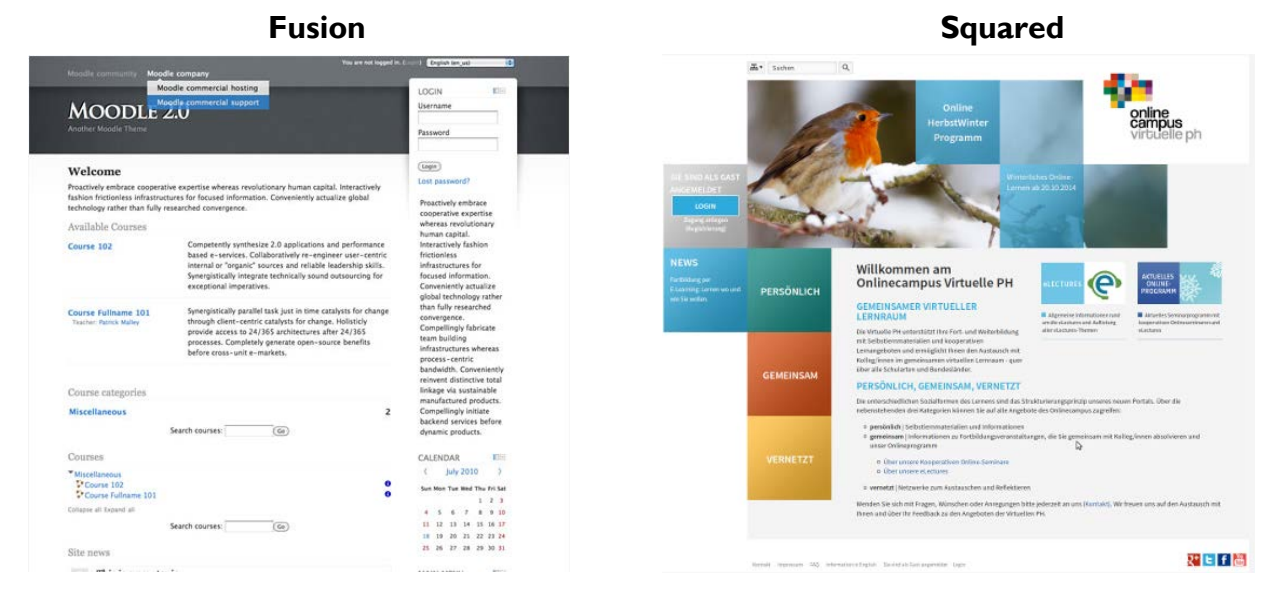

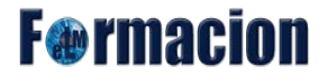

Alumno Uno Area personal

Desde esta página podéis visualizar y descargar los diferentes temas que podemos encontrar para instalar en las diferentes versiones de Moodle.

[Temas de Moodle](https://moodle.org/plugins/browse.php?list=category&id=3)

# <span id="page-13-0"></span>**Menú de usuario**

El menú de usuario es desde donde tenemos la posibilidad de modificar los datos que la plataforma tiene de nuestro perfil. El menú de usuario se encuentra en la parte superior derecha de la plataforma o del curso y en el mismo podemos encontrar los siguientes apartados.

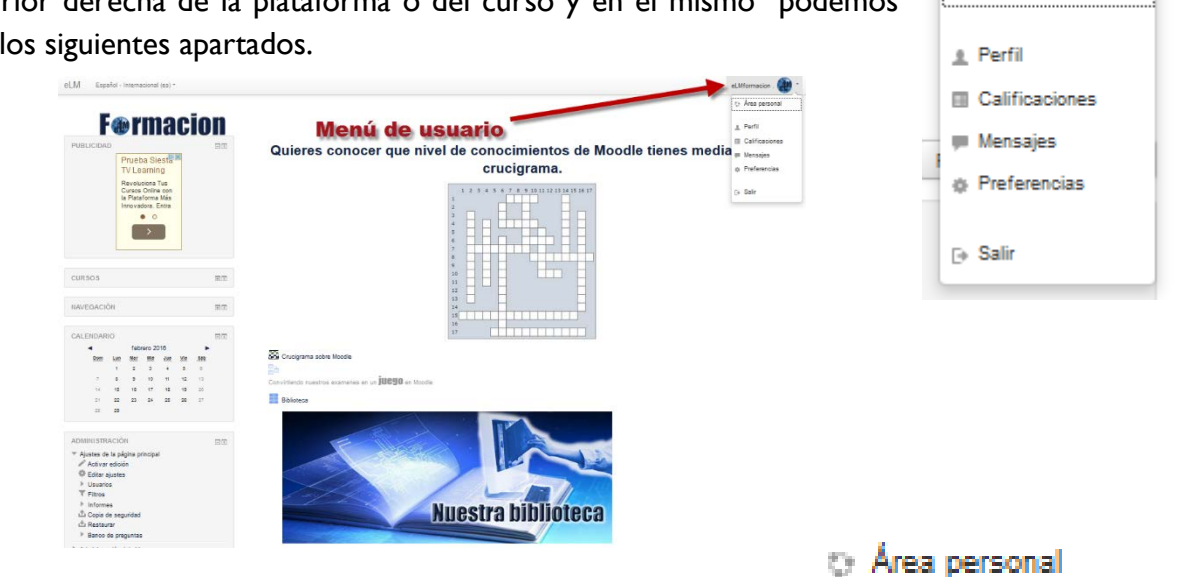

El área personal es una página personalizable para proporcionar a los usuarios enlaces hacia sus cursos y sus actividades dentro de sus cursos, tales como las publicaciones no-leídas de los Foros y Tareas pendientes de entrega próxima., así como una lista con las posibles tareas pendientes y mensajes no leídos en cada uno de ellos.

El formato de esta página es similar al de un curso con una parte central y una o varias columnas. Una vez dentro de esta página, el cuerpo central muestra los cursos en los que estamos matriculados, así como las posibles actividades pendientes y mensajes no leídos; y ofrece accesos tanto a los curso como directamente a las actividades que requieren nuestra atención.

En las columnas se nos muestran diferentes bloques, los bloques que se incluyen por defecto son. Navegación, Administración (aparecerá dependiendo del rol que tengamos), Archivos privados, Insignias recientes, Calendario, Eventos próximos y Usuarios en línea.

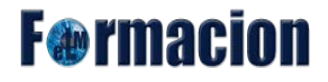

El área personal es susceptible de ser personalizada, mediante el botón Personalizar esta página disponible en la parte superior derecha.

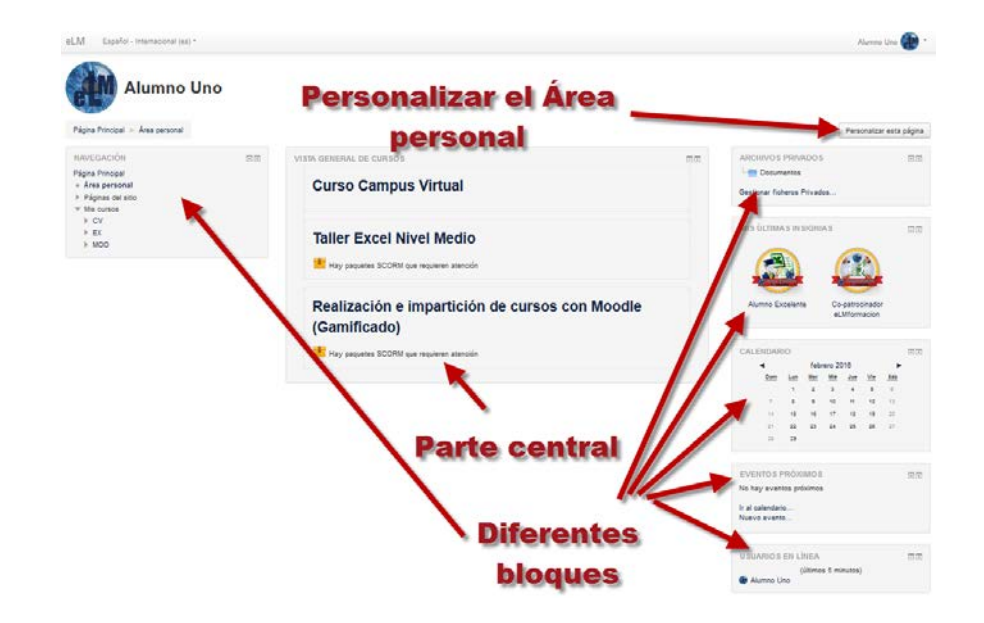

Mediante esta personalización, podremos cambiar el orden en que se muestran los cursos, así como añadir nuevos bloques personalizados que se adapten a nuestra forma de trabajo, configurar dichos bloques (nos permitirá editarlos, ocultarlos/mostrarlos o eliminarlos), cambiarlos de posición dentro de la página.

Desde el botón restablecer página por defecto nos devolverá el aspecto del Área personal a su formato original. Una vez finalizados con los cambios en la configuración pulsaremos sobre Dejar de personalizar esta página.

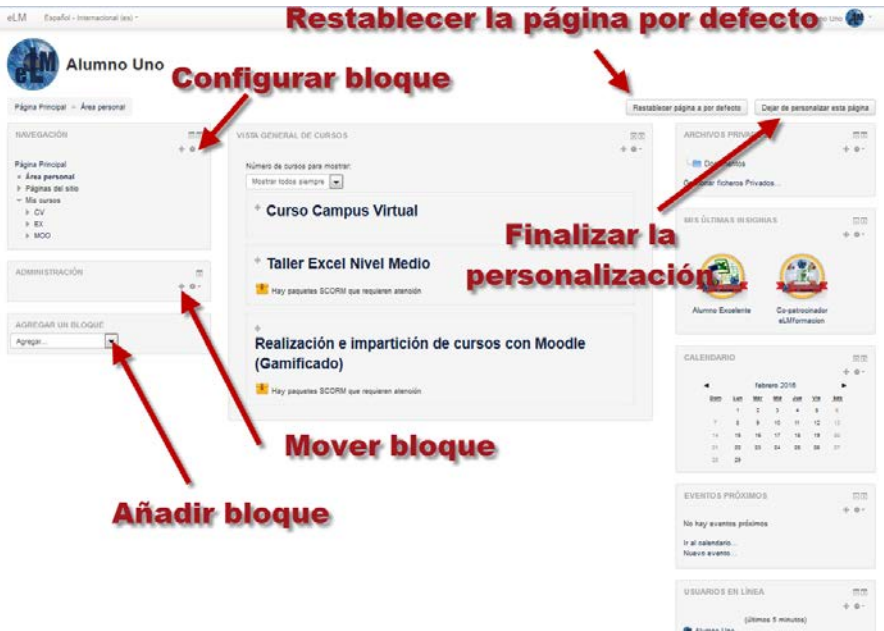

# **F**<sup>o</sup>rmacion

#### <span id="page-15-0"></span>1 Perfil

Esta página nos permite revisar diferente información de nuestro perfil en la plataforma, desde la misma podremos acceder a diferentes secciones que nos serán muy útiles. A continuación veremos cada una de ellas.

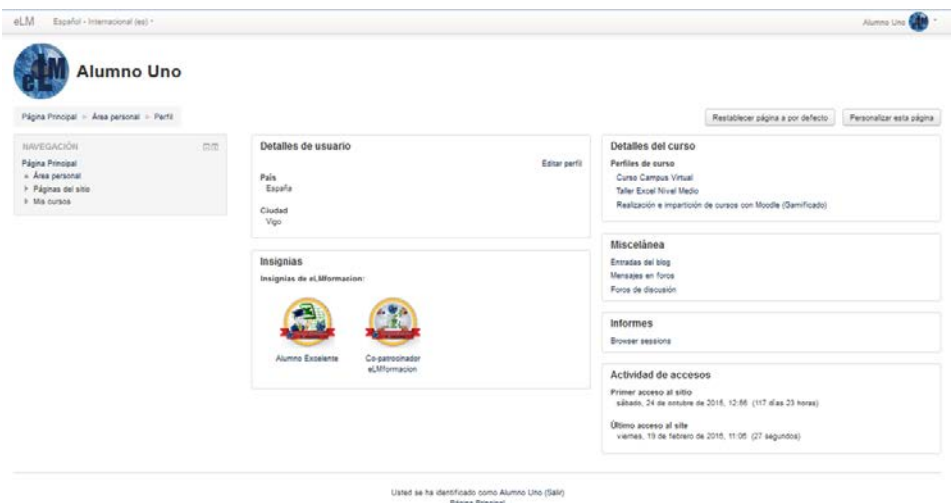

#### **Detalles del usuario:**

Nos muestra la información sobre el país y la ciudad y nos permite acceder a editar nuestro perfil.

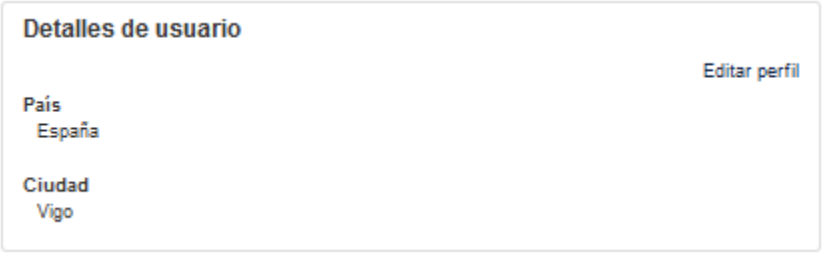

Desde el apartado Editar perfil podremos configurar la siguiente información de nuestro perfil.

<span id="page-15-1"></span>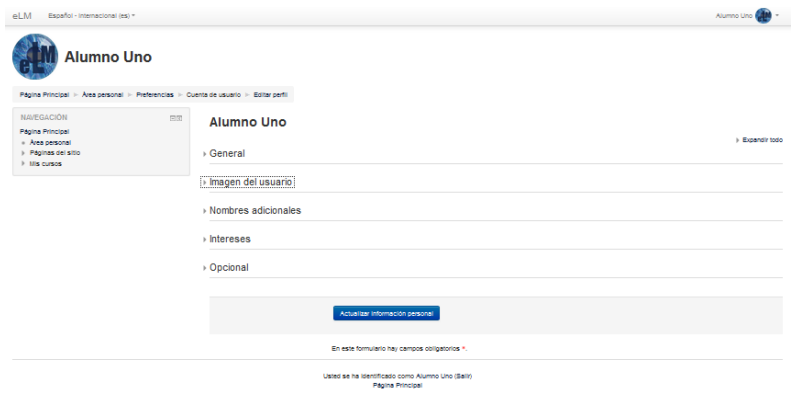

**F**<sup>o</sup>rmaci

Y se encontrara dividida entre los siguientes apartados:

#### **General:**

- Nombre: Sera el nombre que aparezca publicado en la plataforma.
- Apellidos: Serán los apellidos que aparezcan publicados en la plataforma.
- Dirección de correo: Sera la dirección de correo donde recibirá los correos enviados por los tutores de los cursos y por la plataforma del mismo.
- Mostrar correo: Nos permite configurar a quien permitimos la visualización de nuestra cuenta de correo electrónico.

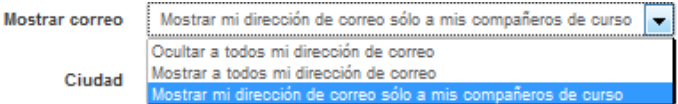

- Ciudad: Campo para poner la ciudad de residencia.
- Seleccione su país: Campo para seleccionar el país de residencia, **todos los alumnos que matriculamos los damos de alta con el país de España si el país no es el correcto deberéis cambiarlo**.
- Zona horaria: Campo destinado a la zona horaria a la que pertenecemos, por defecto la zona horaria corresponde a la del servidor que pertenece a España.
- Tema preferido: Si tenemos configurada la plataforma para que los alumnos puedan escoger distintos temas de diseño de Moodle, este será el lugar donde pueden configurarlo.
- Descripción: Este campo nos permite escribir un texto sobre nosotros mismos. Luego se mostrará en la página de nuestro perfil para que otras personas puedan verlo.

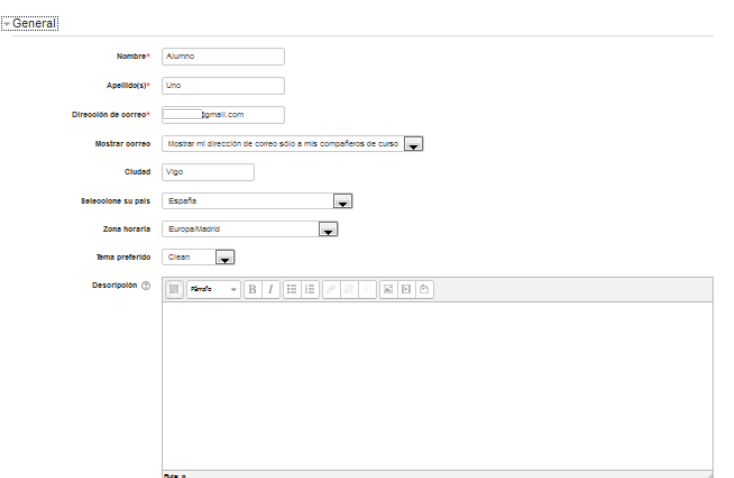

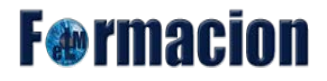

#### **Imagen del usuario:**

Nos permitirá subir una imagen a nuestro perfil de la plataforma.

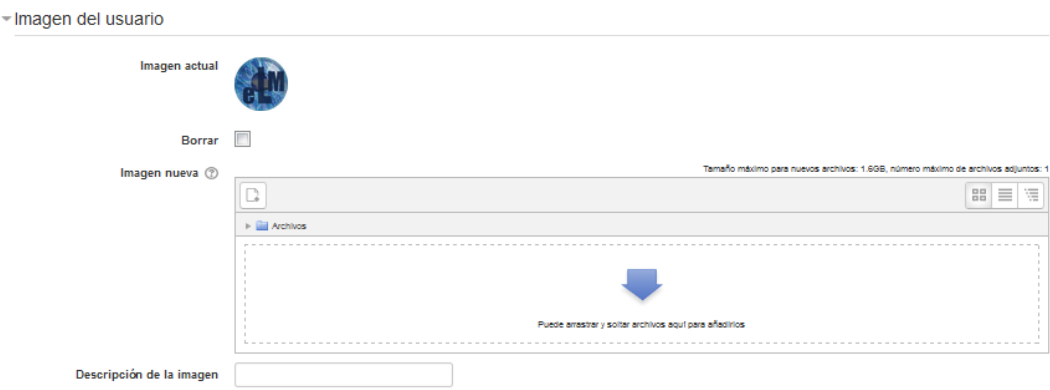

Esta imagen se utilizará en varios lugares para identificarnos. Por este motivo, las mejores imágenes son las de estilo identificación, aunque puede utilizar la imagen que desee.

La imagen debe ser formato JPG o PNG (lo que significa que el nombre de la imagen terminará en .jpg o en .png) y debe tener un tamaño mínimo de 100 x 100 píxeles.

Podemos subir la imagen arrastrándola desde cualquier lugar de nuestro ordenador o también podemos realizarlo pulsando sobre el icono de agregar archivo  $\Box$  a través del selector de archivos de Moodle, herramienta que veremos más adelante.

Dentro de este apartado también tenemos un campo donde podemos insertar una pequeña descripción de la imagen.

#### **Nombres adicionales**

Disponemo de 4 campos que nos permiten que se muestre más detalle acerca del usuario. Los campos de nombre adicionales son Nombre – fonético, Apellidos - fonético, Nombre intermedio (Middle name de los angloparlantes, podría usarse para "alias"), Nombre alternativo.

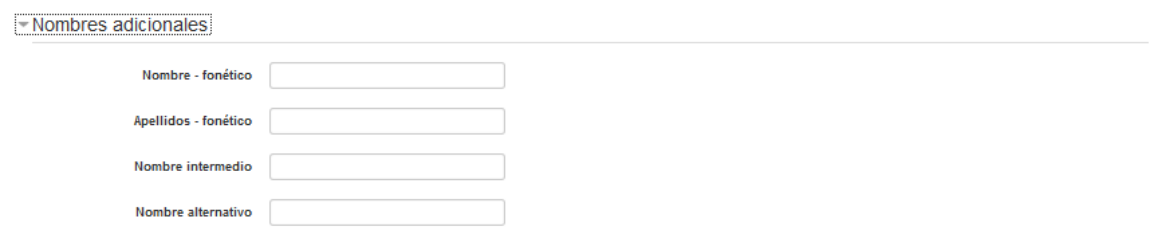

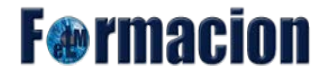

#### **Intereses**

Este apartado nos permitirá escribir nuestros intereses separados por comas. Se mostrarán como marcas en la página de nuestro perfil.

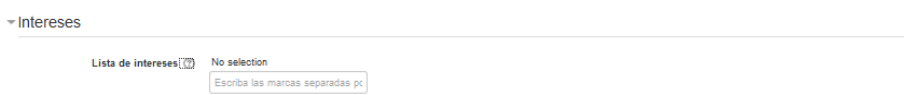

#### **Opcional**

Nos permitirá insertar alguna información adicional en el perfil que tendremos en esta plataforma.

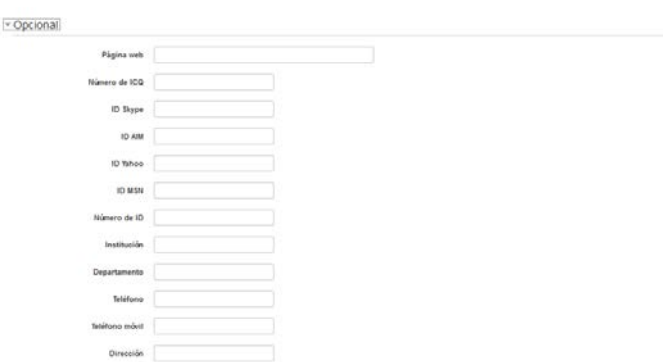

No nos olvidemos de pulsar en Actualizar información personal al final de la página si queremos que los cambios tengan efecto.

#### **Insignias:**

Nos permite visualizar las insignias que hemos conseguido en los cursos dentro de la plataforma. Si pulsamos sobre ellas se nos mostrara toda la información de las mismas.

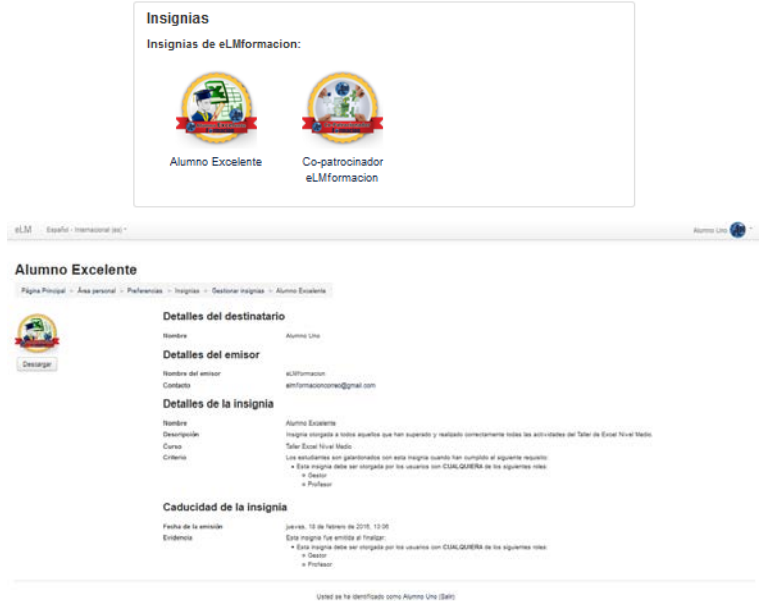

# **F**<sup>o</sup>rmacion

#### **Detalles del curso:**

Nos muestra los diferentes cursos en los que estamos matriculados dentro de la plataforma. Pulsando sobre los mismos accederemos a la información personalizada del participante dentro de dicho curso.

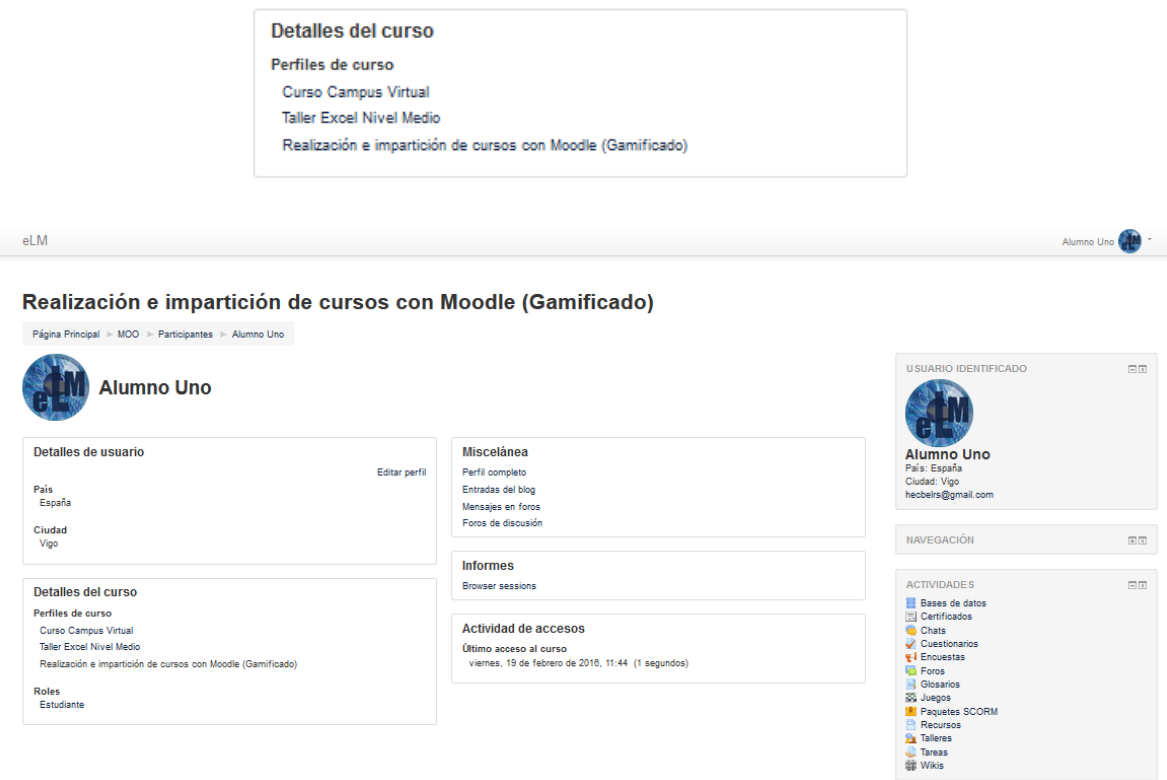

#### **Miscelanea:**

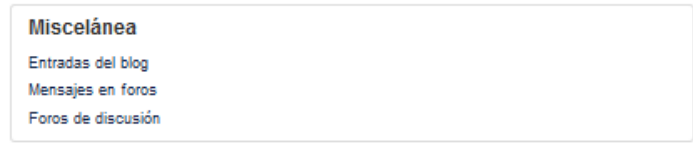

Se compone de los siguientes apartados

#### Entradas del blog:

Nos permite tanto acceder a las entradas que hayamos añadido a nuestro blog para modificarlas o borrarlas como añadir nuevas entradas al mismo.

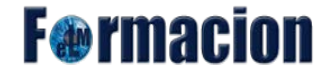

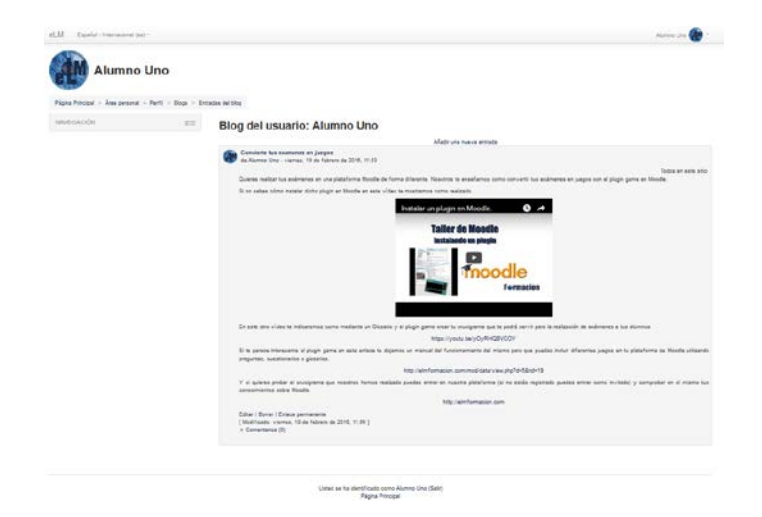

#### Mensajes en foros:

Nos permite un acceso rápido a todos los mensajes publicados en los foros de los diferentes cursos, nos mostrara además un enlace para que podamos acceder al mensaje en el contexto que fue publicado.

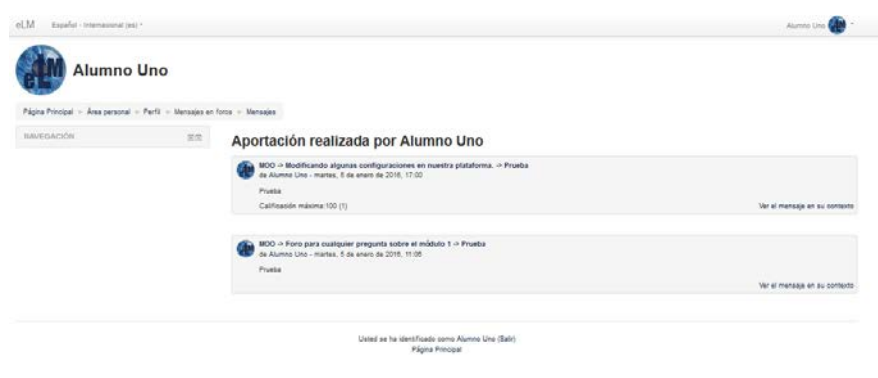

#### **Informes:**

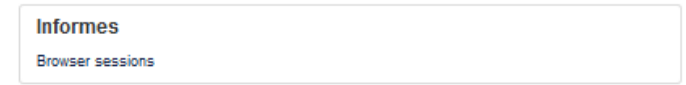

Brownser sesión: Proporciona información sobre la sesione actual del navegador, con la dirección IP asociada. Es útil para comprobar si el usuario está registrado en más de un ordenador al mismo tiempo. (Si este es el caso, entonces el usuario puede cerrar una sesión cerrando la sesión en esta página) Viendo las direcciones IP también puede ayudar a resolver los problemas de seguridad si el usuario sospecha que otra persona en otro lugar está usando su nombre de usuario.

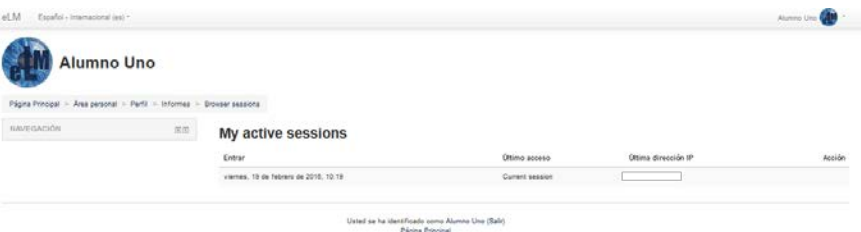

**F**@rmacion

#### **Actividad de accesos:**

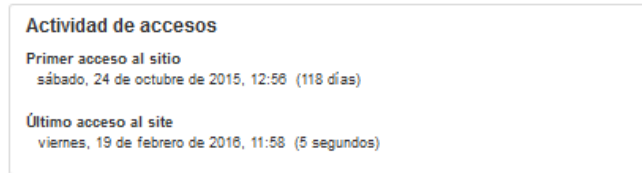

Nos muestra la información del primer y último acceso a la plataforma.

## <span id="page-21-0"></span>Calificaciones

Desde la página calificaciones tendremos acceso a un resumen con las calificaciones que hayamos o estemos obteniendo en los cursos dentro de la plataforma. Tendremos acceso tanto a los cursos en los que figuremos como alumno como en los que tengamos el rol de profesor.

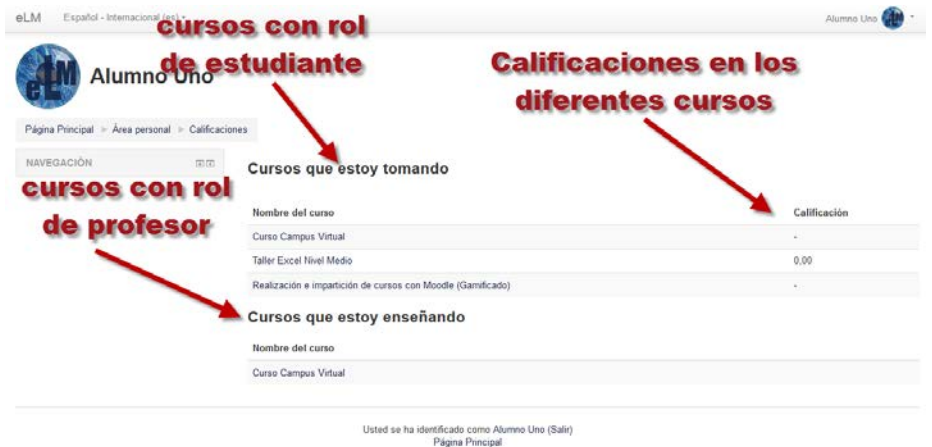

Si pulsamos sobre dichos cursos se nos presentara la pantalla con las calificaciones individualizadas de cada uno de los ítems del curso.

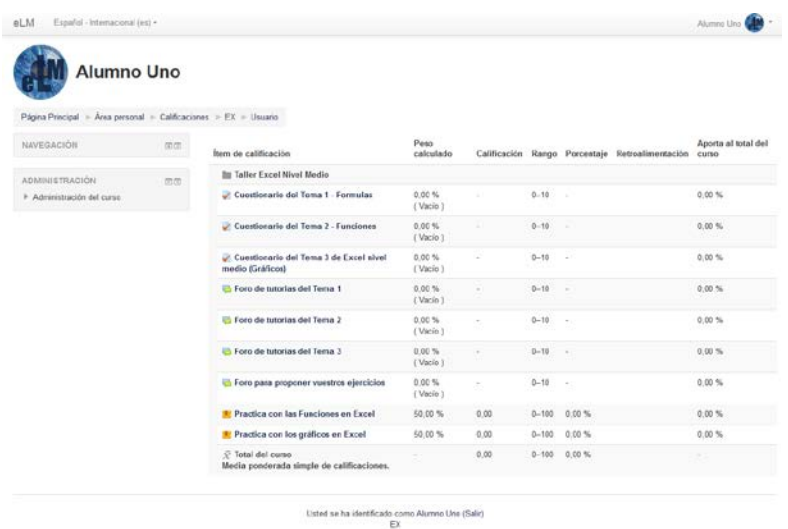

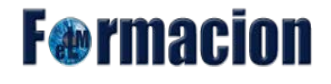

Si pulsamos sobre algún curso en el que figuremos con el rol de profesor nos transportar a la Administración de calificaciones de dicho curso en vista Calificador. Las calificaciones se verán en el módulo 5 del curso.

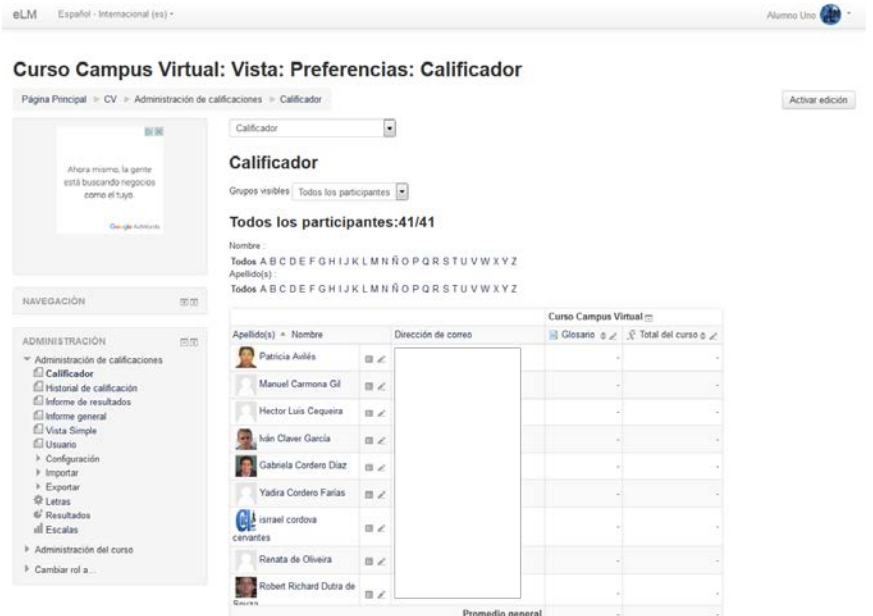

<span id="page-22-0"></span>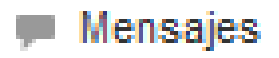

El sistema de mensajería de Moodle permite mantener una comunicación escrita entre los usuarios sin necesidad de utilizar el correo electrónico. Una característica de este sistema es que no estructura los mensajes en buzones y carpetas como un sistema tradicional de correo. Los mensajes se guardan en "diálogos", que corresponden a mensajes de mandados y recibidos entre dos participantes. Todos los mensajes se registran y pueden ser enviados posteriormente.

El sistema de mensajería se utiliza principalmente para las conversaciones privadas entre tutor y alumno o entre alumnos, para mandar mensajes de forma inmediata a algún usuario que esté conectado, el tutor también puede mandar un mismo mensaje a un grupo de personas.

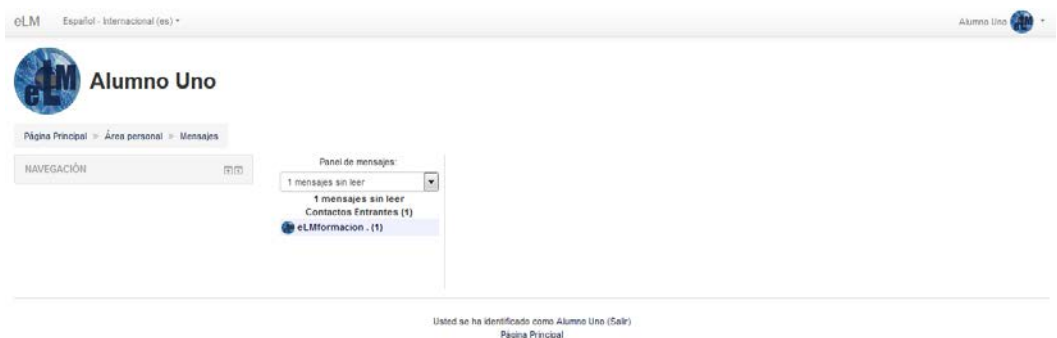

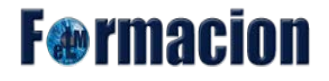

También podemos acceder a enviar un mensaje cuando estemos visualizando el perfil de alguno de los participantes en la plataforma.

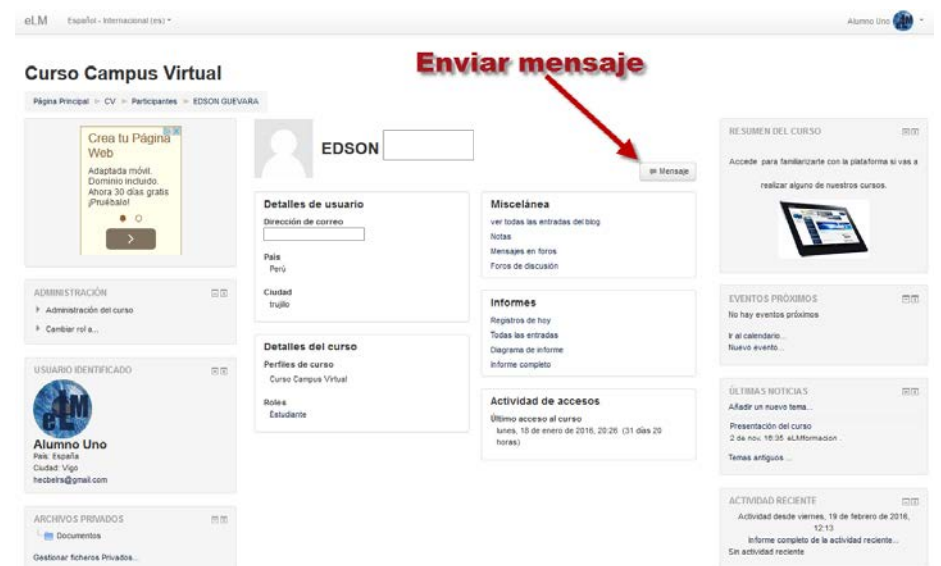

En el apartado mensajes podemos tener varios tipos de visualizaciones:

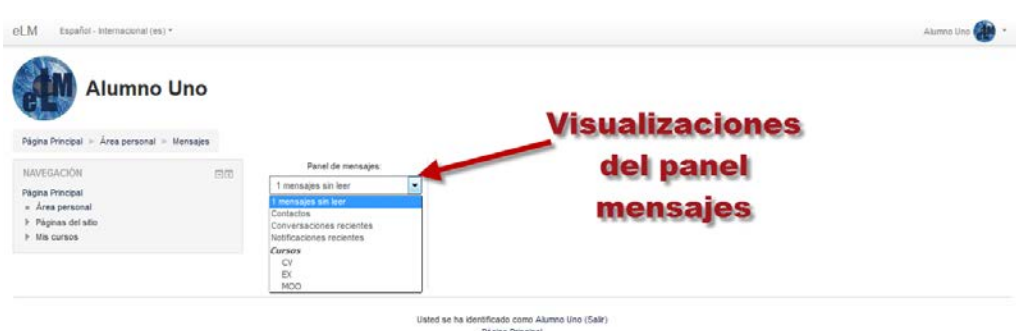

Contactos: Contactos nos permite gestionar nuestra lista de contactos. En el apartado de gestión de contactos nos permitirá buscar cualquier persona participante de la plataforma y Añadirla como contacto, bloquearla como contacto o ver el historial de mensajes de un contacto.

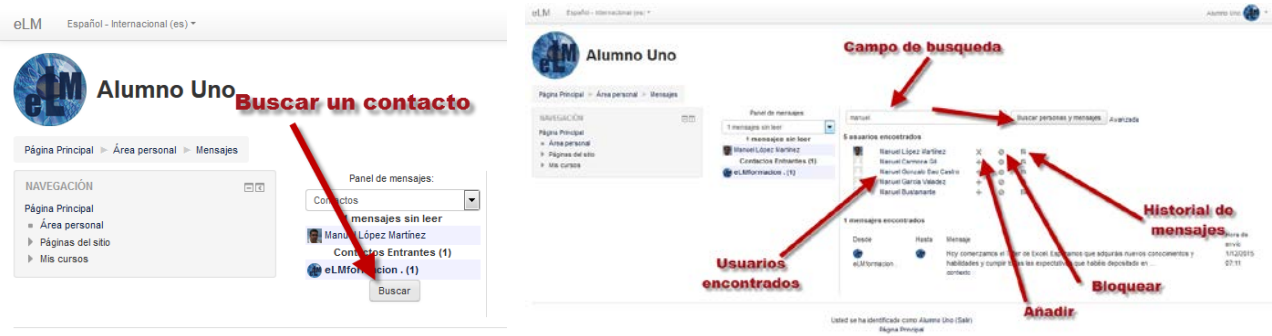

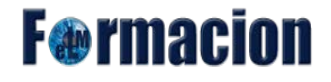

Conversaciones recientes: Nos permite revisar las conversaciones recientes y ver los mensajes sin leer.

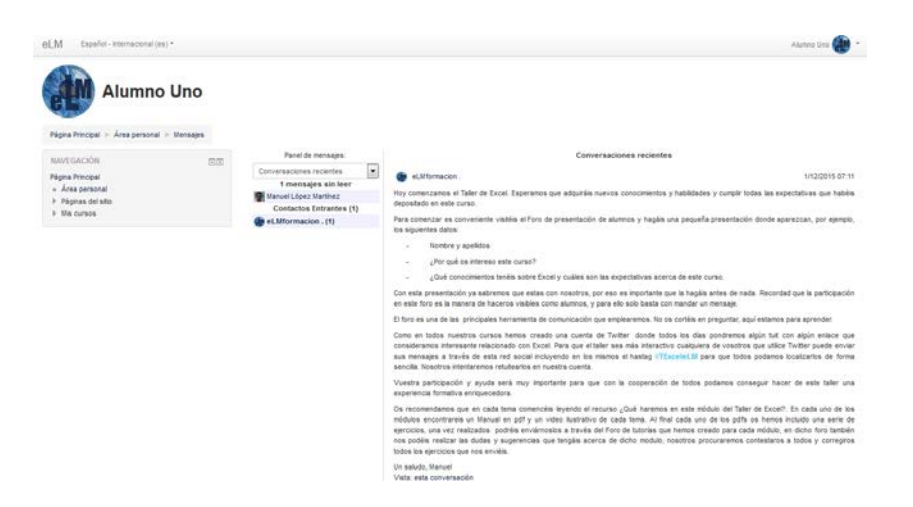

Notificaciones recientes: Nos permite ver las notificaciones recientes producidas. y realizar una búsqueda de usuarios o mensajes enviados / recibidos.

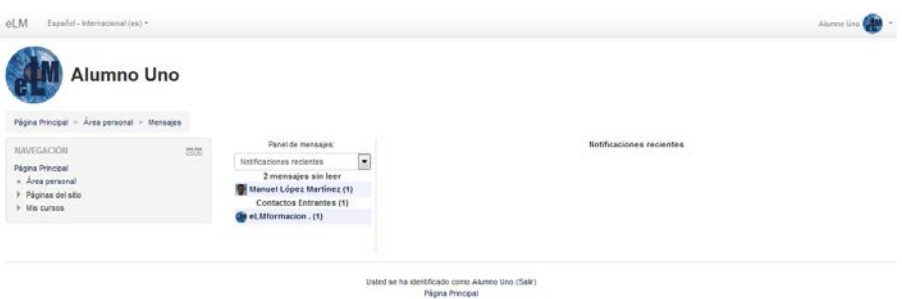

Cursos (Con los cursos en los que estemos matriculados): Nos permite ver una lista con todos los participantes que se encuentran matriculados en los diferentes cursos, si los seleccionamos nos mostrara una vista del mismo.

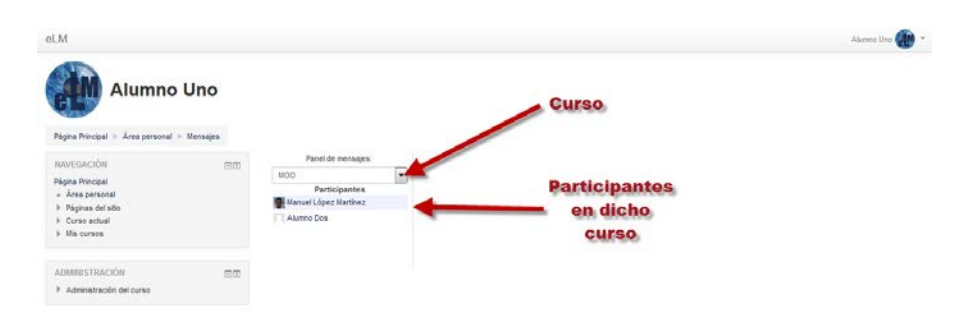

Si pulsamos sobre alguno de los participantes se nos mostrara la siguiente pantalla donde podremos añadir como contacto, bloquear como contacto o ver el historial de los mensajes de cualquier participante, así como enviar un mensaje a la persona seleccionada o ver todos los mensajes o los mensajes recientes que hemos intercambiado con él.

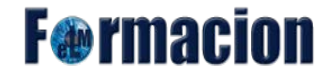

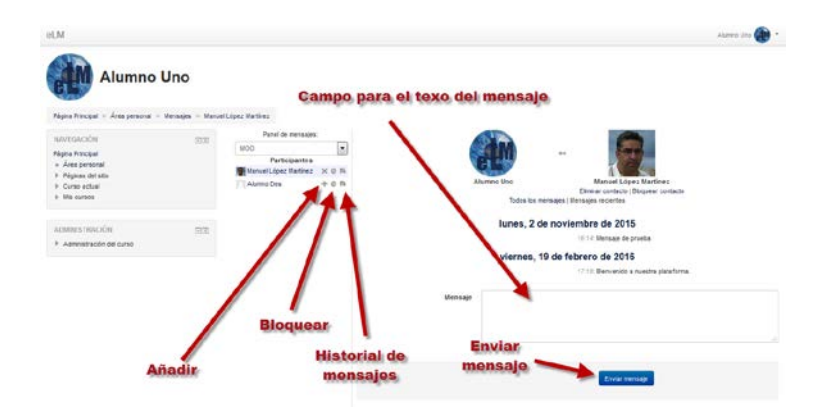

Cuando recibamos un mensaje nos aparecerá una ventana emergente avisándonos del mismo en la plataforma. Este aviso nos permite ir directamente al apartado Mensajes o acceder más tarde desde Mi perfil – Mensajes. También se nos indicara que tenemos algún mensaje pendiente en el bloque de Mensajes (en el caso de que este visible) donde nos aparecerá un icono con el número de mensajes que tenemos pendientes y el perfil de quien nos los ha enviado.

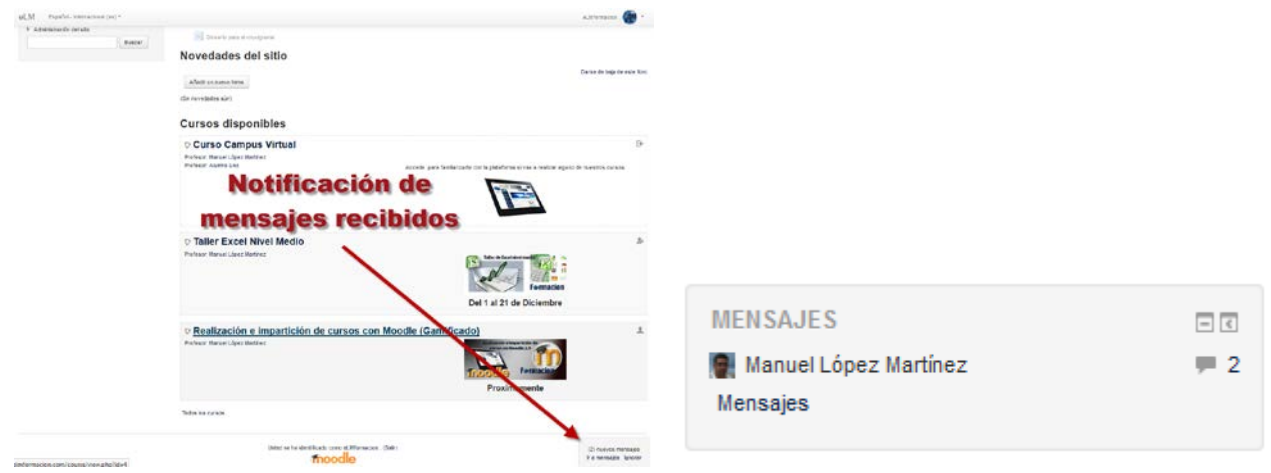

## <span id="page-25-0"></span>*<b>A* Preferencias

Preferencias nos permite configurar diferentes ajustes de nuestro perfil.

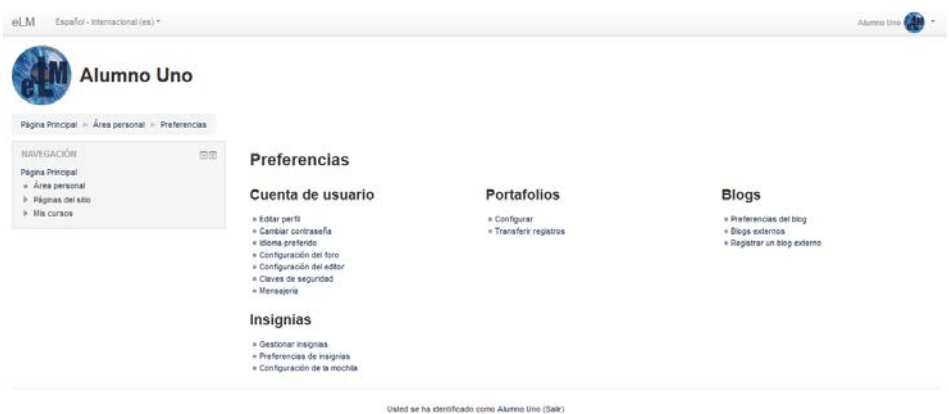

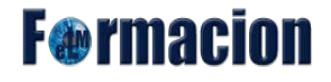

Nos podemos encontrar los siguientes apartados que podemos configurar.

#### **Cuenta de usuario:**

#### **[Editar perfil:](#page-15-1)**

Las opciones de editar perfil ya las hemos visto anteriormente. Pulsa sobre Editar perfil e iras a la zona del documento donde se explican.

#### **Cambiar contraseña.**

En este apartado será donde nuestra plataforma nos permitirá modificar la contraseña con la que nos registramos en la misma para ello debemos de insertar la contraseña actual y 2 veces la nueva contraseña, no olvidándonos de Guardar los cambios al final.

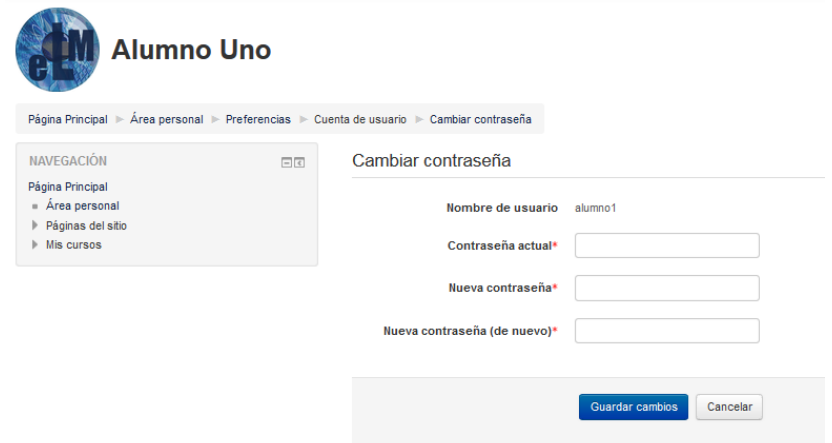

#### **Idioma Preferido.**

Nos permite cambiar el idioma por defecto dentro de los idiomas que estén instalados dentro de nuestra plataforma.

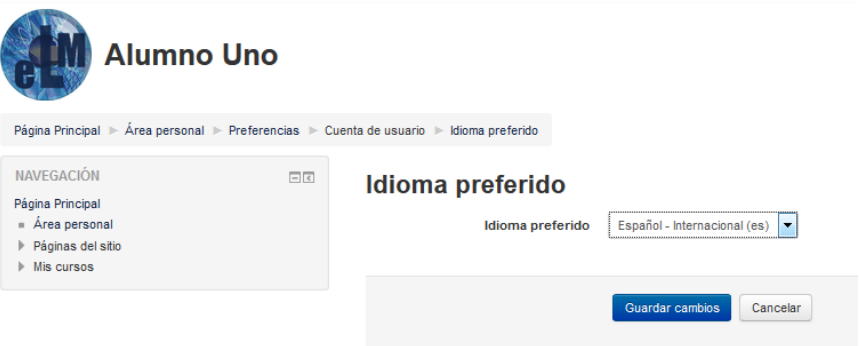

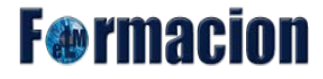

#### **Configuración del foro.**

Nos permite configurar diferentes parámetros de si queremos recibir diferentes avisos cuando se produzcan publicaciones dentro de los foros.

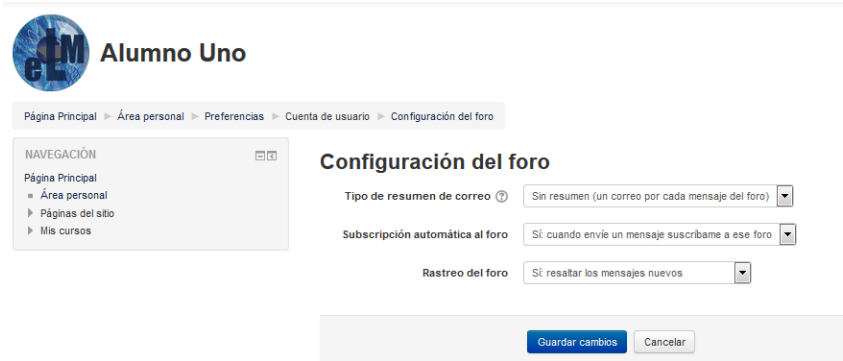

Tipo de resumen de correo: Nos permite configurar la forma en la que queremos recibir por correo los mensajes que se publican en los foros. Las opciones Completo y Por temas son útiles cuando estamos matriculados en varios cursos que generan muchos mensajes y deseamos recibir un sólo mensaje que incluye todos los mensajes del día.

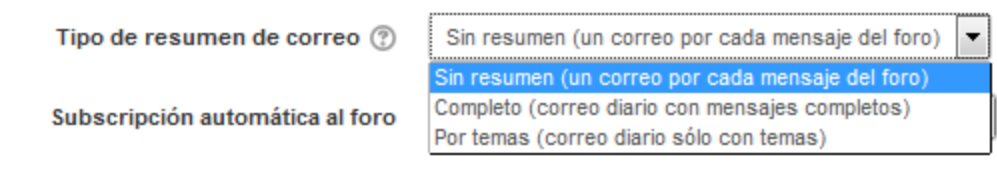

Suscripción automática del foro: Estar suscrito a un foro indica que recibirá un correo electrónico por cada aportación que los miembros del curso hagan a ese foro.

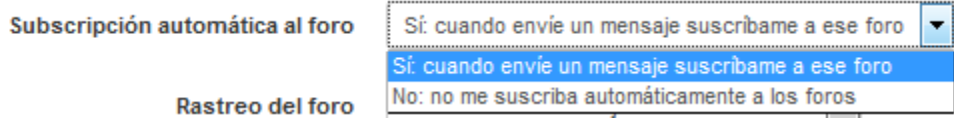

Rastreo del foro: Nos permite que cuando se publique un mensaje nuevo en el foro y no lo hayamos leído aparezca resaltado. Se recomienda escoger que se resalten los mensajes nuevos para facilitar la lectura de las aportaciones a los foros.

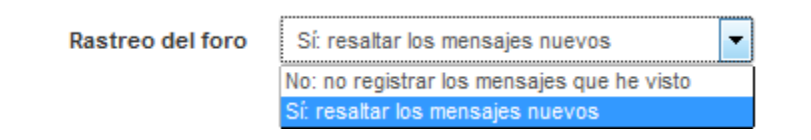

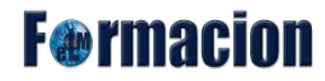

#### **Configurador del editor.**

Nos permite elegir qué tipo de editor de texto utilizaremos. Si se seleccionamos un editor HTML como Atto o TinyMCE, las áreas de entrada de texto tendrán una barra de herramientas con botones para agregar contenido fácilmente. Si se seleccionamos 'área de texto plano', se podrán elegir los formatos HTML o Markdown para las áreas de entrada de texto.

La lista de los editores de texto disponibles es determinada por el administrador del sitio.

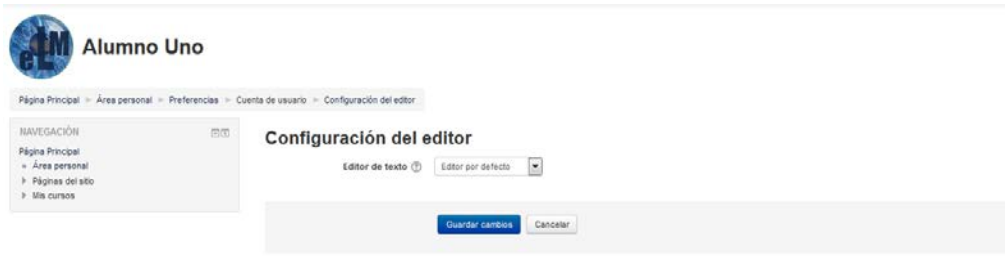

#### **Claves de seguridad.**

Una clave de seguridad permite a otros sistemas para acceder a Moodle de forma segura. Una clave de seguridad se puede utilizar para los canales RSS seguros o servicios web.

En cualquier momento, un usuario puede restablecer su clave haciendo clic en el enlace de Reiniciar. Una nueva clave diferente se generara de forma automática y deberá ser introducida en la aplicación externa .

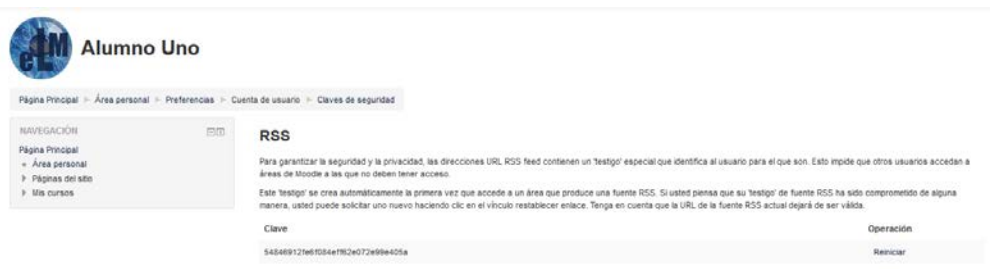

#### **Mensajería.**

Desde esta zona configuraremos el cómo son recibidos los mensajes o notificaciones que la plataforma genera para determinadas acciones que se producen en la misma. Podemos configurar si queremos recibirlos con una notificación emergente dentro de la plataforma o que se nos envié un e-mail a nuestra cuenta de correo. También podemos elegir una forma de notificación diferente dependiendo de que cuando se produzca el mensaje estemos dentro o fuera de la plataforma.

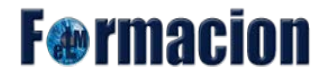

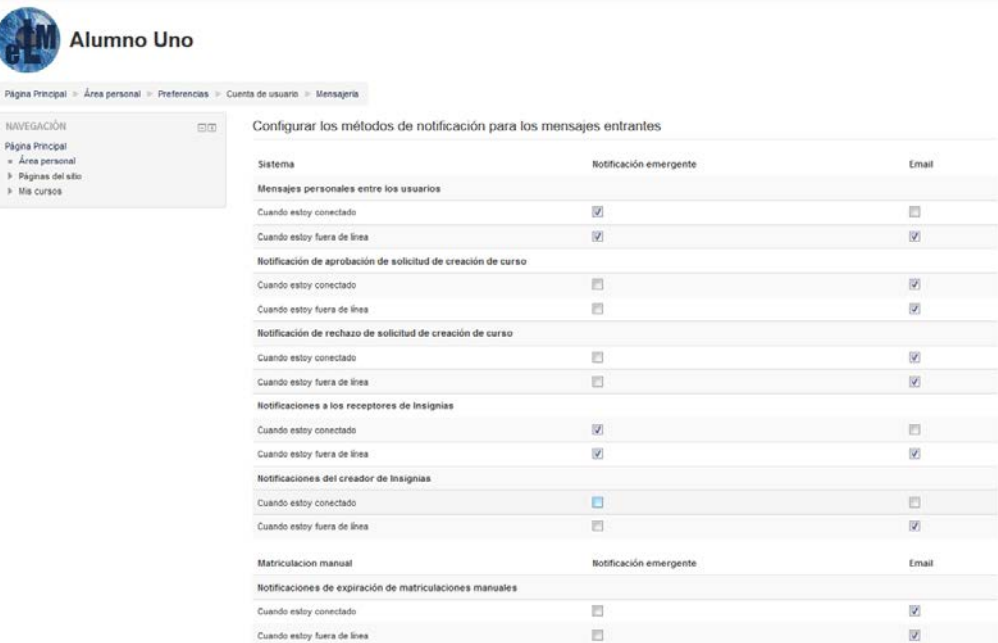

#### **Insignias:**

#### **Gestionar insignias.**

Desde esta página podremos visualizar las insignias que nos hayan sido otorgadas tanto en la plataforma como en otros sitios web, podremos descargar las mismas, convertirlas en privadas o acceder a la página donde se mostrara toda la información sobre la misma.

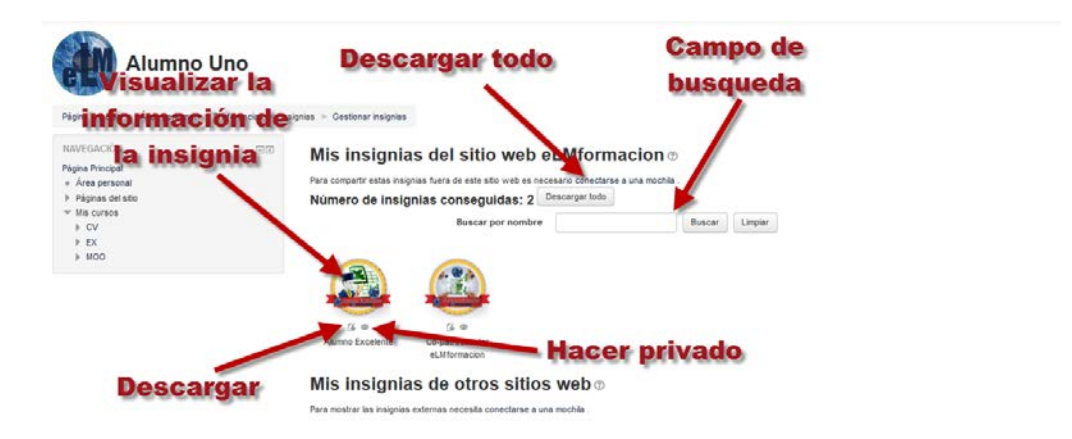

#### **Preferencia de las insignias.**

Las insignias que ganemos se podran mostrar en nuestra página de perfil. Este ajuste nos permite mostrar automáticamente las insignias recientemente ganadas.

Puede controlar la configuración de privacidad de las insignias individuales en la página Gestionar insignias.

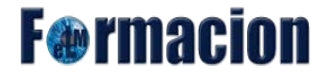

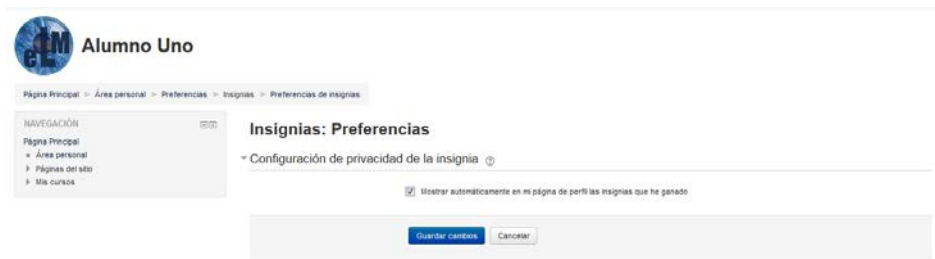

#### **Configuración de la mochila.**

Nos permite configurar la conexión a un proveedor externo de mochilas. Conectarse a una mochila nos permite mostrar insignias externas dentro de este sitio y subir las insignias ganadas aquí a su mochila.

Actualmente, sólo [Mochila OpenBadges Mozilla](http://backpack.openbadges.org/) es compatible. Es necesario inscribirse para tener un servicio de mochila antes de tratar de configurar la conexión a la mochila en esta página.

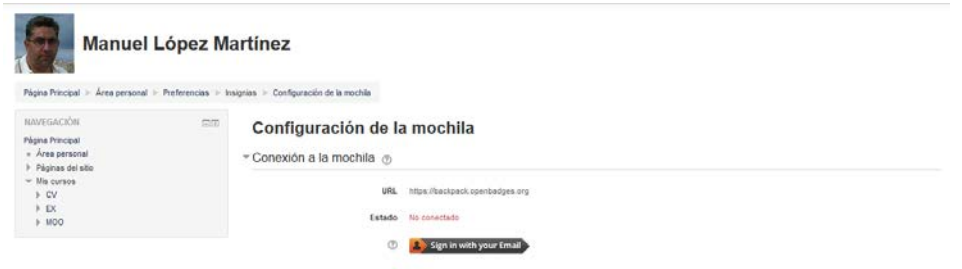

Una vez conectados con nuestra cuenta podemos seleccionar las colecciones de insignias de nuestra mochila que queramos mostrar en nuestro perfil.

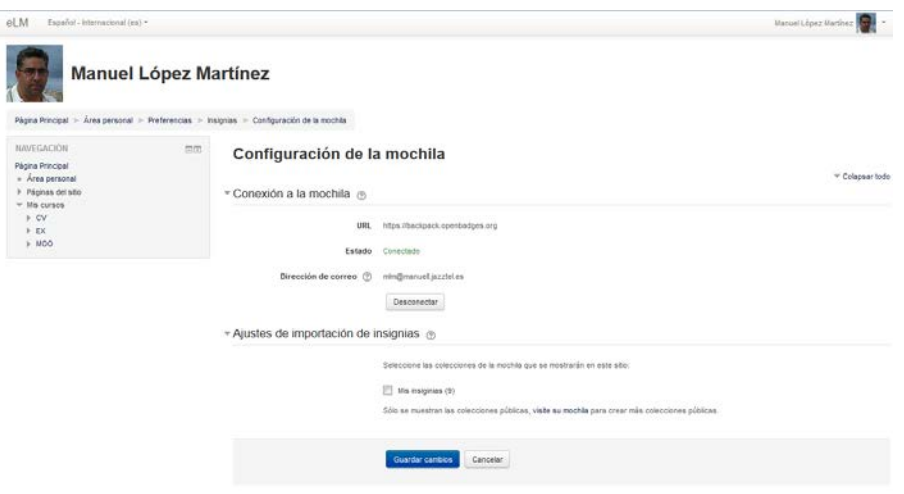

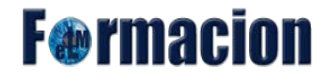

Una vez configurada ya veremos las insignias de nuestra mochila dentro del perfil.

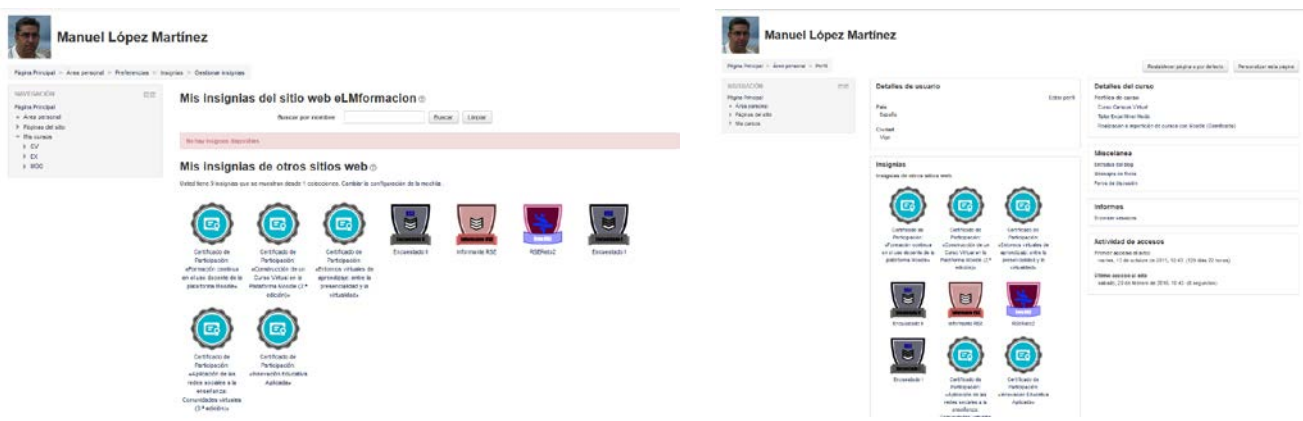

#### **Portafolios:**

En las versiones anteriores de Moodle los alumnos no tenían espacio para almacenar información. A partir de la versión 2.0 se han incluido varios plugins que permiten conectar con sitios externos con el propósito de guardar información. Se les denomina Portfolios o Portafolios.

De esta forma, los usuarios pueden conectar con sitios como Google Docs, Mahara, Picasa ó Flickr. Para disponer de los portafolios el administrador de la plataforma debe de activarlos. En nuestra plataforma de momento tenemos activados los portafolios de Descarga de archivos (para la descarga de archivos a nuestro ordenador y Google Docs (para la descarga de archivos a Google Drive).

#### **Configurar Portafolios.**

Desde Configurar podemos acceder a los distintos portafolios para configurarlos. Únicamente podremos configurar su visibilidad, bien que sean visibles o no.

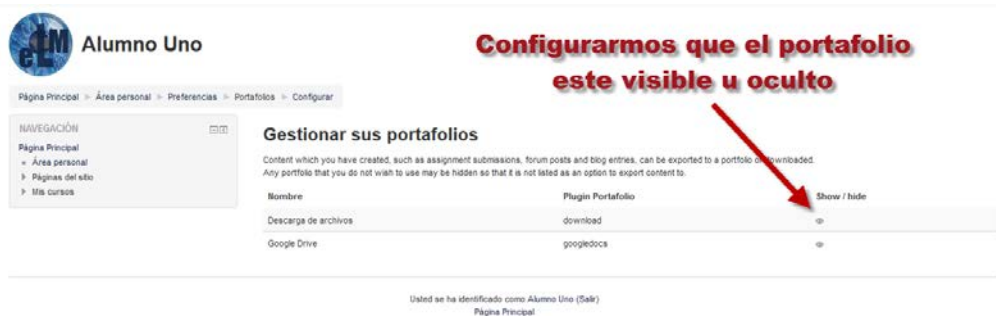

Cuando hay portfolios habilitados, tendremos con ciertos elementos de la plataforma disponible un enlace para guardar información en el Portfolio que seleccionemos. Veamos un ejemplo con un mensaje que hemos publicado en un foro. Vemos como nos aparece Exportar al portafolios, pulsamos

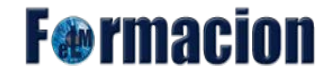

sobre el mismo.

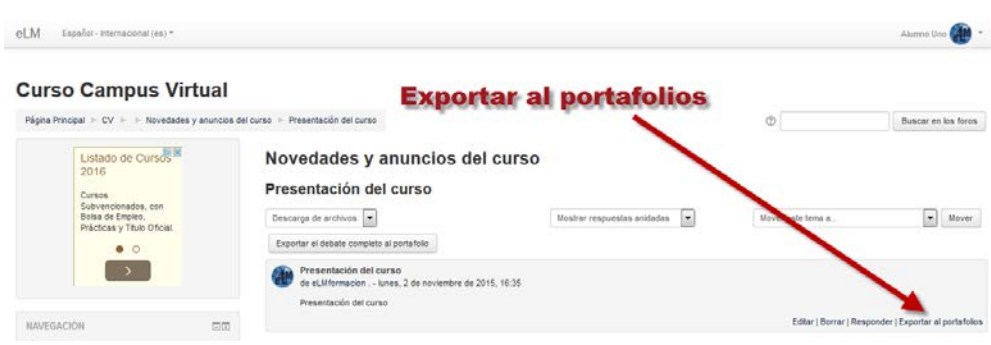

Nos permite elegir el portafolios al que queremos descargar el mensaje que hemos publicado en el foro. En este caso vamos a elegir Google Docs.

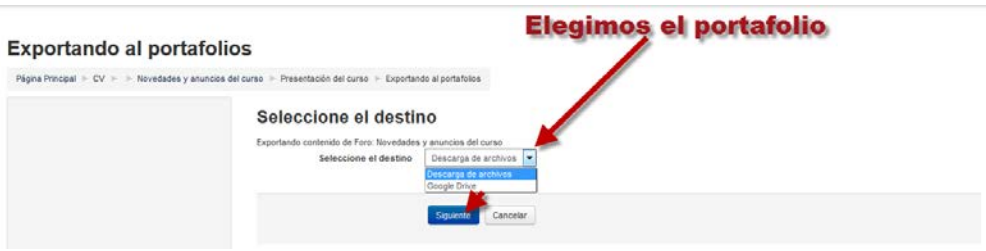

Aceptaremos los permisos que solicita la aplicación para que podamos descargar el archivo a nuestro Google Drive.

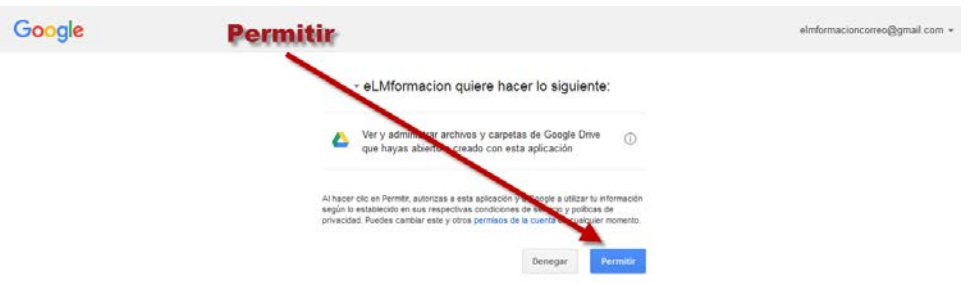

Y finalmente vemos como nos confirma que se ha completado la exportación al portafolios y podemos ver en nuestra cuenta de Google Drive el archivo exportado.

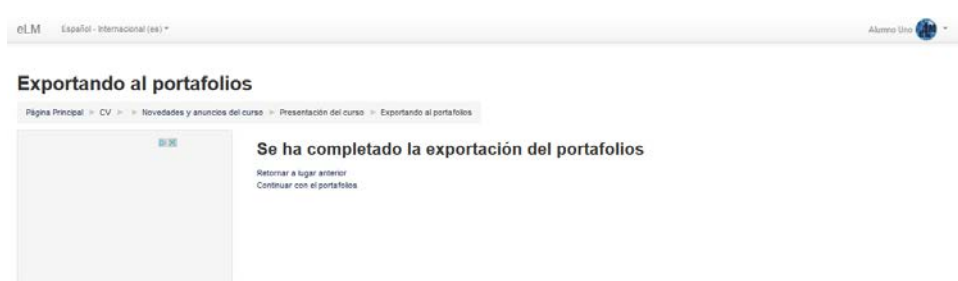

**F**@rmacion

#### **Transferir registros.**

Nos mostrara un listado con la transferencia de registros a nuestros portafolios de forma exitosa.

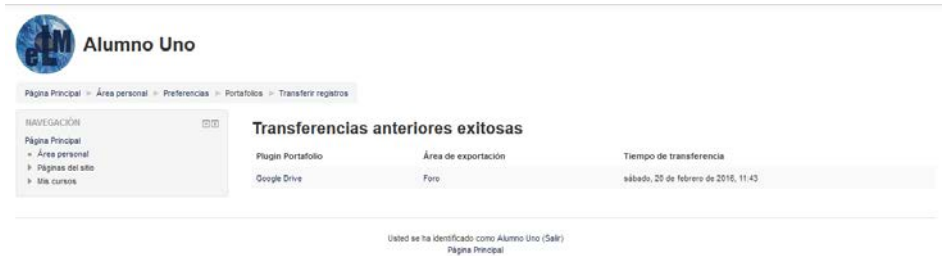

#### **Blogs:**

En este apartado se permite configurar algunos parámetros del blog personal que podemos tener en esta plataforma. Se compone de 3 apartados.

#### **Preferencias.**

Nos permite configurar el número de entradas que veremos en nuestro blog.

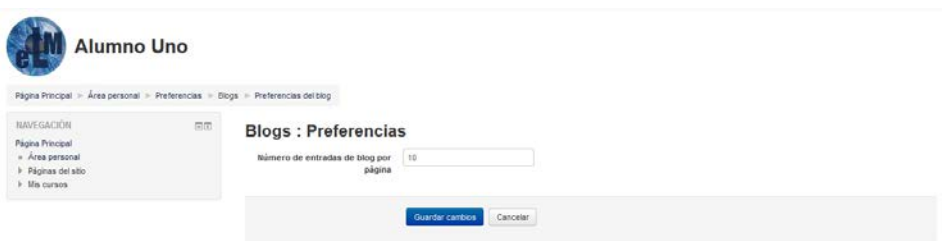

Blog externos en este apartado nos permite visualizar los blogs externos que tenemos registrados en nuestra plataforma, podemos registrar un nuevo blog externo pulsando sobre Registrar un blog externo eliminarlo pulsando sobre el icono  $\times$  o modificarlo pulsando sobre el icono  $\ast$ 

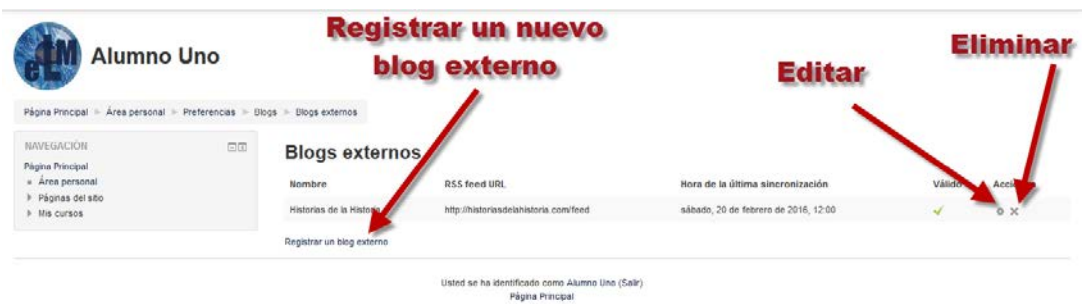

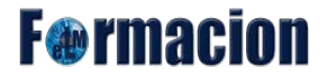

#### **Registrar un blog externo.**

Nos permite, registrar un nuevo blog externo, debemos de incluir la URL del canal RSS del blog que queramos registrar, y opcionalmente también podemos incluir los siguientes apartados, Nombre, Descripción, Marcas de filtro y Añadir estas marcas.

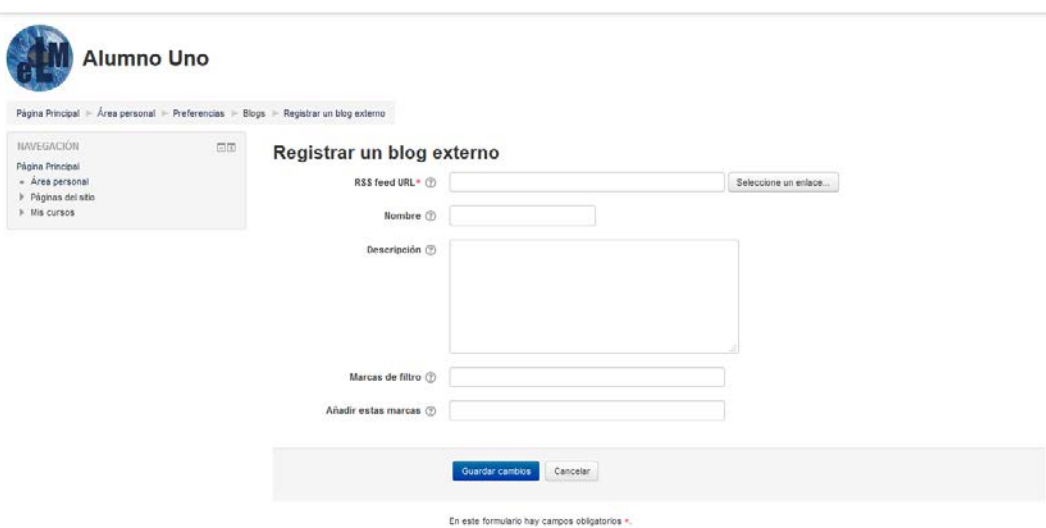

RSS feed URL: Escribiremos la URL del canal RSS del blog externo.

Nombre: Escribiremos un nombre descriptivo del blog externo. Si no se suministra ningún nombre, se utilizará el título de su blog externo.

Descripción: Podemos insertar un breve texto resumiendo el contenido del blog externo. Si no se suministra ninguna descripción, se utilizará la descripción registrada en su blog externo.

Marcas de filtro: Podemos usar esta opción para filtrar las entradas que deseamos usar. Si especificamos aquí las marcas (separadas por comas), únicamente las entradas con estas marcas serán copiadas desde el blog externo.

Añadir estas marcas: Escribiremos una o más marcas locales (separadas por comas) que queramos añadir automáticamente a cada entrada de blog copiadas de un blog externo a su blog local.

#### <span id="page-34-0"></span> $\mapsto$  Salir

Nos permite salir de nuestra cuenta de usuario de la plataforma.

## <span id="page-35-0"></span>**Los Bloques en Moodle**

Una vez ya hemos elegido el aspecto que queramos ofrecer a nuestro curso mediante la elección del tema que emplearemos, nos centraremos en configurar los bloques que vamos a utilizar en dicho curso.

**F**@rmaci

Los bloques son herramientas para el desarrollo de nuestro curso que podemos agregar a las columnas, una o varias que disponga nuestro curso, a derecha o izquierda de la pantalla y nos permiten personalizar el entorno de nuestro curso.

Todos los bloques pueden ser minimizados pulsando sobre el icono o maximizarlos pulsando el icono **dentro de la columna en la que estén situados** 

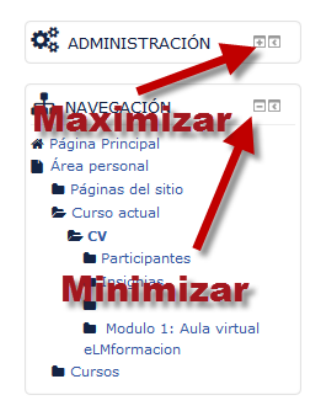

Moodle también nos permite acoplar estos bloques en el lateral izquierdo de la pantalla, lo haremos pulsando sobre el icono **I** una vez minimizados podremos volver a maximizarlos pulsando sobre la pestaña del margen izquierdo y pulsando sobre el siguiente icono . para situarlos en la posición en donde estaban.

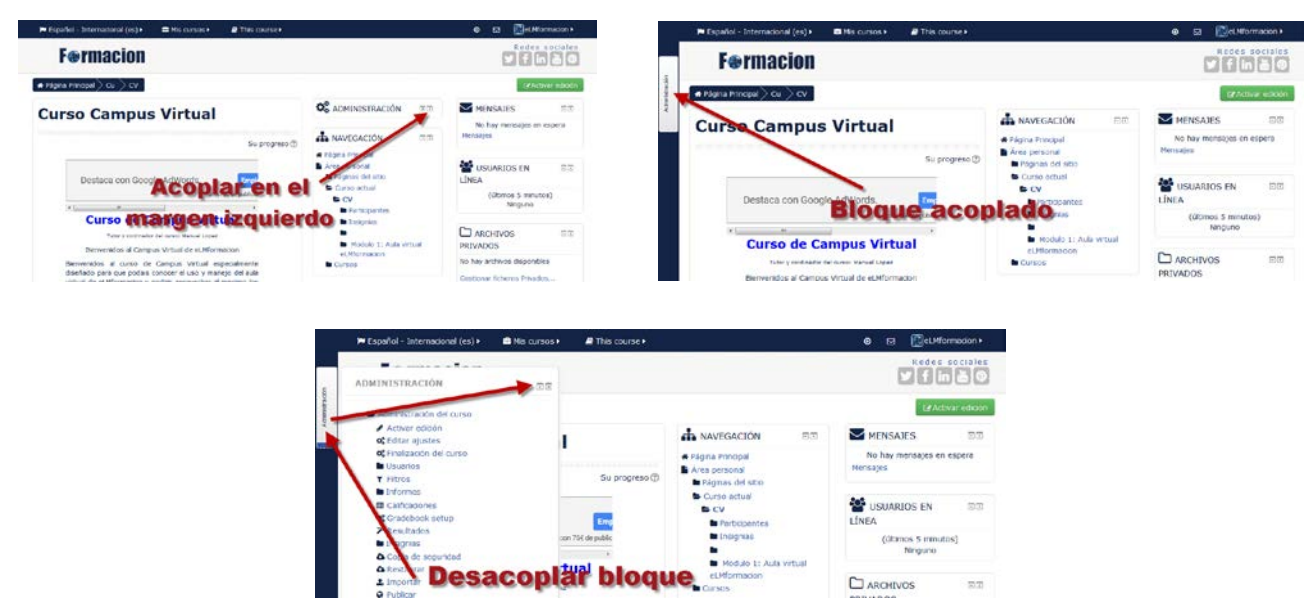
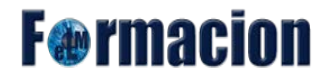

Al crear un curso nos aparecen unos bloques por defecto, habiendo dos de ellos que son fijos, Administración y Navegación, los demás puedes ser añadidos o eliminados a nuestro gusto. La posición de los bloques dentro de la columna donde se encuentren también puede ser modificada.

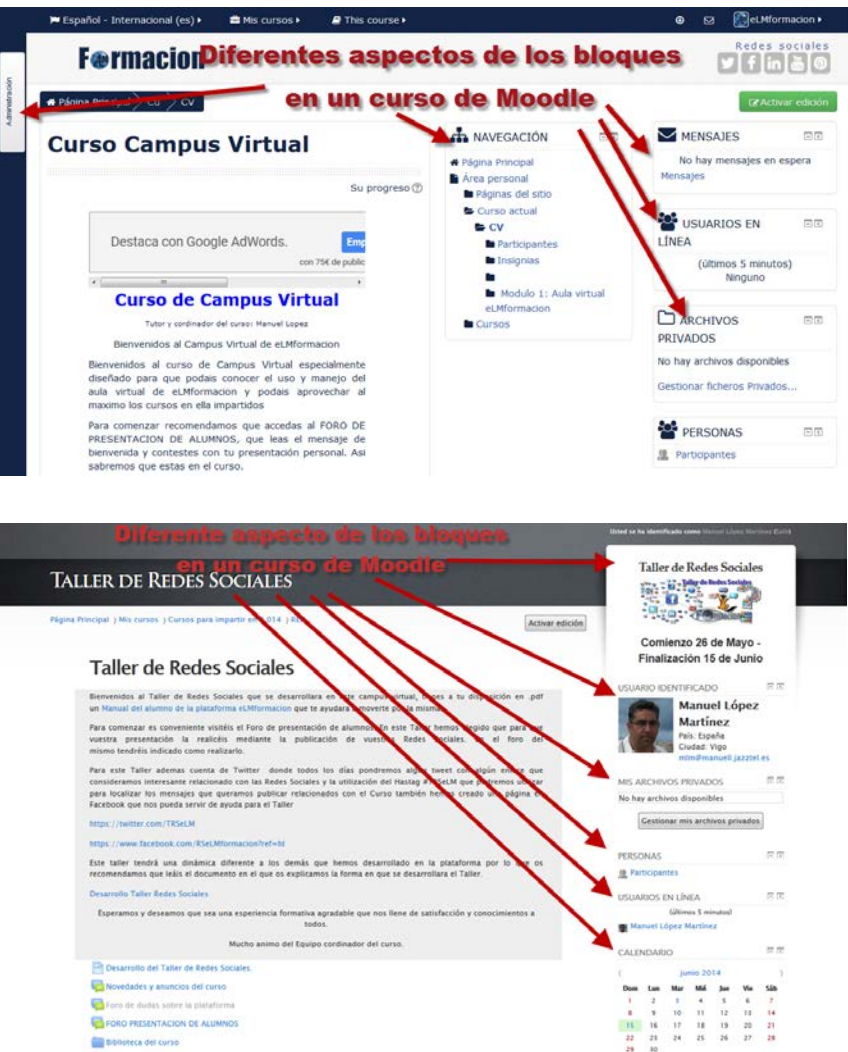

Para mover, modificar, borrar o ocultar un bloque activaremos el modo edición, bien en la parte superior derecha o mediante el bloque Administración – Administración del curso – Activar edición.

in i

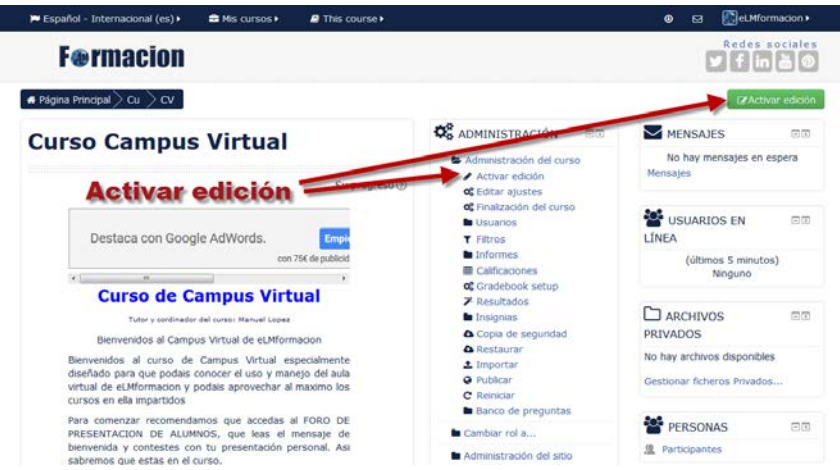

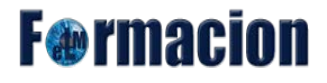

Una vez activada la edición nos aparece un nuevo bloque desde donde podremos agregar nuevos bloques, y en los bloques nos aparecerán dos nuevos iconos que nos permitirán administrar dichos bloques, o moverlos dentro de nuestro curso.

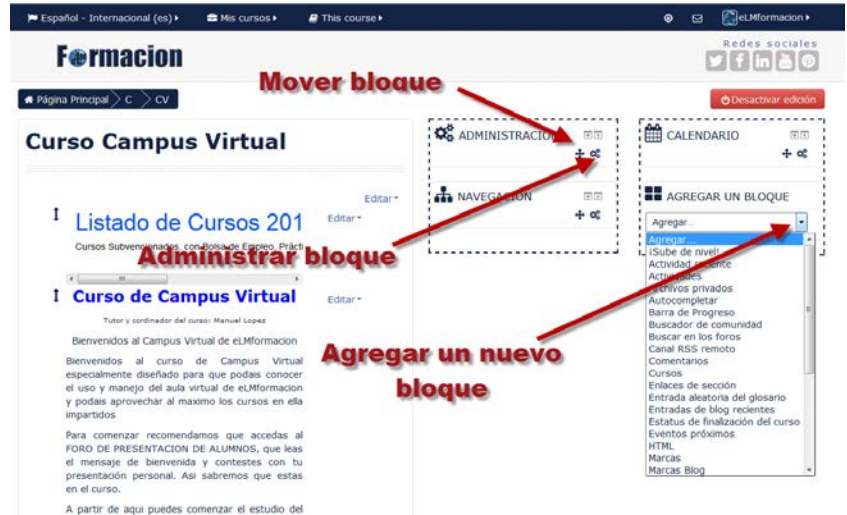

**W** Mediante este icono podemos realizar las siguientes acciones:

- o Configurar bloque
- o Ocultar/Mostrar bloque
- o Permisos: Nos permite asignar roles a dicho bloque
- o Eliminar bloque

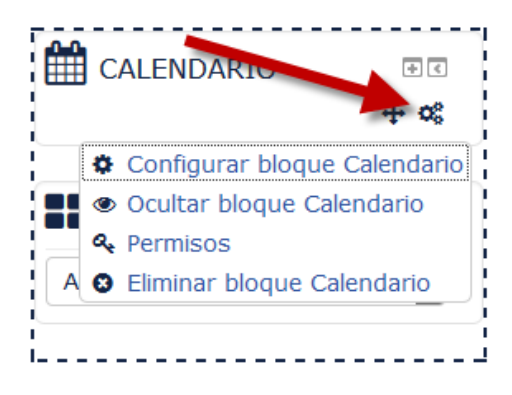

 $\bigoplus$  Mediante este icono podemos mover el bloque a la posición que queramos bien arrastrado el bloque o pulsando sobre el mismo y eligiendo la posición en la ventana que nos aparecerá.

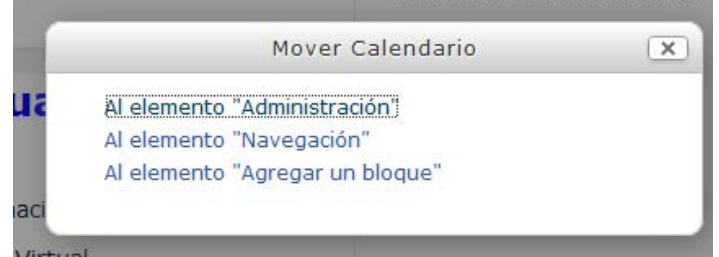

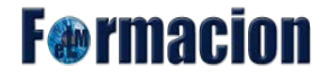

Al configurar un bloque nos encontraremos con los siguientes apartados:

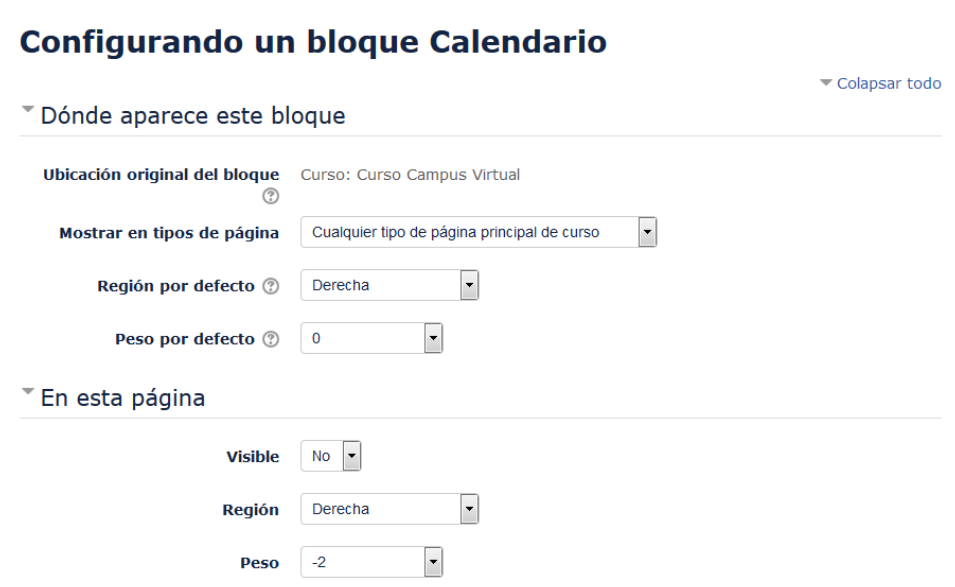

Ubicación original del bloque: La ubicación original donde se creó el bloque. Los ajustes del bloque pueden hacer que aparezca en otras ubicaciones (contextos) dentro de la ubicación original. Por ejemplo, un bloque creado en una página de curso podría ser mostrado en las actividades dentro de ese curso. Un bloque creado en la portada puede ser mostrado en todo el sitio.

Mostrar en tipos de página: Podemos elegir que el bloque se muestre en Cualquier página, Cualquier página de curso o Cualquier página principal de curso.

Región por defecto: Los temas pueden definir una o más regiones de bloques con nombre donde se pueden mostrar dichos bloques. Este ajuste define en cuáles de éstas quiere que aparezca este bloque por defecto. La región puede ser anulada en páginas específicas si es necesario.

Peso por defecto: El peso por defecto permite escoger aproximadamente donde quiere que aparezca el bloque en la región escogida, bien arriba del todo o al fondo. La ubicación final se calcula a partir de todos los bloques en esa región (por ejemplo, sólo un bloque puede estar arriba del todo). Este valor puede ser anulado en páginas específicas si es necesario. Los bloques también los podemos mover de forma manual como hemos visto anteriormente.

Visible: Nos permite si queremos que el bloque sea visible o no para esta página.

Región: Lo mismo que hemos visto anteriormente en Región por defecto, pero ahora referido solamente al bloque en esta página.

Peso: Lo mismo que hemos visto anteriormente en Peso por defecto, pero ahora referido solamente al bloque en esta página.

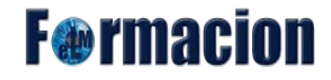

# **Los Bloques Navegación y Administración**

A continuación veremos los dos bloques que siempre tendremos que tener instalados en nuestro curso Navegación y Administración.

#### **Navegación**

El bloque de navegación aparece en todas las páginas de la plataforma. Contiene un menú en árbol expandible que incluye Página principal, Área personal, Páginas del Sitio, y Mis cursos. Lo que aparece en el bloque de navegación depende del rol del usuario, y en qué parte del sitio Moodle estemos.

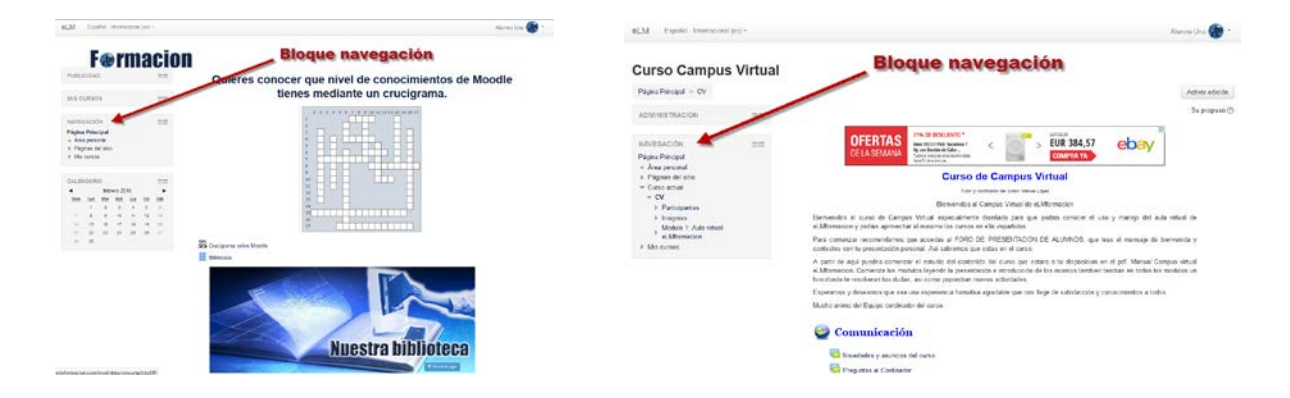

El bloque de navegación tiene enlaces que pueden expandirse o colapsarse. Cuando un usuario ha ingresado al sitio, verá lo siguiente por defecto:

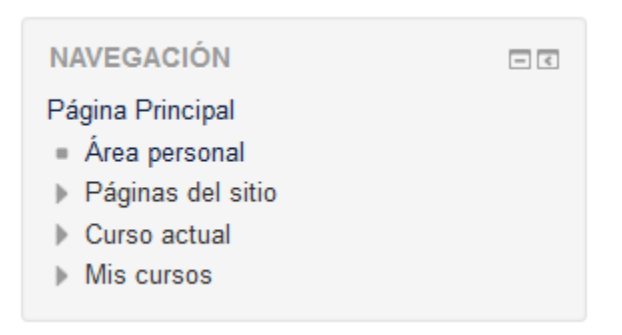

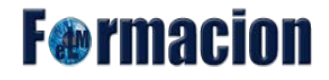

### **Página Principal**

Pinchando sobre la misma nos llevara directamente hacia la página principal de la plataforma.

#### **Área personal**

Nos permite acceder a una página que podremos configurar ya seamos profesores a alumnos con nuestras preferencias.

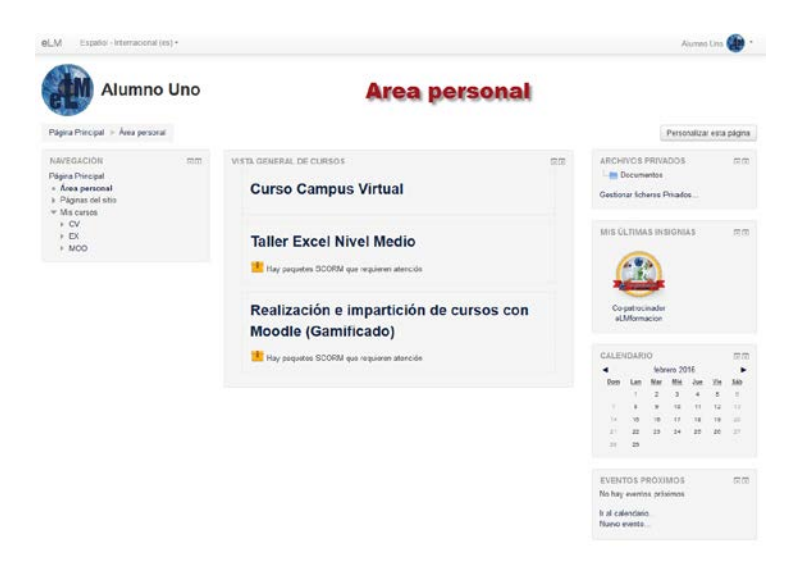

#### **Páginas del sitio**

Podemos expandirla para mostrar páginas y recursos disponibles a todo lo ancho del sitio; por ejemplo, blogs del sitio, Insignias del sitio, Marcas y Calendario. Los ítems que hayan sido añadidos a la portada, tales como los recursos/actividades desde el bloque del Menú Principal, o los Avisos del Sitio también aparecerán aquí. Otros ítems dependen del rol del usuario, por lo que un administrador verá reportes y notas, por ejemplo.

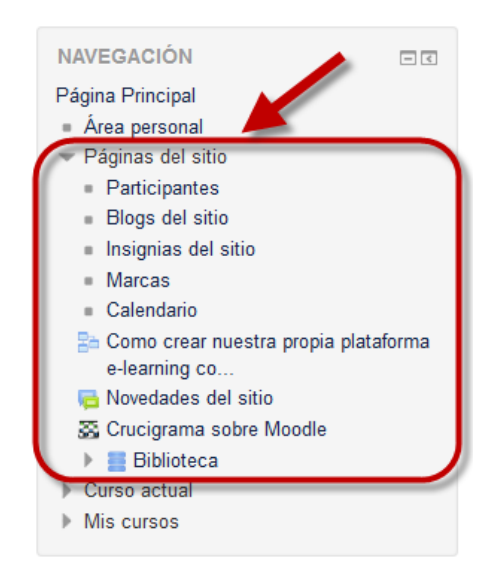

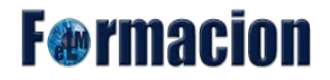

#### **Mis cursos**

Este enlace podremos desplegarlo y nos indicara todos los cursos en los que nos encontramos matriculados dentro de la plataforma y pinchando sobre los mismos podremos acceder a ellos.

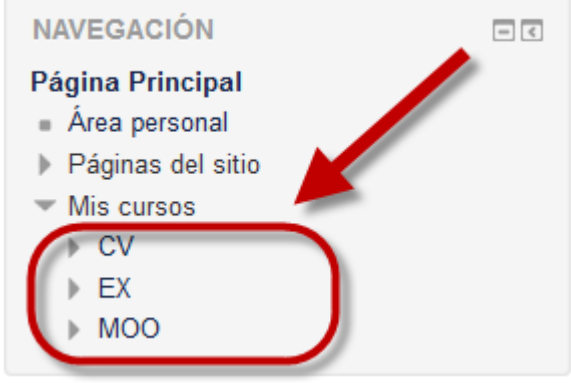

Si en este bloque de navegación pulsamos sobre alguno de los cursos podremos ir desplegando las diferentes secciones de cada curso y los diferentes elementos que contiene.

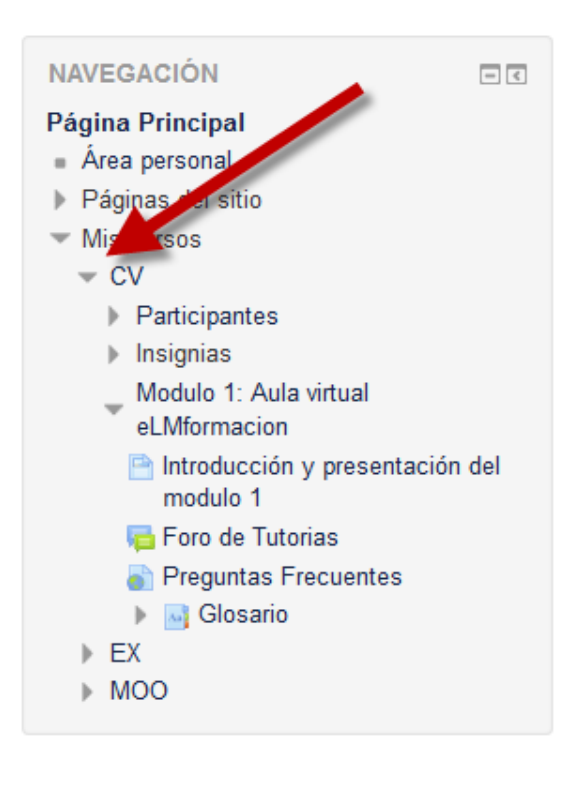

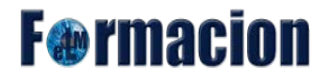

## **Administración**

En el bloque administración es desde donde tenemos la posibilidad de configurar los diferentes aspectos de nuestro curso. A continuación veremos cada uno de sus apartados.

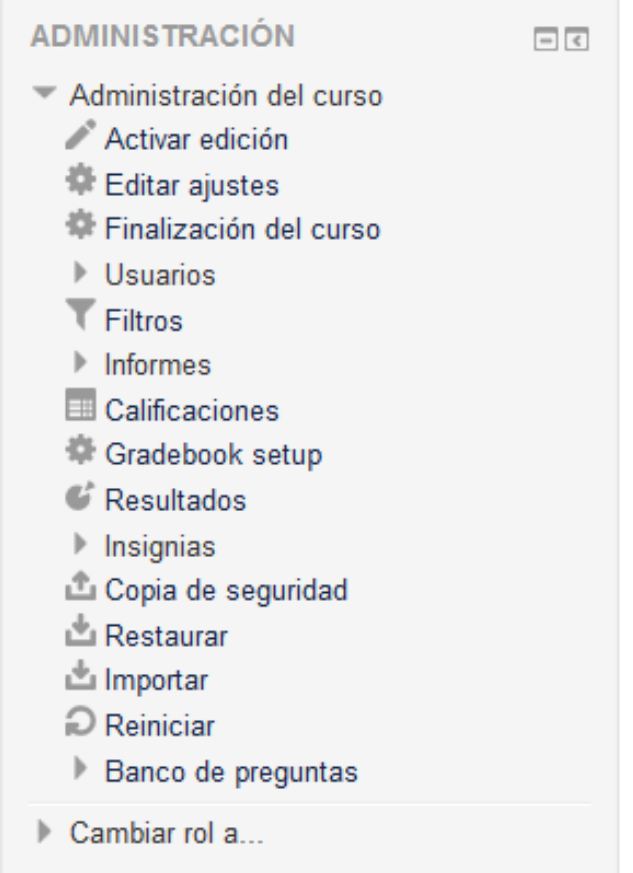

# **Activar edición / Desactivar edición**

Nos permite activar o desactivar el modo edición, desde el cual podremos agregar, eliminar, configurar o mover tanto los diferentes bloques de nuestro curso como los recursos o actividades del mismo.

## **Editar ajustes**

Este apartado ya lo hemos visto en profundidad anteriormente en editar la configuración de un curso.

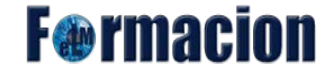

## **Finalización del curso**

Permite establecer las condiciones que definen cuándo consideramos un curso como completado por el estudiante. Se puede mostrar el progreso del estudiante en el curso según unos criterios especificados. Las condiciones para considerar un curso como completado pueden ser de finalización de Actividades, alcanzar una calificación, una fecha o ser indicado manualmente por el propio profesor. Los profesores pueden utilizar las condiciones como prerrequisitos para acceder a otros cursos, lo que permite una progresión ordenada y la construcción de itinerarios. La función del rastreo de finalización no es la de restringir el acceso a otro curso, sino que está pensado como un informe.

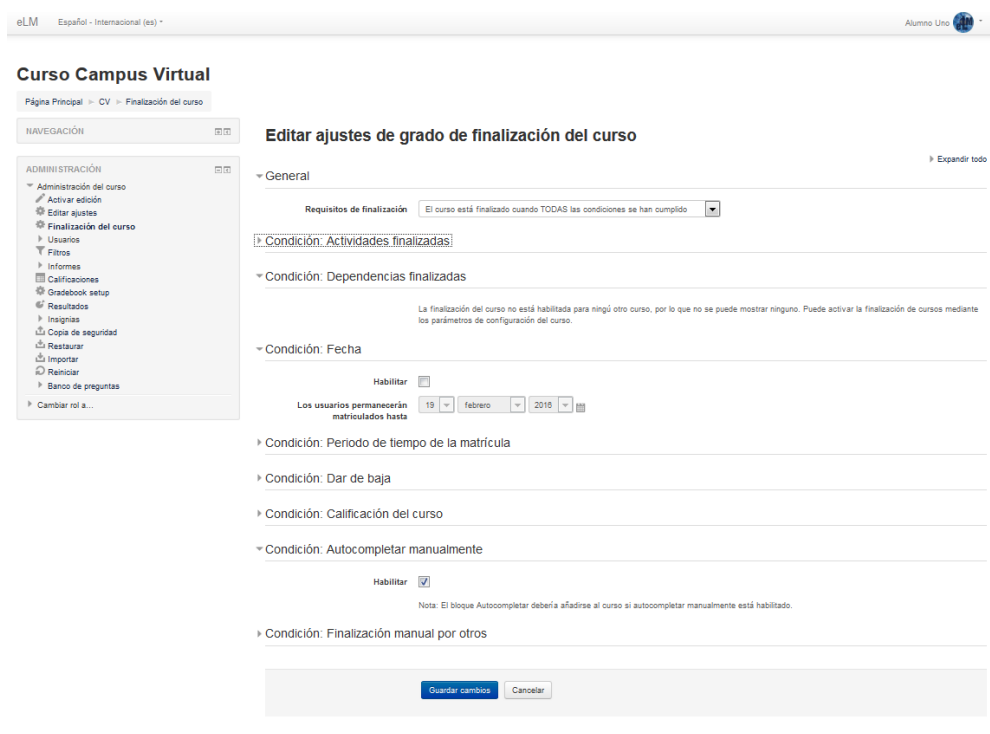

Para que nos aparezca la opción de Finalización del curso deberemos tenerla activada en los ajustes del curso en el [Rastreo de Finalización](#page-8-0)

Una vez activada podemos configurar las siguientes condiciones que deben de cumplirse para que un curso se considere como completado.

#### **General:**

Requisitos de finalización: Nos permite elegir si se tienen que cumplir todas las condiciones para que el curso se de cómo finalizado o si bastara con que se cumpla alguna de ellas.

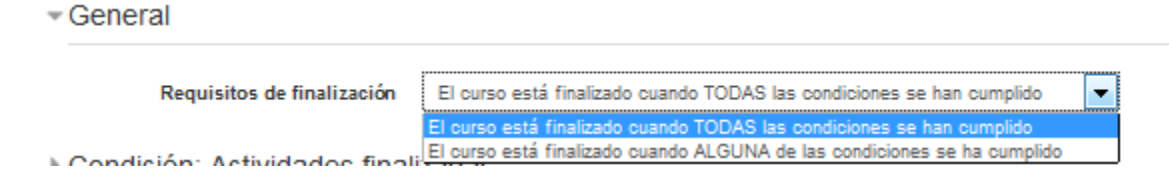

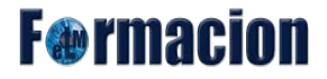

#### **Condicione actividades finalizadas:**

Muestra una lista de las Actividades que tienen activada la opción Finalización de actividad. En esta sección se seleccionan aquellas que deben contar para la finalización del curso. En el campo Condición requerida podemos escoger si bastara con que alguna de las actividades esté finalizada o se deban finalizar todas para que el curso se considere finalizado.

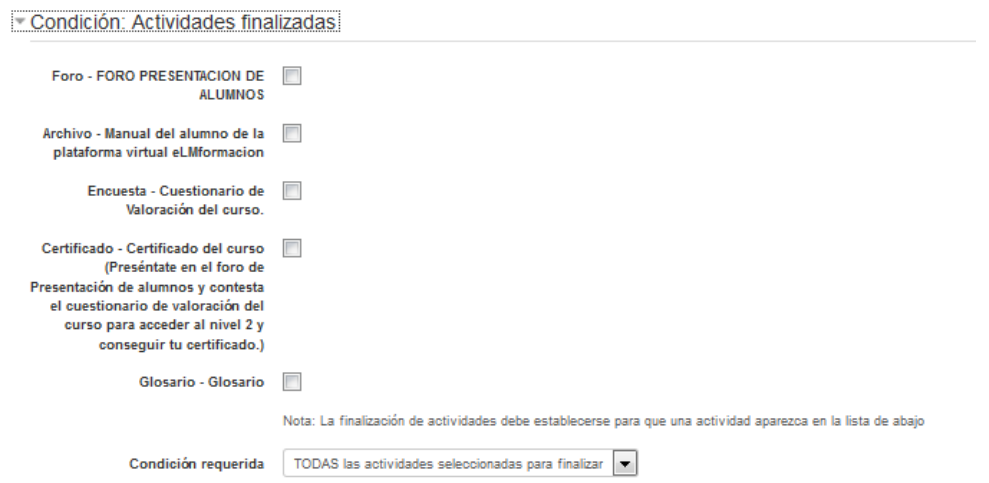

**Condición dependencias finalizadas:** Permite establecer la finalización de otro curso como prerrequisito para que se considere el curso como completado. Esta condición nunca bloqueará el acceso del alumno al curso aunque no cumpla el prerrequisito, simplemente no le mostrará el curso como completado hasta que no alcance también todos los prerrequisitos.

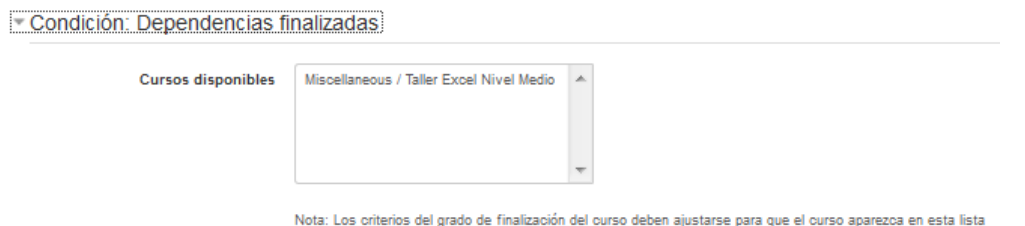

**Condición Fecha:** Si se marca esta casilla, se establece una fecha después de la cual el curso será declarado como completo.

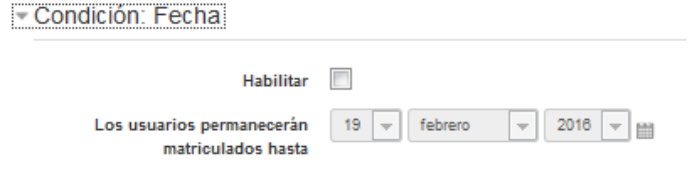

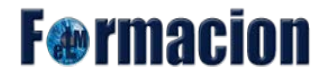

**Condición Periodo de tiempo de la matricula:** Si se marca esta casilla, se selecciona un número de días después de la matriculación tras los que el curso se considerará completo.

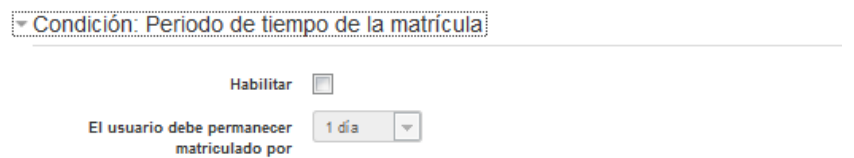

**Condición Dar de baja:** Si habilitamos esta opción el curso no se marcará como completado hasta que el alumno se desmatricule.

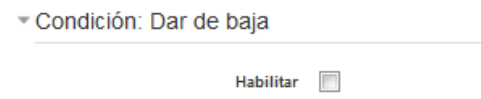

**Condición Calificación del curso:** Si se marca esta casilla, se establece una calificación mínima para que el curso sea considerado como completado.

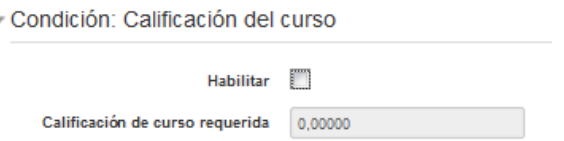

**Condición Autocompletar manualmente:** Permite a los estudiantes marcar el curso como completado. Para que esta característica funcione es necesario que el curso posea el bloque Autocompletar.

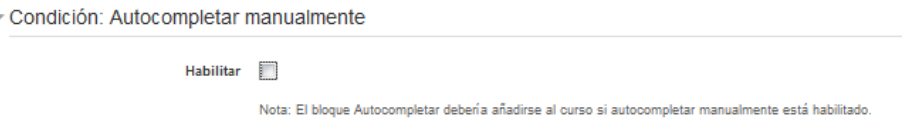

**Condición Finalización manual por otros:** Permite que los roles seleccionados (profesor, profesor sin edición, gestor, etc.) pueden marcar de manera manual el curso como completo. También podemos elegir si bastara con que uno de ellos marque la condición de finalidad o lo deberán marcar todos los seleccionados.

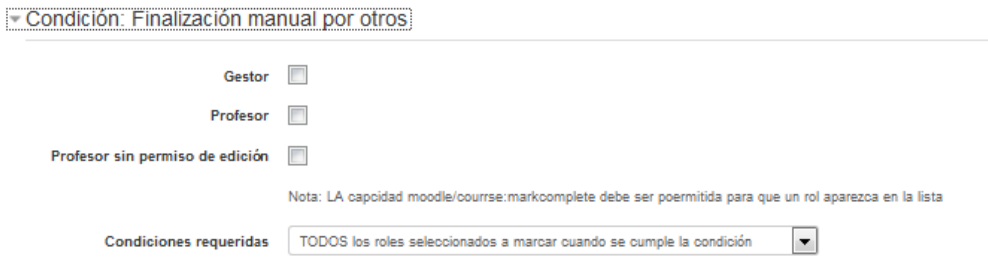

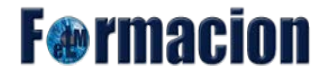

### **Usuarios**

Desde este apartado gestionamos los usuarios que están matriculados en nuestro curso.

Contiene los siguientes apartados

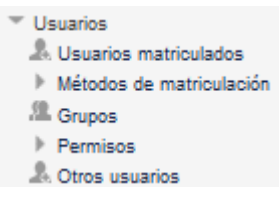

**Usuarios matriculados:** Desde esta zona podemos acceder a ver los usuarios que están matriculados en nuestro curso, también podemos matricular nuevos usuarios. Asignar nuevos roles a los usuarios ya matriculados o darlos de baja del curso.

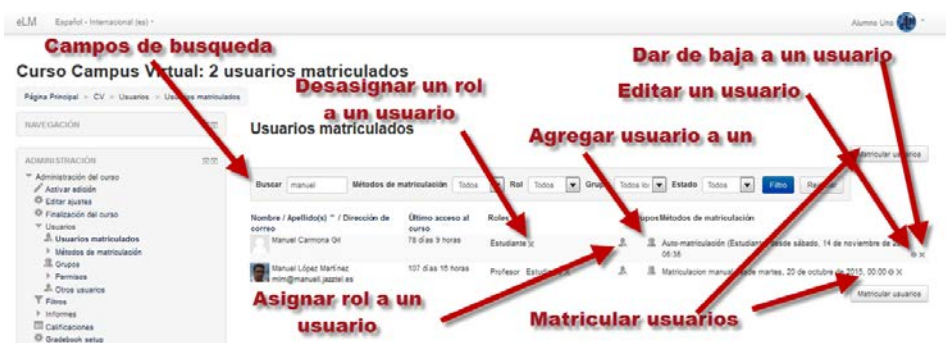

**Métodos de matriculación:** Nos permite acceder a la zona para configurar los distintos métodos de matriculación que podemos tener configurados en nuestro curso.

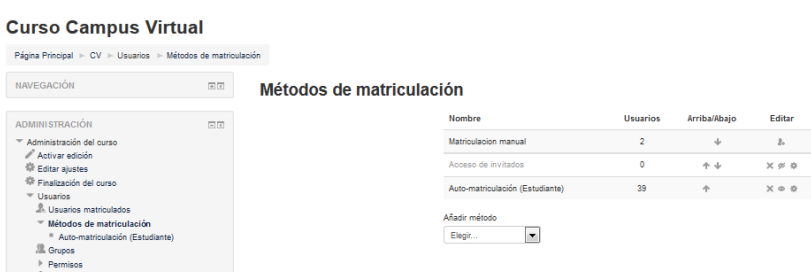

Los métodos de matriculación que nos permite nuestro curso estarán definidos por el administrador siendo los más comunes los 3 que vemos en la imagen, la Matriculación manual donde el profesor o administrador pueden matricular de forma manual los alumnos en el curso, la automatriculación de los estudiantes que permite que sean ellos los que se puedan matricular de forma autónoma y también desde este menú podemos activar el acceso de invitados a nuestro curso (los invitados podrán tener un acceso de solo lectura lo que significa que no pueden enviar mensajes o entorpecer el curso a los verdaderos alumnos)

**Grupos:** Desde este apartado podemos dividir los alumnos de nuestros cursos en diferentes grupos que podremos gestionar desde aquí. Los grupos permiten al profesor mostrar Recursos y actividades a un conjunto concreto de estudiantes. El funcionamiento de los Grupos lo veremos de una forma más

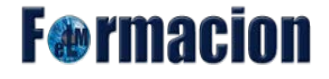

extensa en el Módulo 6 .- Gestión de usuarios.

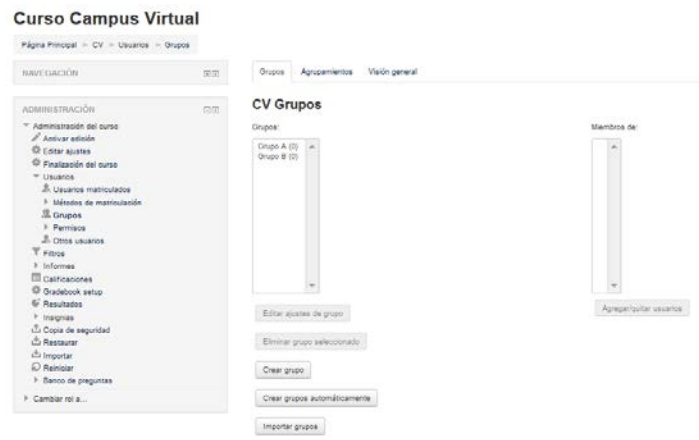

**Permisos:** Moodle nos permite asignar diferentes permisos para realizar determinadas acciones dependiendo del rol que tenga asignado cada participante, por ejemplo podemos asignar permiso o no a que los estudiantes puedan calificar a sus compañeros en los foros.

Los permisos pueden cambiarse para un curso o solamente para una actividad en cuyo caso iremos a Administración – Administración de la actividad – Permisos.

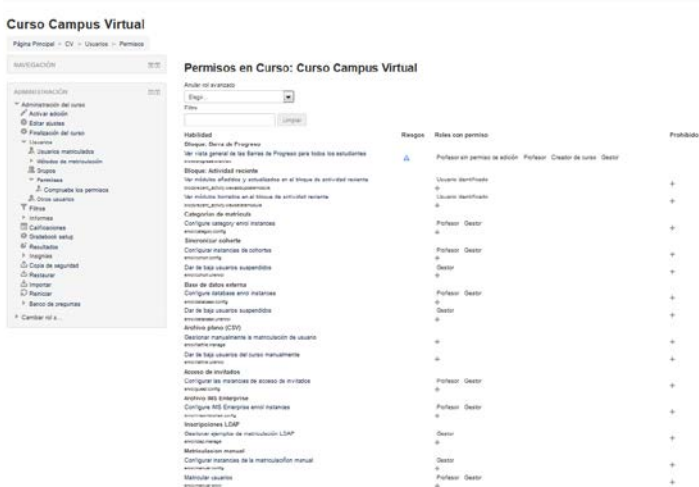

Dentro de permisos también nos encontraremos con el apartado compruebe los permisos que nos permitirá comprobar los permisos de forma individual de cualquiera de los usuarios de nuestro curso.

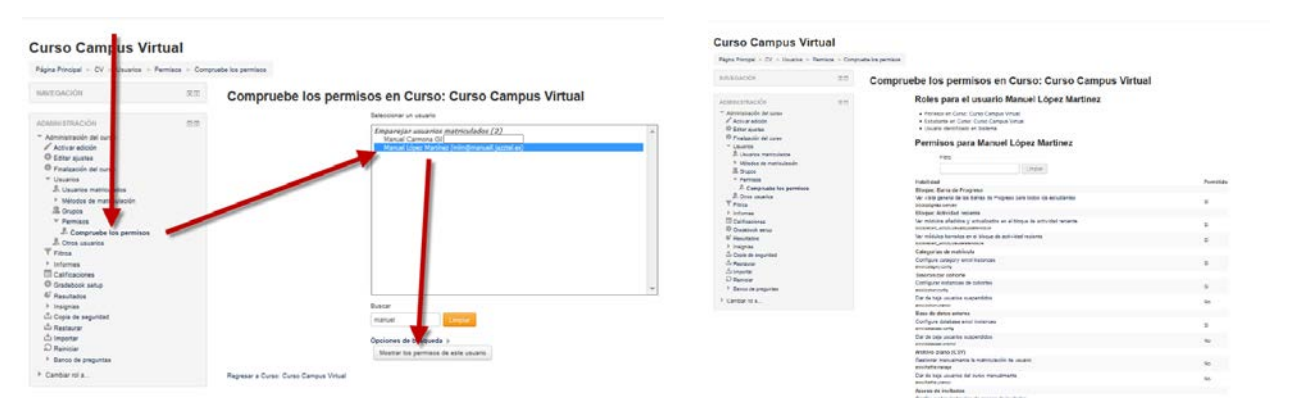

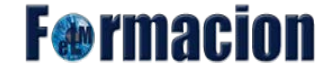

# **Filtros**

Los filtros revisan todo el texto que se incluye en Moodle y en función de ese texto pueden realizar una transformación, convertirlo en un enlace o lo que le corresponda. Algunos ejemplos son, el filtro Conectores Multimedia, que muestra un reproductor cuando se escribe un enlace a un video. Pueden gestionarse a nivel de curso y a nivel de actividad o recurso. Es decir, dentro del curso se podrán activar o desactivar de forma general, y después para una actividad o recurso concreto puede modificarse esa configuración.

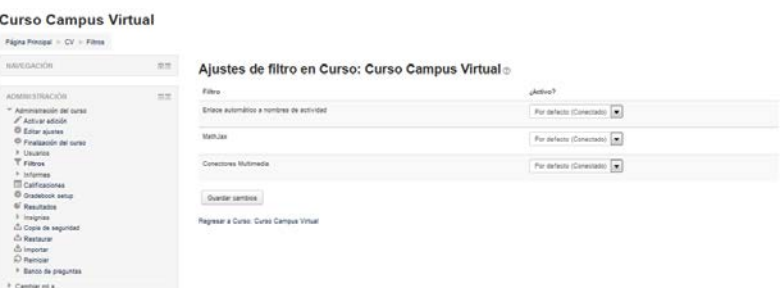

En esta pantalla Ajustes se muestran los disponibles en ese contexto y su estado. Inicialmente aparece la configuración por defecto, que puede modificarse seleccionando Conectado, para activar un filtro, o Desconectado, para desactivarlo.

Los filtros disponibles dependen de los que haya activado para el sitio el administrador, en nuestro caso tenemos activados los siguientes.

- MathJax
- Conectores Multimedia
- Convertir URL en enlaces e imágenes

## **Informes**

Desde aquí el podremos gestionar la evolución del curso con la posibilidad de realizar un completo seguimiento de todos los estudiantes.

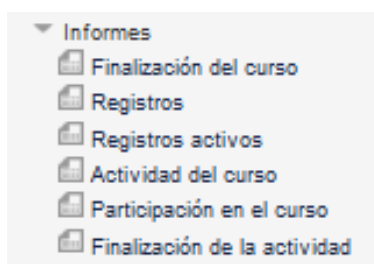

# **F**@rmacion

Está compuesto de 6 categorías.

#### **Finalización del curso:**

Nos mostrara una tabla, en las columnas nos indicaran qué criterios se emplean para que el curso se marque como finalizado. En las filas aparecerá un listado con los alumnos junto con una serie de iconos que indican el estado actual de finalización de cada uno de los criterios y siempre encontraremos el criterio Curso.

También figurara el método de agregación, si en el mismo aparece Todos se deben de cumplir todas las condiciones correspondientes a ese grupo de criterios mientras que si aparece cualquiera con que se cumpla una de las condiciones bastara.

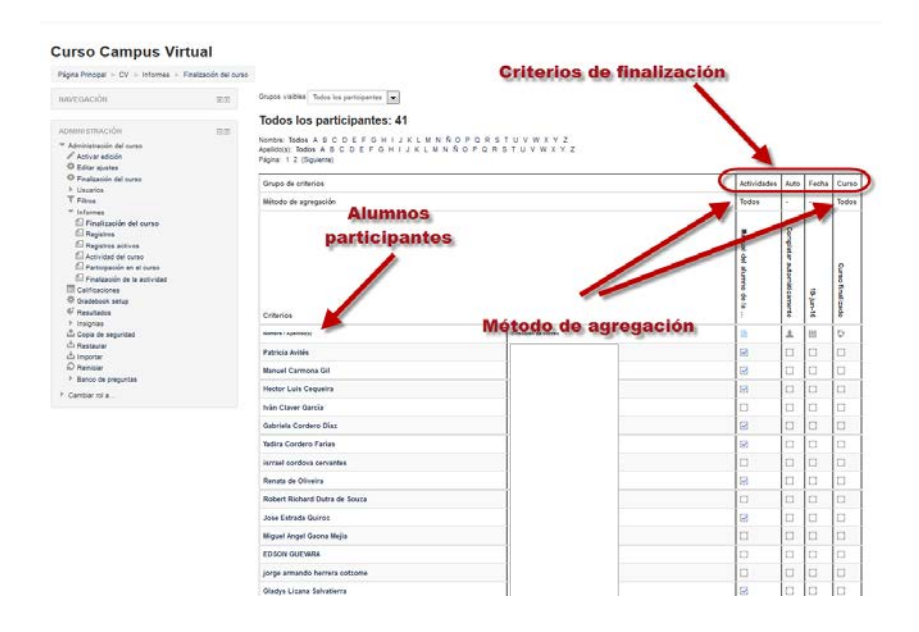

#### **Registros:**

Nos permitirá seleccionar los registros que queramos ver, utilizando cualquier combinación de las entradas que se nos ofrecen en las listas desplegables

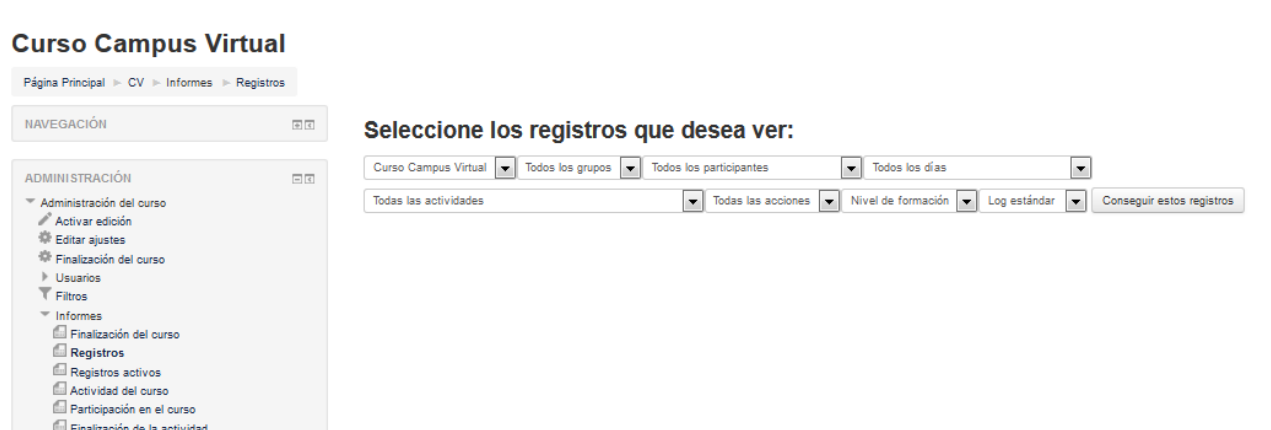

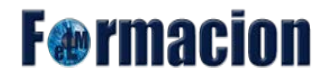

Por ejemplo nos permitirá ver los registros un determinado alumno en un determinado día, incluyendo dentro de los datos la IP desde donde se conecta.

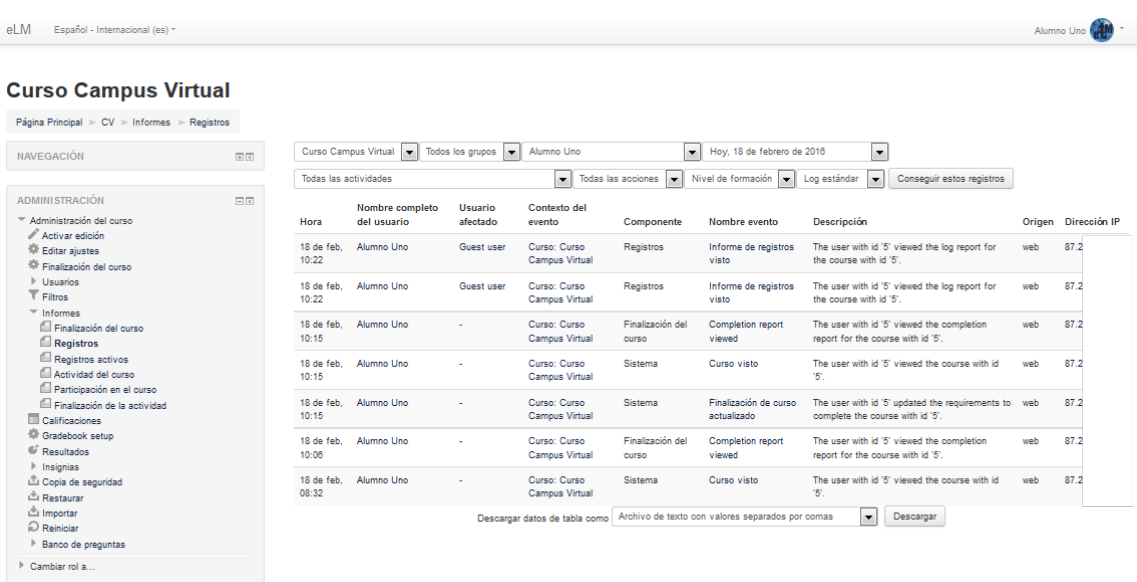

#### **Registros activos:**

Muestra los registros activos de la última hora. Esta información se actualiza cada 60 segundos. El formato de visualización es exactamente el mismo que hemos visto en el apartado anterior Registros.

#### **Actividad del curso:**

Muestra la cantidad de visitas que ha recibido cada uno de los elementos del curso por temas, indicando también cuando ocurrió la última visita. Este Informe es especialmente útil para evaluar cuál de los recursos ha tenido una mayor aceptación.

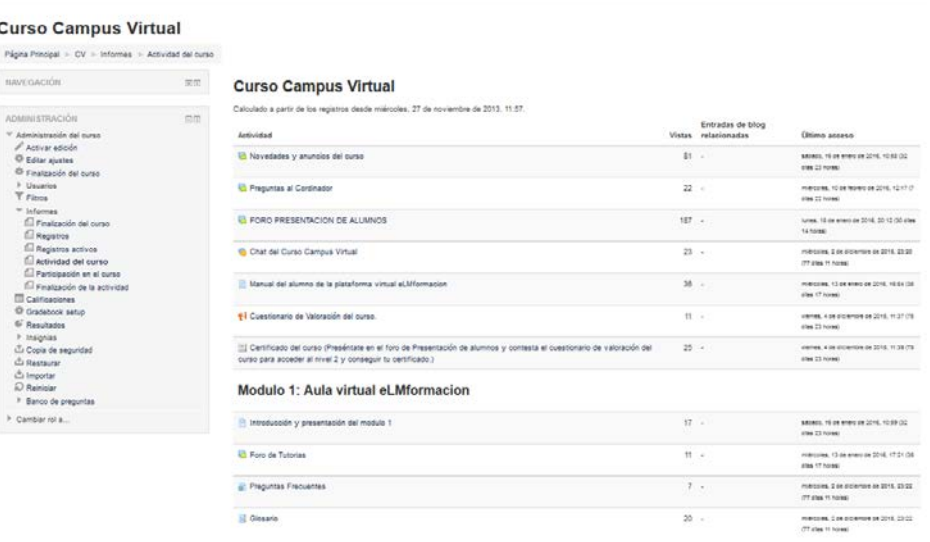

# **F**@rmacion

#### **Participación en el curso:**

Nos permite elegir una Actividad en concreto, un periodo de tiempo determinado, el rol (entradas de estudiantes o profesores) y si las visitas han sido simplemente para ver o para participar, y mostrarnos una lista con los integrantes del rol que hayamos elegido y nos indicaran si han participado o no en la actividad que hayamos elegido.

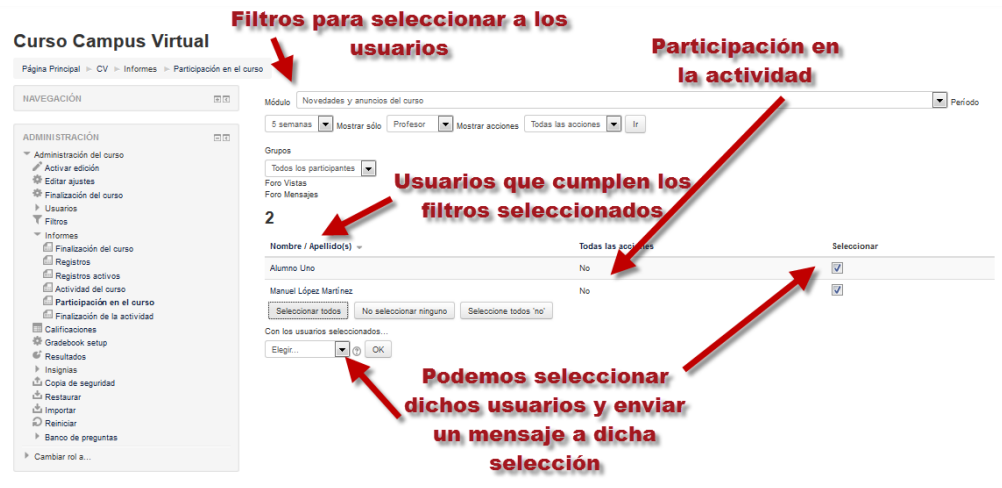

Se nos permitirá dentro de la lista de usuarios seleccionar los mismos y podremos con los usuarios seleccionados enviar un mensaje de forma personal.

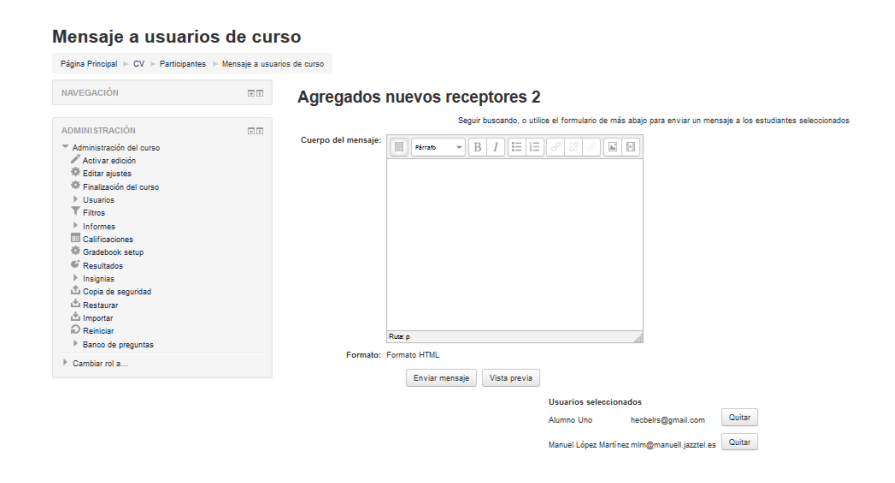

#### **Calificaciones**

Nos muestra en el Libro de calificaciones las puntuaciones que los estudiantes obtienen en las Actividades de un curso.

La primera vez que se accede al Libro de calificaciones, se presenta la Vista en modo Calificador, apareciendo una tabla en la que cada fila corresponde a un estudiante y cada columna a una actividad, salvo la última que presenta la calificación total.

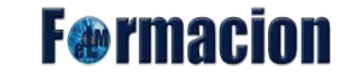

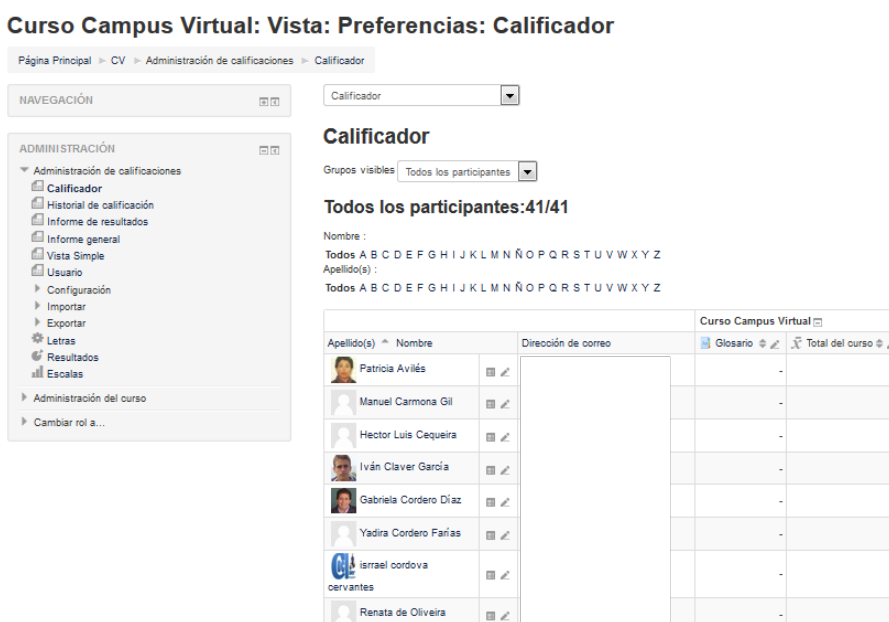

Pero en la parte superior izquierda podemos cambiar dicha vista y seleccionar diferentes tipos de vista, pero el tema de calificaciones lo trataremos más a fondo en el módulo 5 del curso.

### **Gradebook setup**

Nos permite acceder a la edidión del libro de calificaciones pero al igual que el tema anterior el libro de calificaciones lo veremos más a fondo en el módulo 5 del curso.

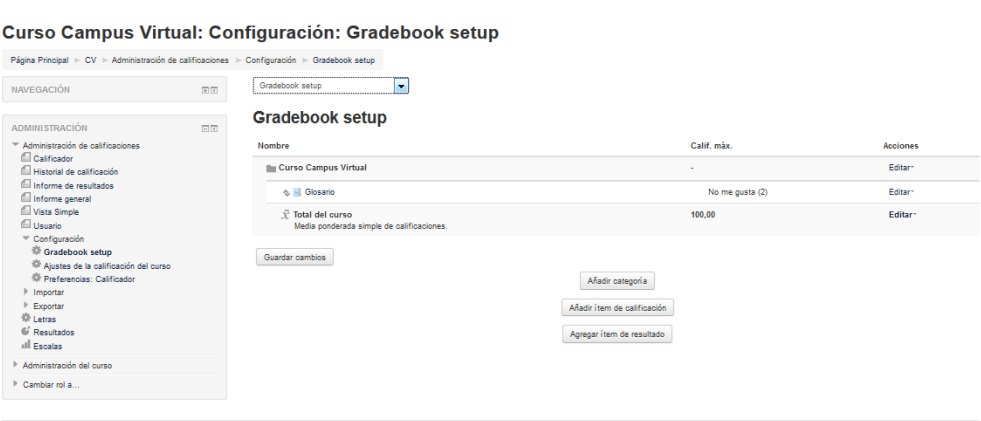

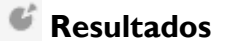

Los resultados son descripciones específicas de aquello que se espera que pueda hacer o comprender un estudiante al final de una actividad o curso. Una actividad puede tener más de un resultado y cada uno puede tener una calificación asociada, normalmente sobre una escala. Esto conformaría una clase de rúbrica de evaluación. Otros términos empleados para designar resultados son "**competencias**" u "objetivos". En términos sencillos un Resultado es como cualquier otro grado excepto que puede ser aplicado a múltiples actividades. Cuando la actividad es calificada, una calificación debe ser otorgada para la Calificación y para el Resultado.

La calificación de compentencias o resultados la veremos más detalladamente en el módulo 5.

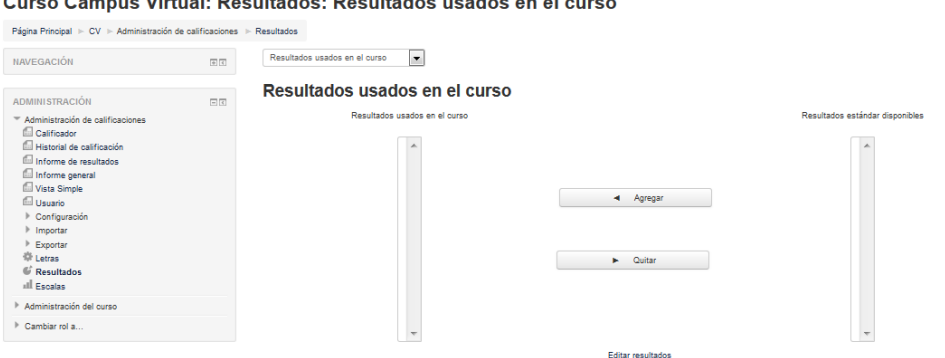

ree Campus Virtual: Resultados: Resultados usados en el euros

#### **Insignias**

Las insignias (badges) son una buena forma para celebrar un logro y mostrar el progreso. Las insignias pueden otorgarse basándose en una variedad de criterios elegidos y son completamente compatibles con Mozilla Open Badges. Las insignias creadas en Moodle pueden mostrarse en un perfil de usuario o pueden empujarse a sus Open Badges backpack (mochila de Insignias Abiertas) y las colecciones de insignias públicas en sus backpacks (mochilas) se mostrarán en sus perfiles de Moodle.

Dentro de este submenú encontraremos 2 apartados:

#### **Gestionar insignias:**

Nos mostrara las insignias que tenemos disponibles y podremos editarlas o eliminarlas o también podremos crea nuevas insignias.

**F**@rmacion

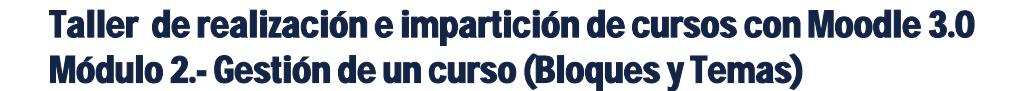

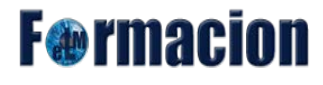

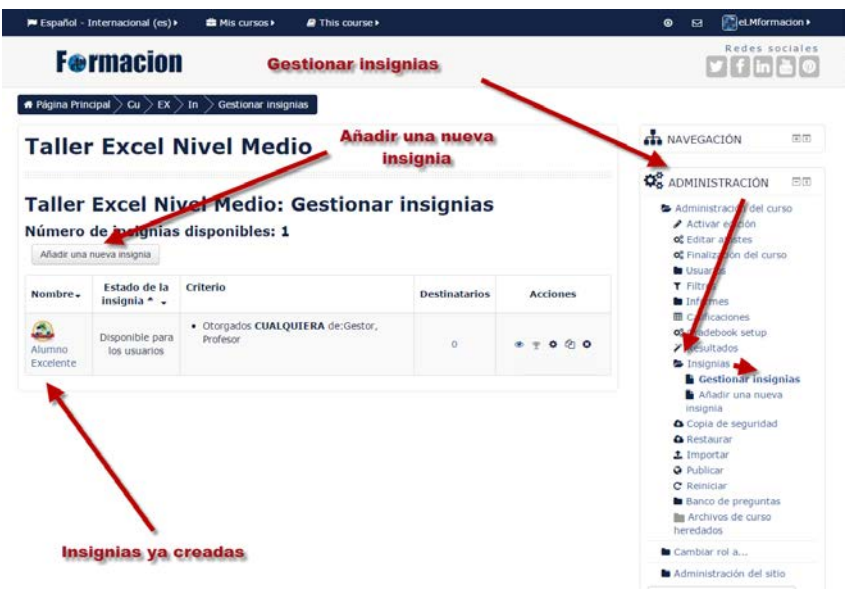

Para crear una nueva insignia pulsaremos sobre Añadir una nueva insignia y podremos configurar los siguientes campos:

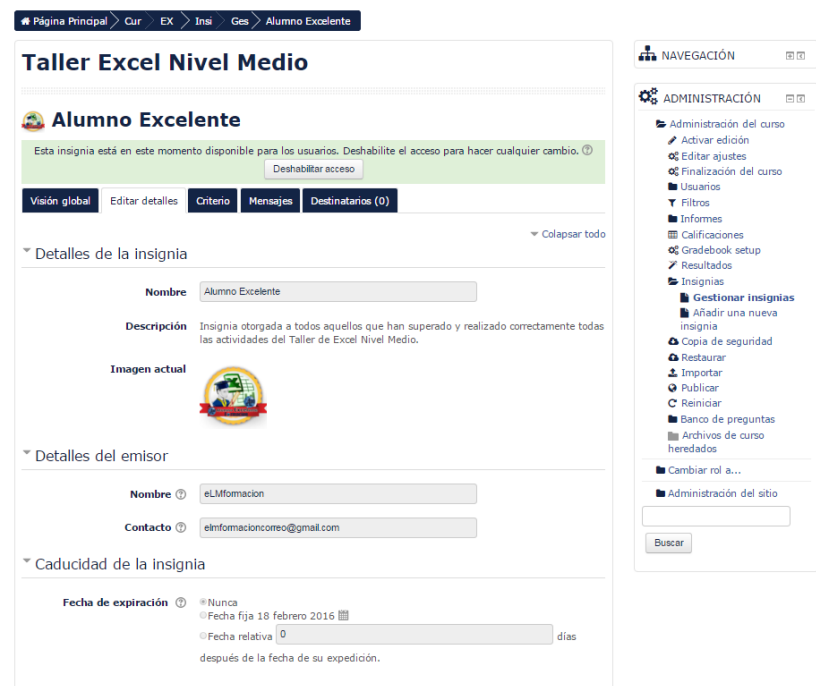

Detalles de la insignia:

Nombre: Nombre que queremos otorgarle a dicha insignia.

Descripción: Podremos poner una descripción de la insignia en la que podemos incluir su finalidad o los logros que debe de completar el alumno para su consecución.

Página n. 54 Imagen: Esta es la imagen que se utilizará cuando se emite esta insignia. Para agregar una nueva imagen,

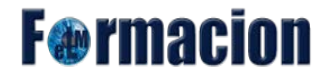

busque y seleccione una imagen (en formato JPG o PNG) y luego haga clic en "Guardar cambios". La imagen se recorta y cambia de tamaño para ajustarse a los requisitos de la imagen de la insignia.

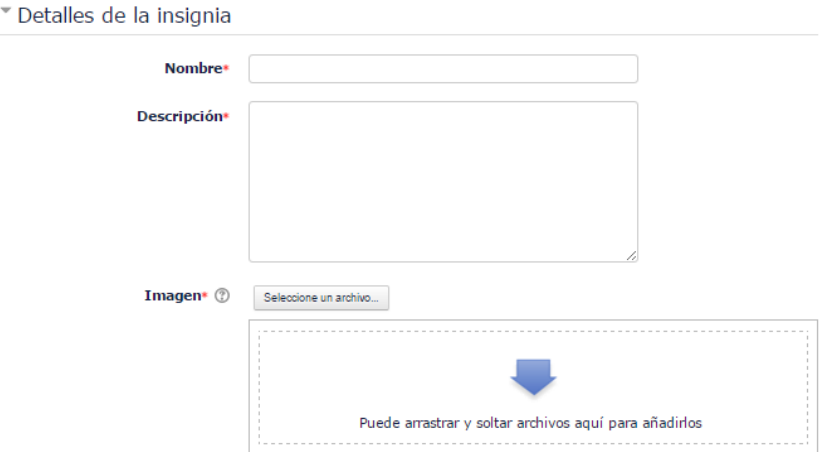

Detalles del emisor:

Nombre: Nombre del emisor de la insignia.

Contacto: Dirección del correo electrónico del emisor de la insignia.

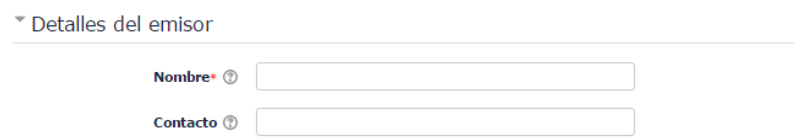

Caducidad de la insignia:

Es la fecha en la que caduca o expira la insignia. Puede ser una fecha determinada o una fecha calculada a partir de la fecha en que se entregó al usuario.

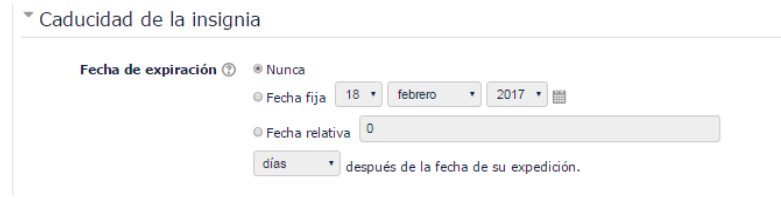

El siguiente paso una vez creada una insignia será definir los criterios para que se pueda conseguir la misma. Estos criterios los definiremos mediante la pestaña Criterio.

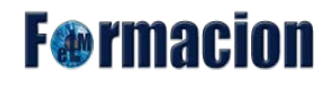

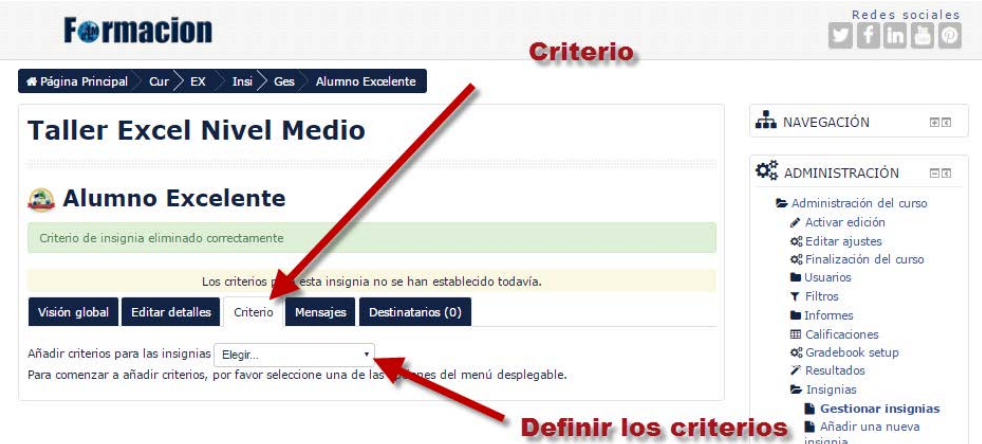

Tenemos 3 tipos de criterios que podemos combinar y que sea necesario que se cumplan todos ellos o que simplemente sea otorgada cuando uno de ellos se cumpla. Dichos criterios son:

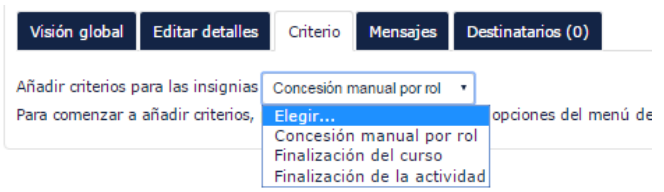

• Concesión manual por rol: El rol que indiquemos podrá asignar manualmente la insignia en el momento que el considere oportuno.

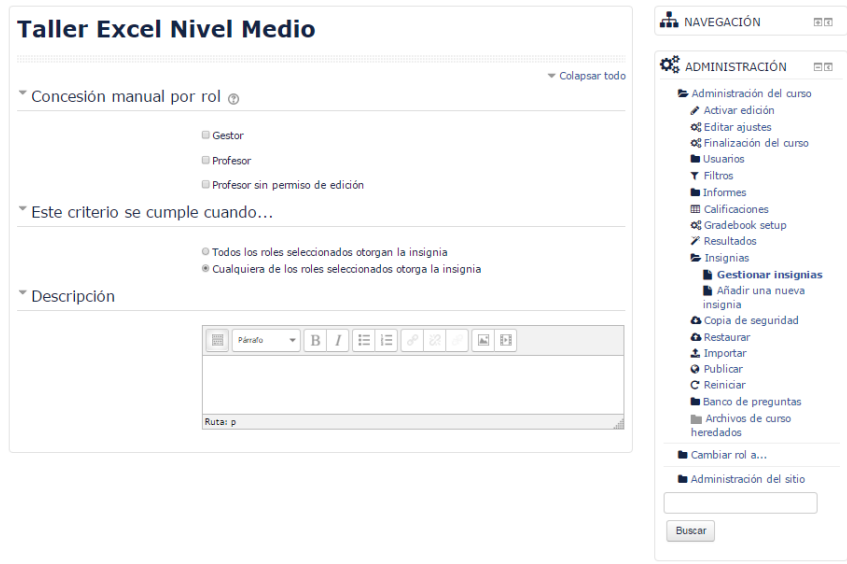

Dentro de la misma podremos escoger entre los roles que concederán a los usuarios la insignia dentro del sitio o del curso. Si la concesión necesita que todos los roles la concedan o que cualquiera de los seleccionados pueda otorgarla. Podemos incorporarle una descripción a la misma mediante el editor de HTML.

# **F**<sup>o</sup>rmacion

• Finalización del curso:

Permite que la insignia se conceda a los usuarios que hayan completado el curso. Este criterio puede tener parámetros adicionales como una calificación mínima y la fecha de finalización del curso. Podemos incorporarle una descripción a la misma mediante el editor de HTML.

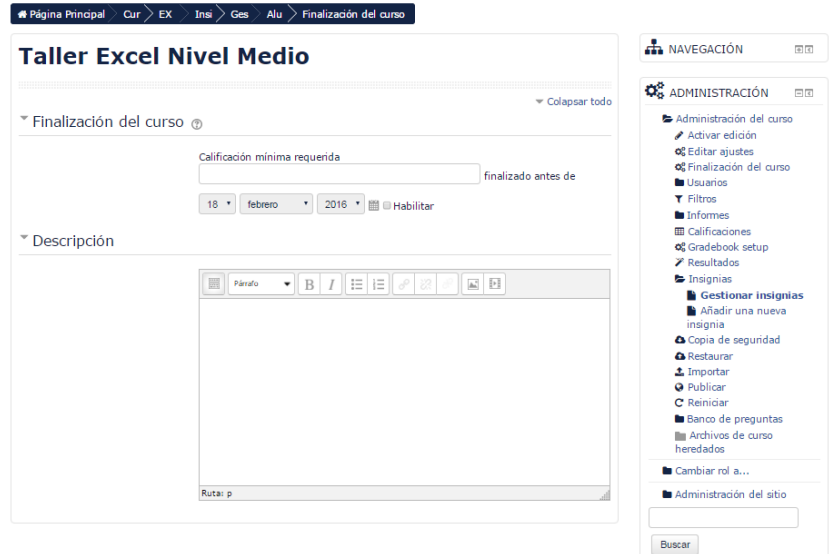

• Finalización de la actividad:

La actividad o actividades seleccionadas deberán ser completadas por el alumno para la obtención de la insignia. Podemos marcar que concesión necesite que todas las actividades estén finalizadas o que se conceda simplemente con que una de ellas se haya finalizado. Podemos incorporarle una descripción a la misma mediante el editor de HTML.

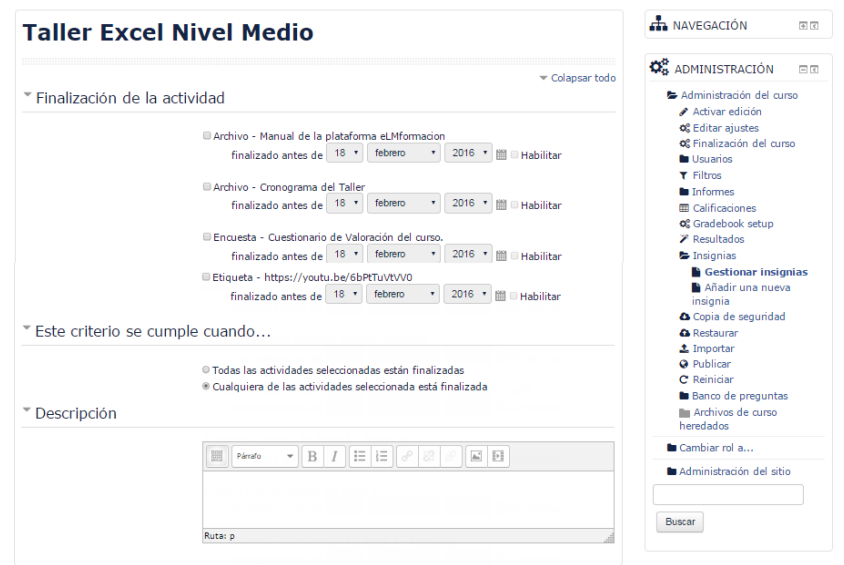

Desde la pestaña Mensajes podremos definir el contenido del e-mail que se le envía al estudiante cuando logra obtener dicha insignia. En el mismo podemos además elegir si queremos que se adjunte o no la

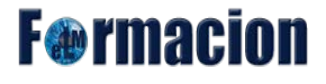

imagen de la insignia al mensaje y que se notifique o no al creador de la insignia.

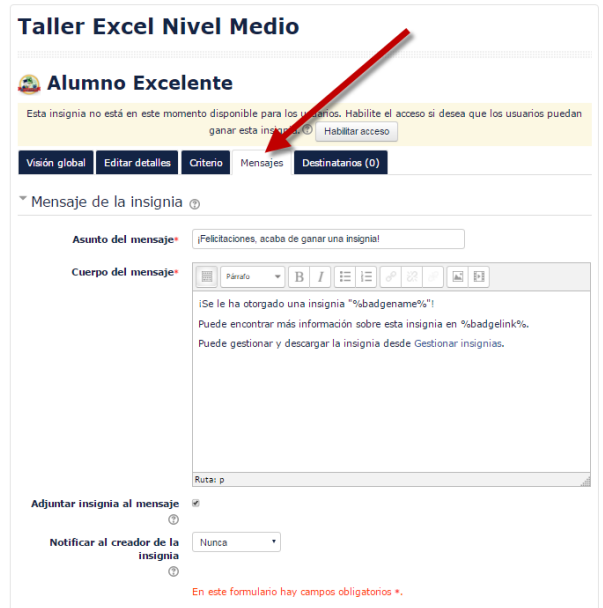

Una vez finalizados todos los ajustes de una insignia para que la misma esté disponible deberemos de pulsar sobre el botón Habilitar acceso que se encuentra disponible. Este mismo botón se convertirá en Deshabilitar acceso cuando la insignia ya este habilitada.

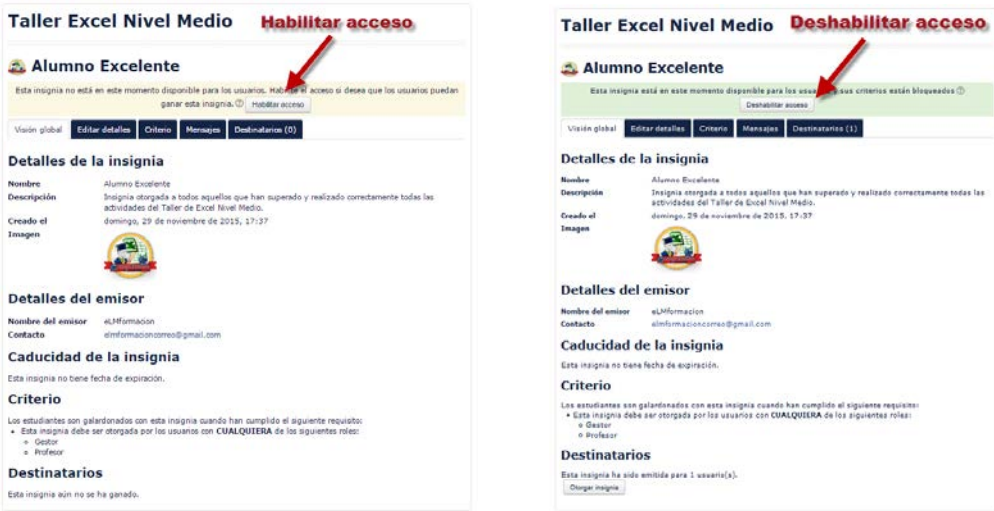

Para otorgar las insignias que estén configuradas con forma manual iremos a la pestaña Destinatarios y elegiremos otorgar insignia.

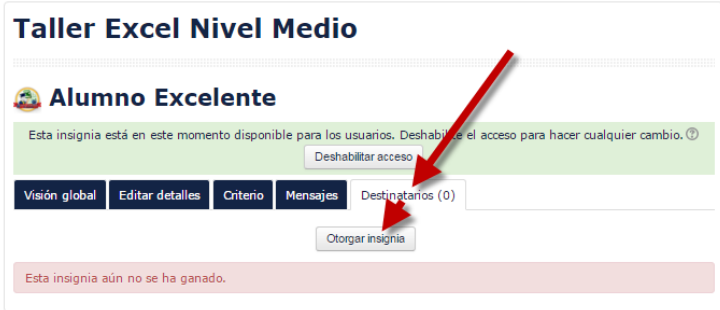

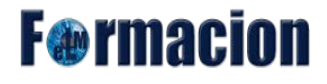

Nos mostrara una pantalla con los potenciales destinatarios de la insignia, los seleccionaremos y pulsaremos sobre Otorgar insignia.

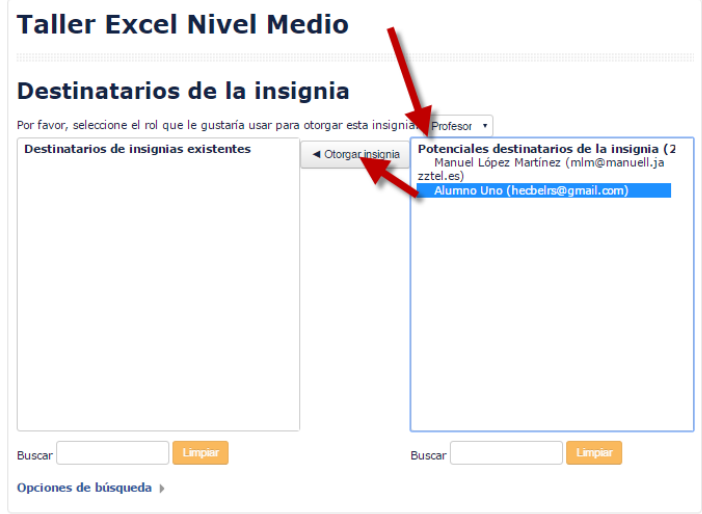

Una vez otorgada en la pestaña Destinatarios nos aparecerán todos los alumnos a los que se le haya otorgado dicha insignia, bien de forma manual o por que hayan cumplido los requerimientos para alcanzar la misma.

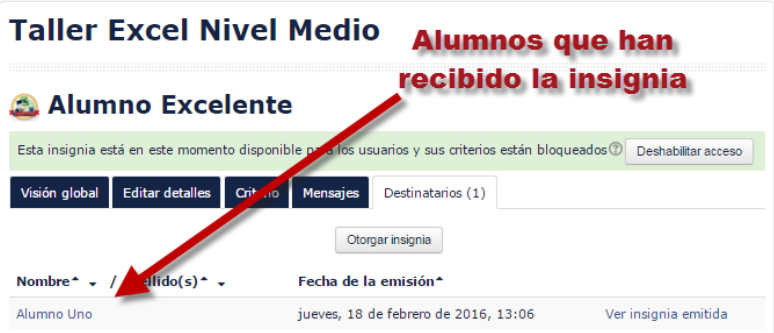

Los alumnos podrán acceder a las insignias disponibles en el curso y las que han conseguido desde el bloque Navegación.

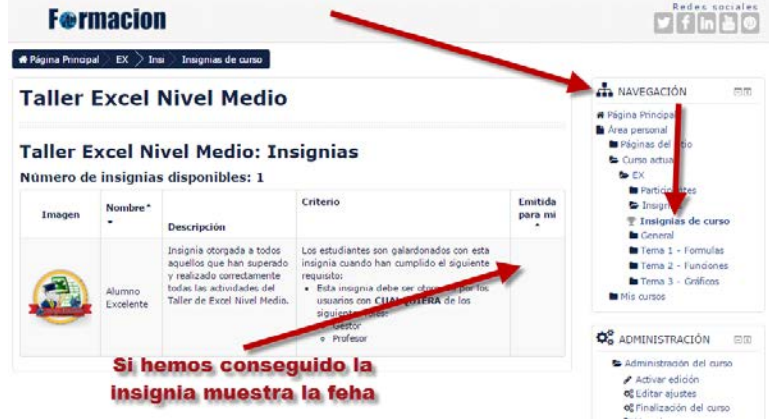

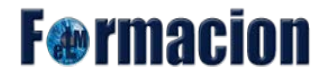

Una vez vayamos consiguiendo diferentes insignias en los diferentes cursos las mismas también aparecerán dentro de nuestro perfil.

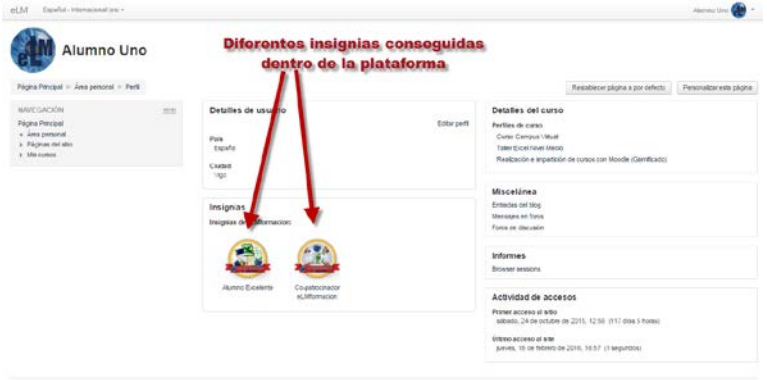

Dese el apartado Gestionar insignias también podemos acceder de forma rápida a las siguientes funciones. Habilitar o deshabilitar la insignia, Otorgarla, Editarla, Duplicarla, eliminarla o visualizarla.

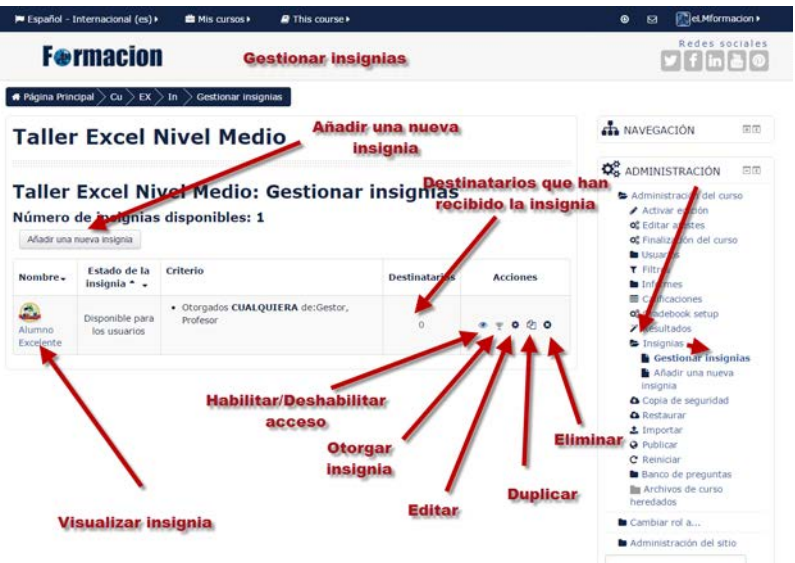

#### **Copia de seguridad**

ſ

La Copia de seguridad nos permite realizar una copia de nuestro curso de Moodle guardando todo el contenido y actividad de los alumnos en un único archivo comprimido (mbz). Posteriormente, con la opción Restaurar, todo o parte del contenido de esta copia puede recuperarse sobre el mismo curso o sobre otros cursos en los que el usuario tenga permisos para ello.

Moodle también cuenta con la opción Importar, que facilita el traslado de Recursos y Actividades de un curso a otro dentro de la misma instalación de Moodle.

Para realizar una copia de seguridad bastara pulsar sobre copia de Seguridad y nos mostrara una ventana donde nos dejara elegir los siguientes ajustes iniciales:

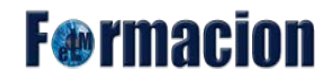

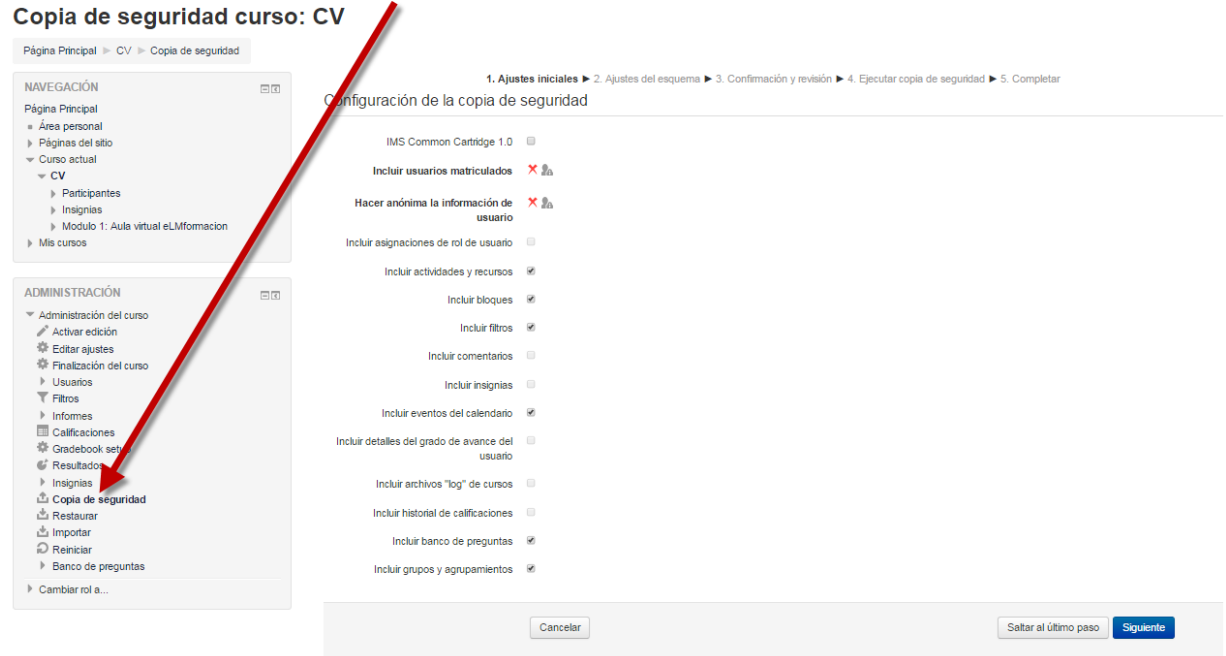

- IMS Common Cartridge 1.0 :Nos permite que nuestro curso se ajuste a este estándar. IMS Common Cartridge es un reciente formato para la distribución de contenidos para el aprendizaje desarrollado por IMS.
- Incluir usuarios matriculados. Por defecto al profesor no le es posible incluir en la copia los datos de los usuarios matriculados. Esto se hace para proteger la privacidad de los usuarios.
- Hacer anónima la información de usuario. Cuando se marca esta opción los nombres y apellidos de los usuarios reales se cambian por alias. Esto es útil en varias circunstancias. Por ejemplo, imagine que tiene un curso con alumnos con sus nombres y apellidos. Ahora el curso ha terminado y usted quiere ponerlo a disposición de todo el mundo en la red, y quiere además que la gente vea las intervenciones en los foros, los comentarios, etc. Pero no quiere, por respeto a la privacidad, que se vean los nombres de los que hicieron aportaciones en los foros, blogs, etc. Pues bien, crea una copia de seguridad donde hace anónima la información de usuario. Luego restaura la copia en un nuevo curso. Todo estará como en el curso original excepto que no se verán los nombres y apellidos de los usuarios reales sino alias, es decir, nombres ficticios.
- Incluir asignaciones de rol de usuario.
- Incluir actividades y recursos
- Incluir bloques
- Incluir filtros

# **F**@rmacion

- Incluir comentarios
- Incluir insignias
- Incluir eventos del calendario
- Incluir detalles del grado de avance del usuario
- Incluir archivos "log" de cursos
- Incluir historial de calificaciones
- Incluir banco de preguntas

Una vez hayamos elegido las opciones que deseemos pulsaremos el botón Siguiente.

En ajustes del esquema se muestran todos los temas, recursos y actividades del curso. Se deberán marcar todos los elementos que se quieran incluir en la copia. Además, de cada elemento se podrá indicar si en la copia se almacena la actividad de los estudiantes (calificaciones, archivos enviados, etc.). Ciertas actividades son incompatibles con las copias en que no se guardan datos de usuario, tales actividades no se incluirán en la copia. Por ejemplo, cuando se hace una copia sin datos de usuario se guardará la configuración de los foros, pero se perderán los mensajes que se hayan puesto

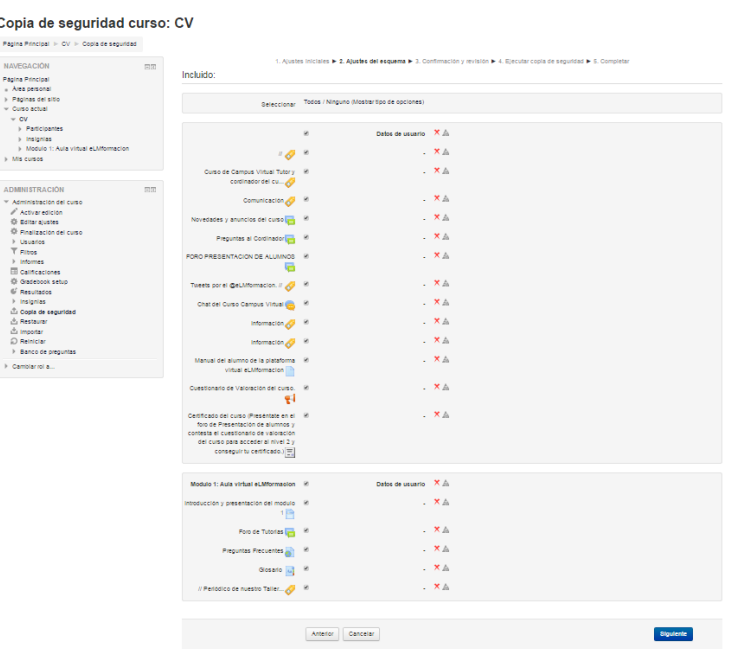

Una vez finalizado volveremos a pulsar sobre siguiente.

**F**@rmacion

En Confirmación y revisión se presenta todo lo que contendrá la copia para su comprobación. En el campo Nombre de archivo verá el nombre que recibirá el archivo de copia de seguridad. El nombre describe el contenido de la copia y tiene la forma siguiente: "copia de seguridad" versión de Moodle empleada - nombre corto del curso - fecha (díamesaño) - hora (horaminutos)- "nu" (not user, sin usuarios).mbz( extensión Moodle Backup Zip, copia de seguridad moodle comprimida). Cuando el archivo de copia incluye datos de usuario desaparece el sufijo "nu"; si al hacer la copia se activa la opción "Hacer anónima la información de usuario" el sufijo será "an" en lugar de "nu".

Si lo desea puede cambiar el nombre de la copia respetando la extensión. A continuación verá un listado con la configuración y los elementos del curso. La marca √ significa "se incluirá", en cambio la marca X significa "no se incluirá". Si desea cambiar algo pulse el botón Anterior.

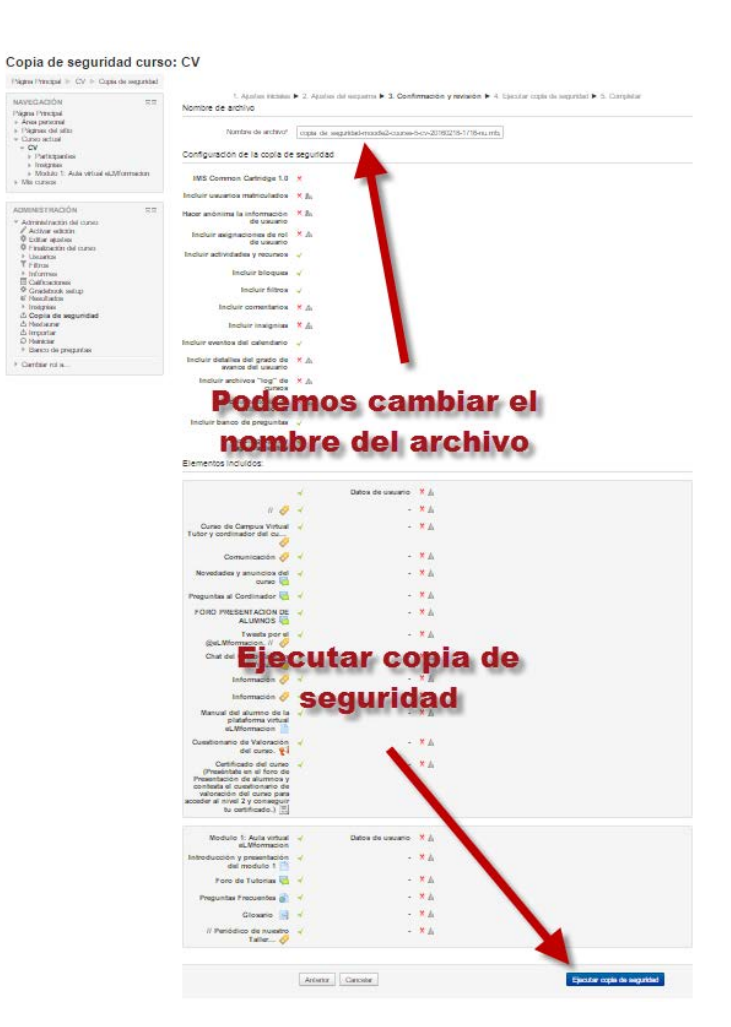

Una vez finalizado pulsaremos ejecutar copia de seguridad.

Mientras se está realizando la copia de seguridad se nos mostrara una barra con el proceso de la misma.

Al acabar el mismo una vez llegados al paso de Completar bastara con pulsar completar y habremos acabado de realizar la copia de seguridad de nuestro curso.

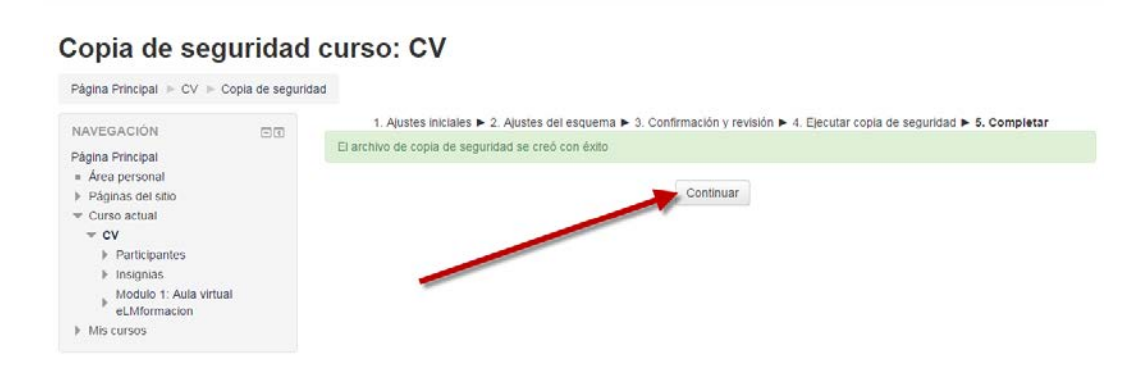

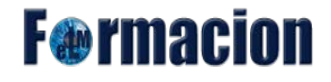

Veremos entonces una pantalla con la lista de las copias de seguridad existentes.

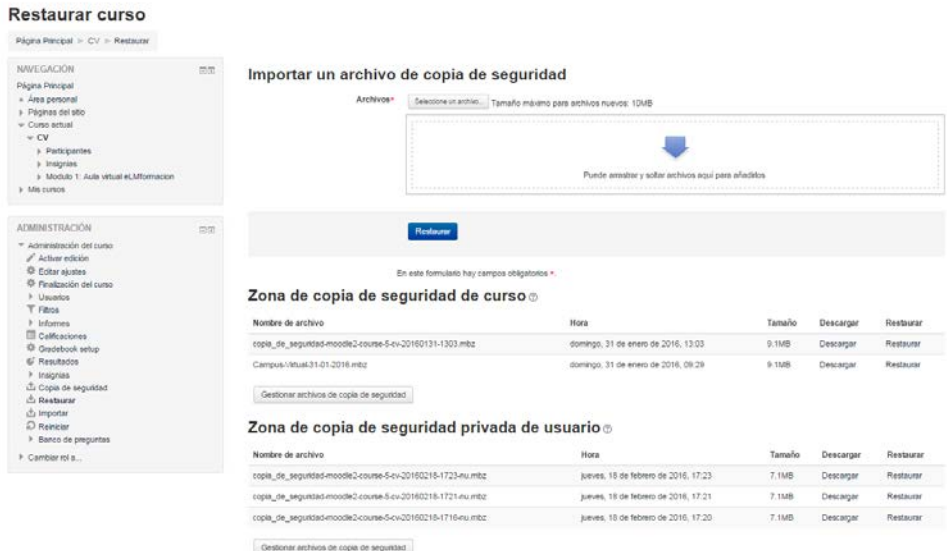

Pulsando sobre el enlace Descargar situado a la derecha junto al nombre de una copia podremos descargarla a nuestro ordenador. Haciendo clic en el enlace Restaurar se iniciará el proceso de restauración de la copia.

#### **Restaurar**

Mediante la opción Restaurar podemos restaurar una copia de seguridad existente en el almacén o utilizar alguna de las que el administrador haya puesto en el espacio de copias de seguridad. También si queremos restaurar un curso a partir de un archivo pulsamos en el botón Seleccione un archivo... que hay bajo la sección Importar un archivo de copia de seguridad. Veremos el selector de archivos que nos permitirá subir una copia desde nuestro ordenador o arrastraremos dicha copia desde nuestro ordenador al espacio indicado con la flecha azul.

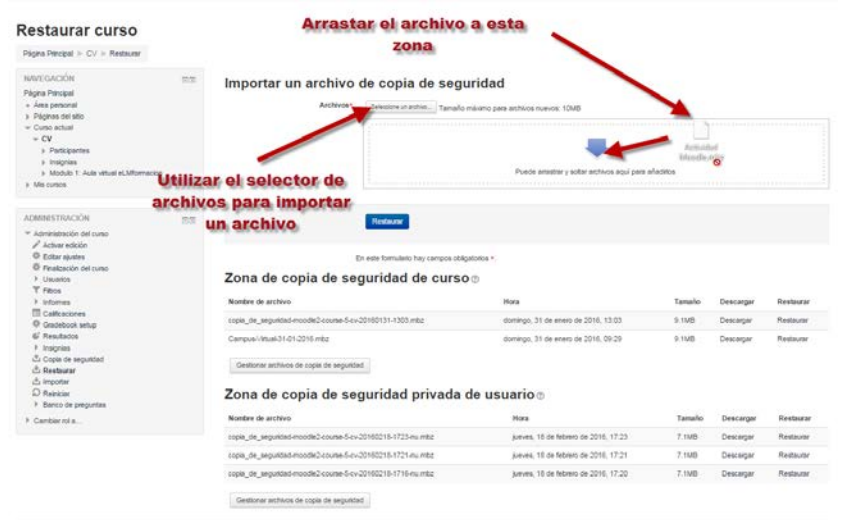

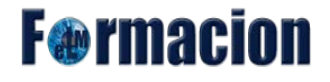

Una vez hemos añadido dicho archivo pulsaremos en Restaurar.

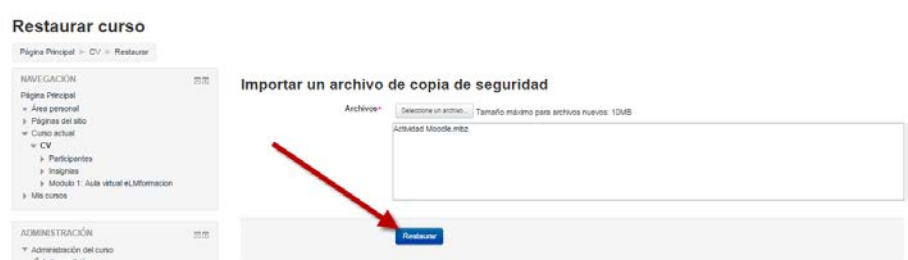

El proceso de restauración de una copia un curso se realiza en 7 pasos

Confirmar: Muestra la información detallada sobre el archivo de copia del curso que nos proponemos restaurar: fecha de realización, tipo, versión de Moodle, configuración de la copia, recursos y actividades que contiene, etc. Para seguir pulsaremos continuar en el margen inferior derecho

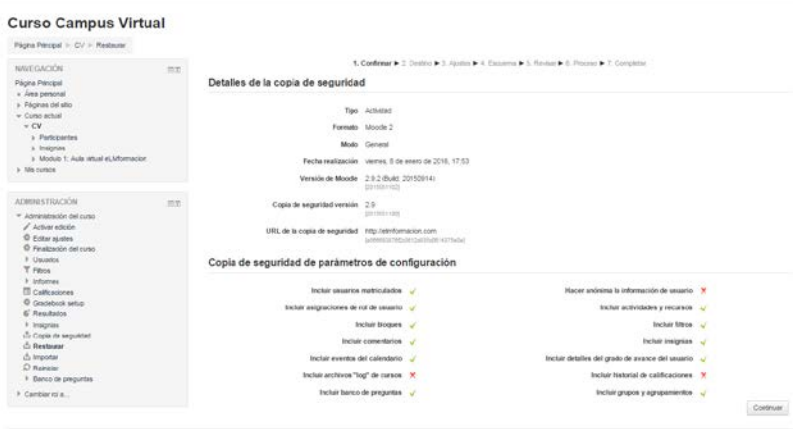

Destino: Elegimos aquí dónde vamos a restaurar la copia.:

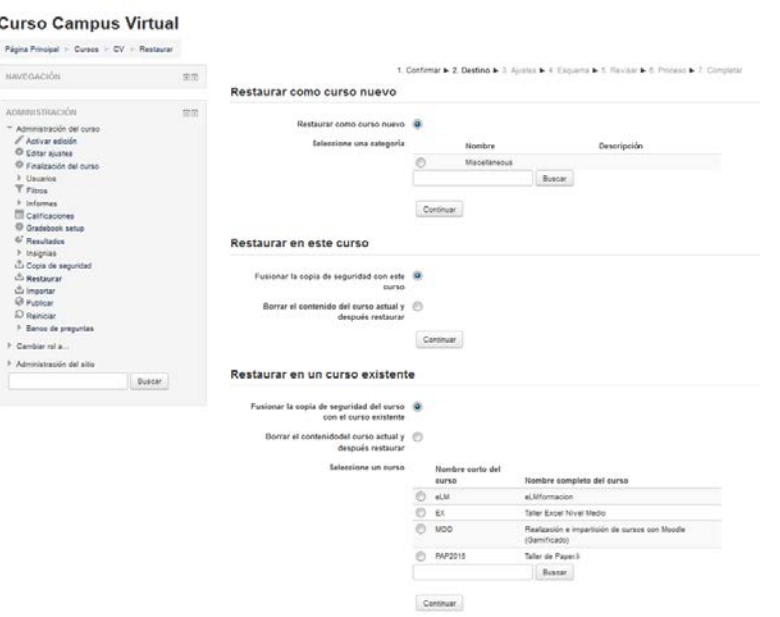

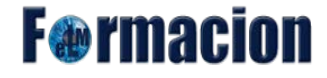

La copia se puede restaurar tanto en el curso actual como en uno de los cursos existentes en los que usted tengamos permiso de edición. Las posibilidades son las siguientes:

Restaurar como curso nuevo

• Por defecto a un profesor no le está permitido restaurar una copia en un curso nuevo. Esto lo puede cambiar el administrador del aula virtual. En ese caso estará disponible también la sección "Restaurar como curso nuevo". En ella seleccionaremos la categoría donde queremos que se cree el nuevo curso.

Restaurar en este curso.

- Fusionar la copia de seguridad con este curso. Los contenidos de la copia de seguridad se añadirán a los del curso desde el que estamos restaurando.
- Borrar el contenido del curso actual y después restaurar. Los contenidos se añaden en el curso desde el que estamos restaurando reemplazando lo que ya hubiera en él.

Restaurar en un curso existente.

- Seleccione un curso. Se mostrarán aquí únicamente los cursos de los que tenemos permisos de edición. El curso seleccionado se utilizará como destino donde restaurar los contenidos de la copia.
- Fusionar la copia de seguridad del curso con los contenidos del curso existente. Los contenidos de la copia de seguridad se añadirán a los del curso seleccionado.
- Borrar el contenido del curso existente y después restaurar. Los contenidos se añaden en el curso seleccionado reemplazando lo que ya hubiera en él.

Una vez hayamos elegido donde queremos restaurar nuestro curso pulsaremos el botón continuar.

Ajustes: Seleccionaremos aquí los elementos del curso que queremos restaurar.

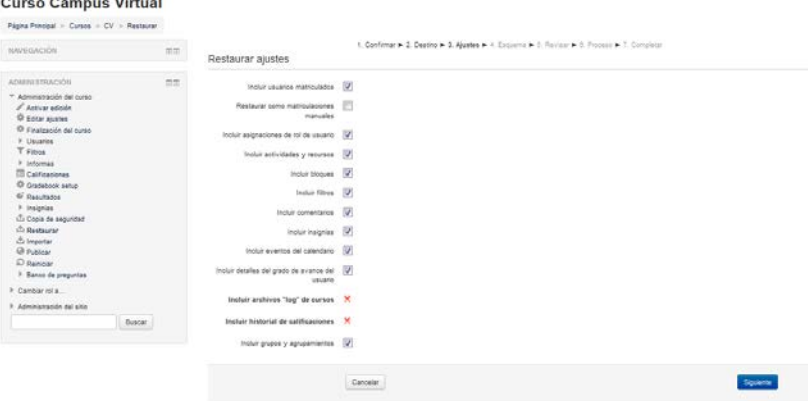

Una vez elegidos pulsaremos Siguiente.

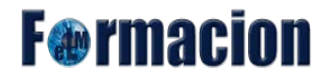

Esquema: Nos muestra un esquema de los elementos incluidos en la copia (etiquetas, actividades, recursos, etc.). Marcaremos los elementos que queremos restaurar. Tanto estemos restaurando el curso actual o uno de los existentes veremos aquí el nombre del curso de destino. Podemos cambiar ese nombre y reemplazar la configuración del curso.

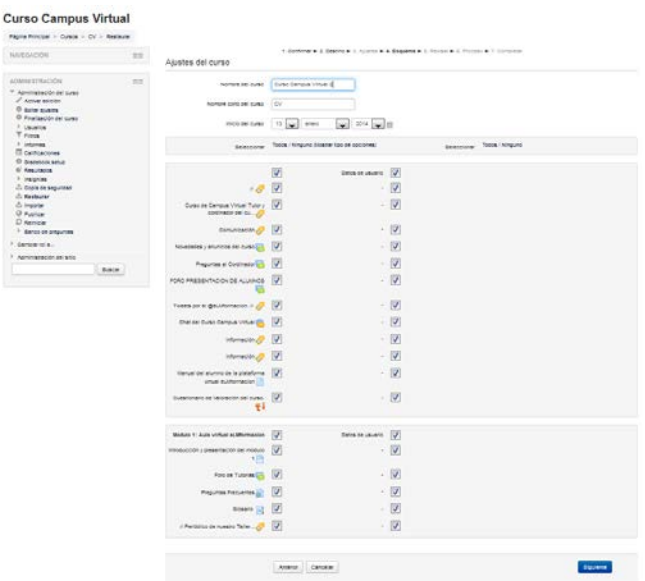

Revisar: Se nos muestra un informe con los elementos y configuración que se van a restaurar. Si estamos de acuerdo pulsaremos Ejecutar restauración, en caso contrario pulsaremos Anterior y modificaremos los parámetros de la restauración.

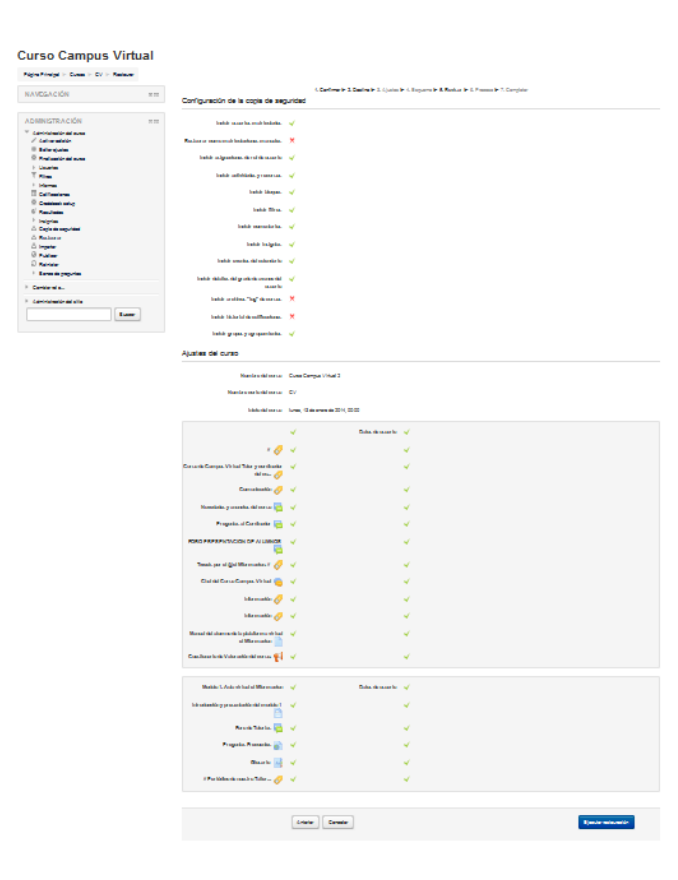

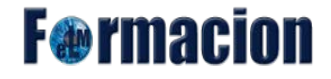

Proceso: Durante el proceso, que puede llevar algún tiempo, veremos una barra que nos va indicando el desarrollo del mismo.

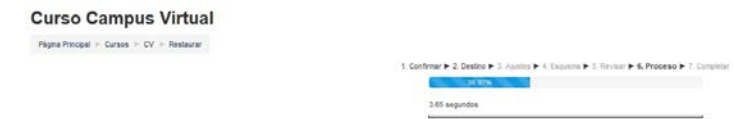

Completar: Finalmente se nos mostrara un mensaje indicándonos que el curso se ha restaurado con éxito y pulsaremos el botón Continuar para finalizar y ver el curso restaurado.

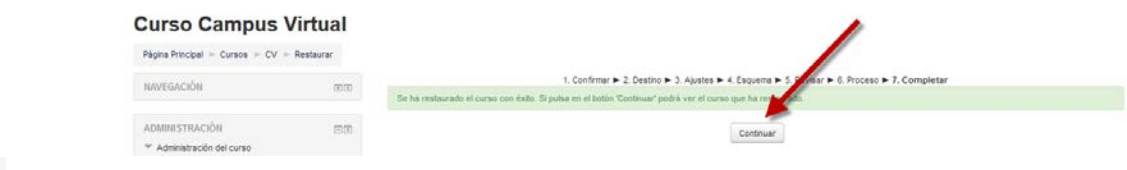

#### **Importar**

Importar nos permite importar actividades y recursos de cualquier otro curso en el tengamos permisos de edición. Esto permite al profesorado reutilizar recursos o actividades en lugar de volver a crearlos.

Importar datos desde otro curso es similar al proceso de crear una copia de seguridad sin datos de usuario esta vez constara de 6 pasos.

Selección de cursos: Una vez pulsado Importar seleccionaremos el curso desde el cual queramos importar los datos. Solo se nos mostraran los cursos en lo que seamos profesores o tengamos permiso de edición de los mismos. Y pulsamos Continuar

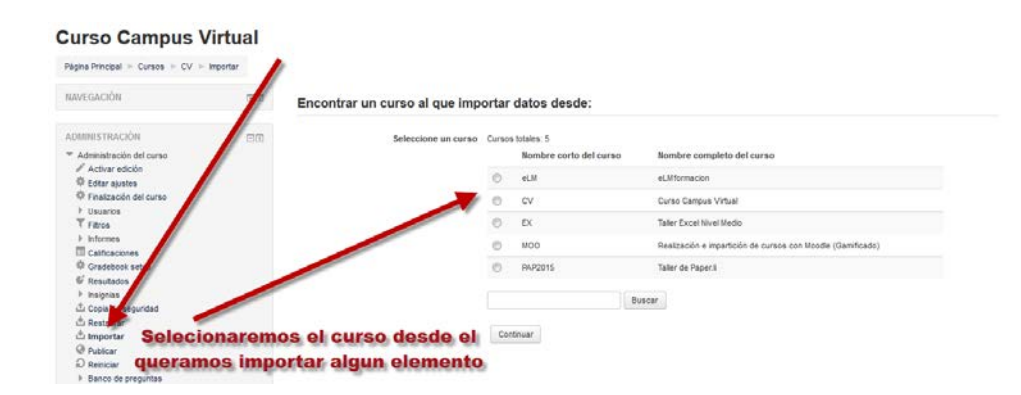

Configuración inicial: Seguidamente seleccionaremos los tipos de elemento que desea incluir: actividades y recursos, bloques, filtros, eventos del calendario, banco de preguntas, grupos y agrupamientos y pulsaremos Siguiente.

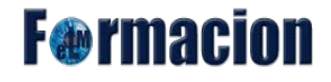

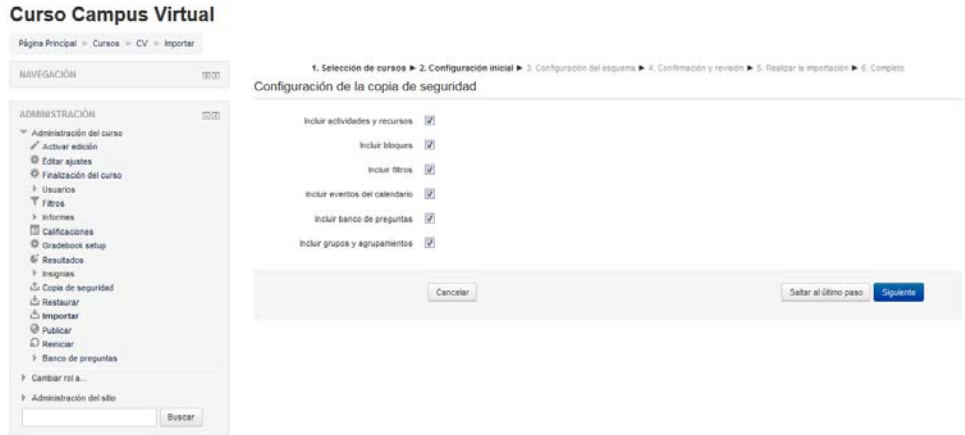

Configuración del esquema: Nos muestra todos los elementos del curso origen y nos permitirá elegir los elementos concretos que queramos importar una vez elegidos pulsaremos sobre Siguiente.

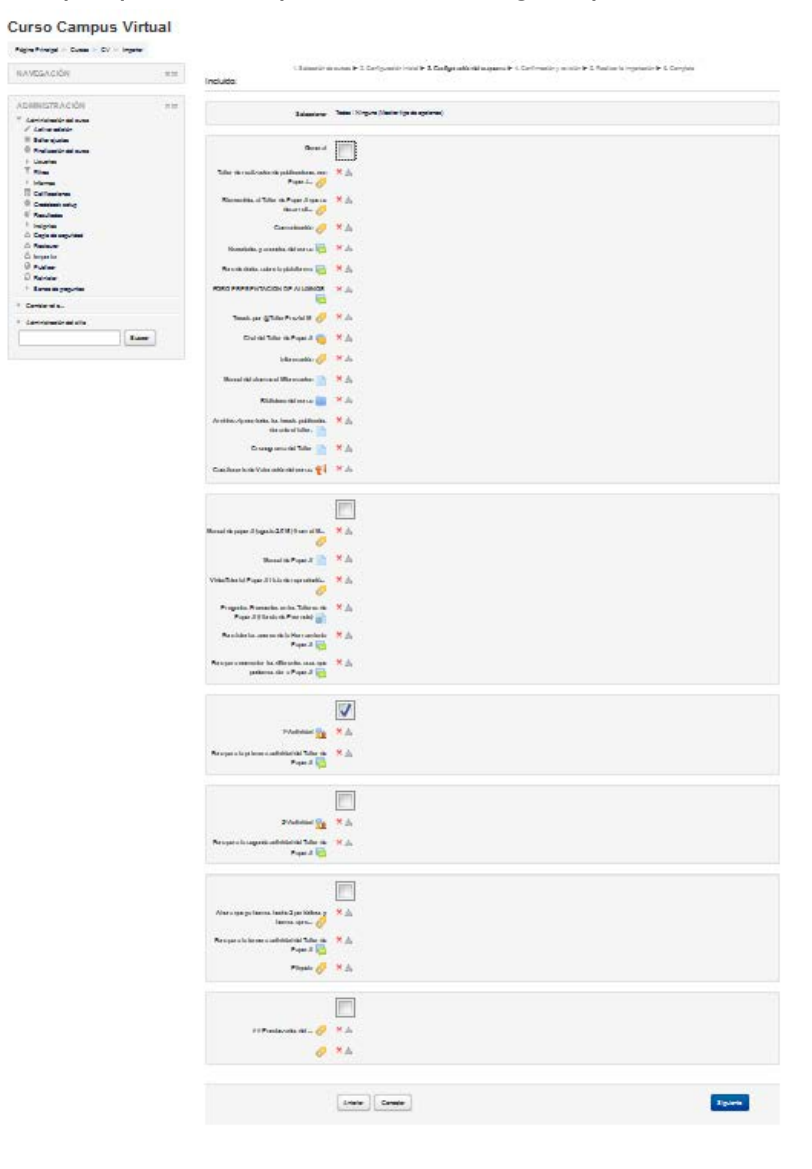

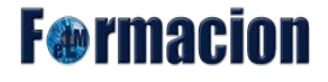

Confirmación y revisión: Comprobaremos que todos los elementos que vamos a importar sean los correctos y pulsaremos sobre Realizar la importación.

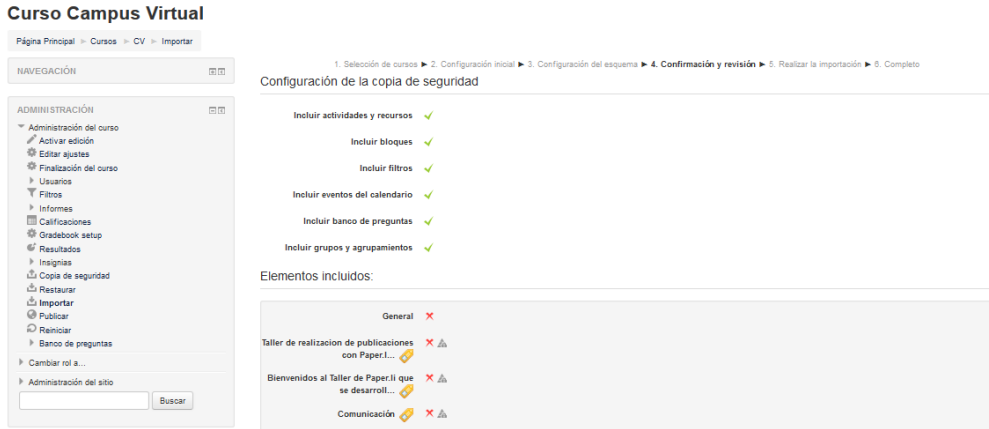

Realizar la importación: Durante el proceso, que puede llevar algún tiempo, veremos una barra que nos va indicando el desarrollo del mismo.

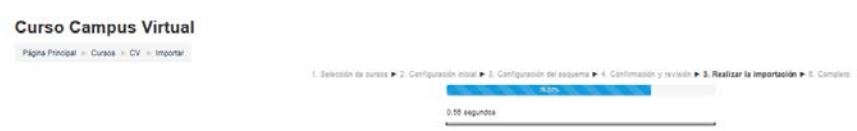

Completo: Finalmente se nos mostrara un mensaje indicándonos que la importación ha sido completada y pulsaremos el botón Continuar para finalizar volver al curso.

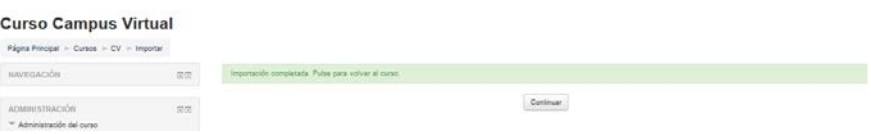

## **Reiniciar**

Reiniciar un curso permite eliminarlo de datos de usuario y dejar intacto el resto, dejándolo listo para el inicio del curso siguiente. Si queremos mantener todos los datos de dicho curso podemos realizar una copia de seguridad del mismo. Cuando ha terminado una edición del curso y queremos comenzar otra la opción más rápida es reiniciarlo.

Al pulsar Reiniciar accedemos a todos los elementos que pueden reiniciarse. Si lo que queremos es realizar un reinicio estándar podemos pulsar en el fondo de la pantalla el botón seleccionar por defecto y a continuación pulsar Reiniciar curso. Esta es la opción recomendada en la mayoría de los casos: elimina Eventos, Registros, Calificaciones, mensajes de los Foros, intentos de resolver Cuestionarios, envíos de las Tareas y desmatricula a los estudiantes.

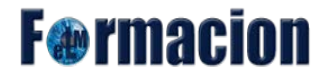

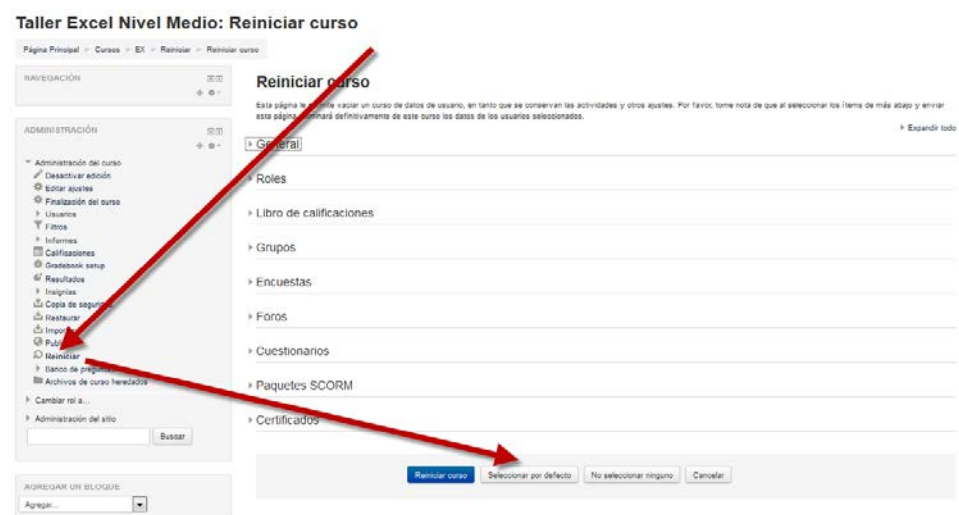

Si queremos hacer un reinicio más selectivo para conservar algún tipo de información del curso que acaba, podemos marcar uno a uno los elementos que queremos eliminar.

Estos están agrupados en los siguientes bloques:

• General: Permite elegir la fecha de reinicio del nuevo curso, así como eliminar los Eventos, Registros de seguimiento, Comentarios, datos de finalización de curso y asociaciones de blog.

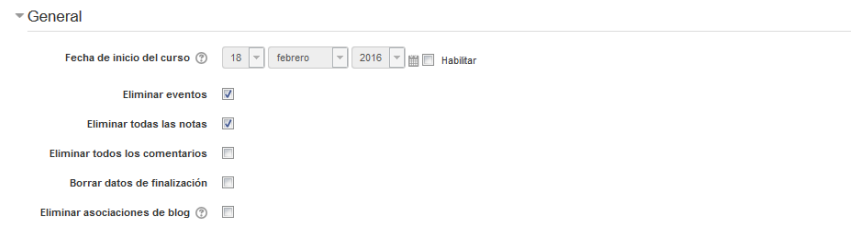

• Roles: Desde aquí desmatricularemos a los usuarios del curso en función de su rol. Sería el sitio para eliminar a los alumnos del curso pasado. Además, se pueden eliminar otros Roles que hayan sido asignados al curso o en Actividades concretas. Es importante no marcar "Profesores", ya que se impediría el acceso de los profesores al curso, incluido usted mismo.

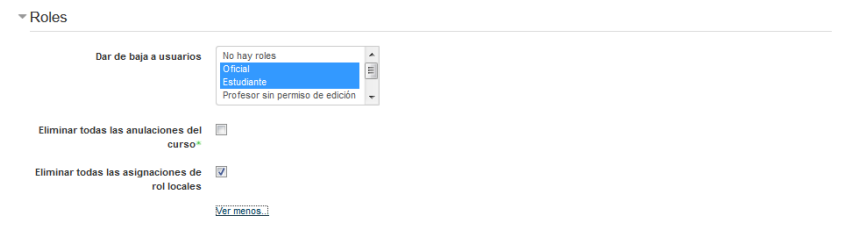
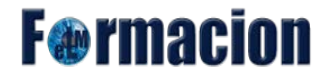

• Libro de calificaciones: Permite borrar todas las calificaciones de los estudiantes. Además es posible eliminar Categorías de Actividades, aunque puede ser más interesante que sigan vigentes en los cursos sucesivos.

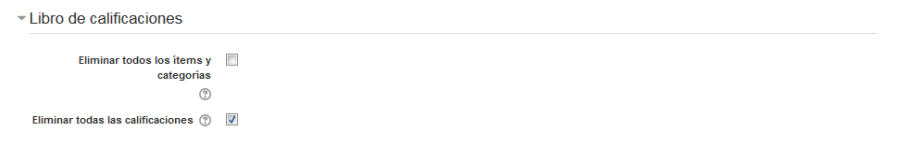

• Grupos: Permite eliminar, los Grupos con sus correspondientes miembros, o solamente los miembros dejando los grupos creados para los estudiantes del curso siguiente. De igual forma, se puede proceder con los Agrupamientos.

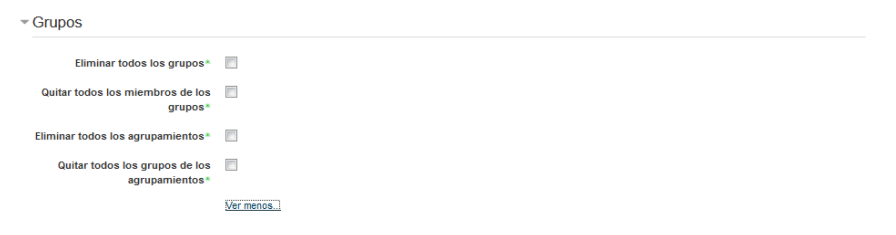

• Encuestas: Permite eliminar todos las respuestas en las encuestas. Nos permite seleccionar individualmente las encuestas que tengamos en nuestro curso.

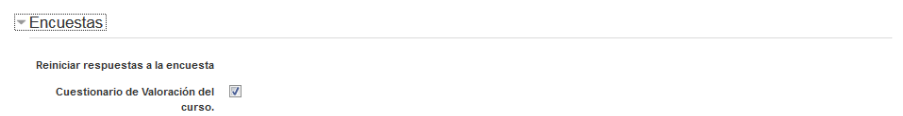

• Foros: Permite eliminar todos los mensajes o sólo los mensajes de los tipos de Foros que se elijan, las suscripciones, las preferencias de rastreo y las calificaciones (en el caso de que los Foros sean calificables).

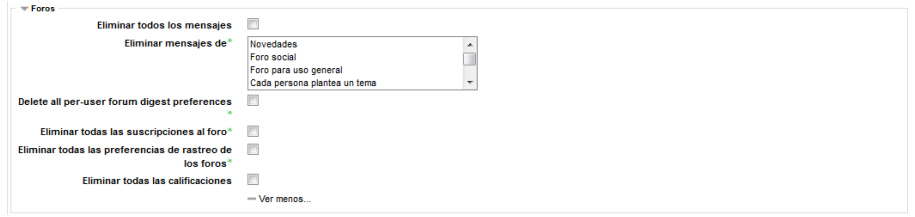

• Cuestionarios: Permite eliminar todos los intentos de los cuestionarios.

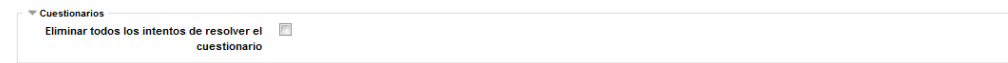

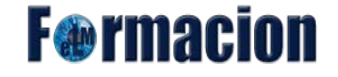

• Paquetes SCORM: Permite eliminar todos los intentos de los paquetes SCORM

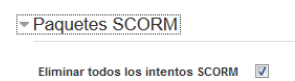

#### **Banco de Preguntas** - 11

Se utiliza para crear o editar preguntas que se organizan en categorías para facilitar su utilización en la asignatura. Estas preguntas se podrán incluir en cualquier cuestionario del curso. El profesor puede acceder al banco de preguntas al crear o editar un cuestionario o mediante este bloque. Los cuestionarios y la gestión de las preguntas en los mismos lo veremos en el módulo 4 actividades en Moodle.

Banco de preguntas

- Preguntas
- Categorías
- " Importar
- **Exportar**

#### $\rightarrow$ **Cambiar rol a …**

Permite ver el curso con un rol distinto al que tenemos actualmente, por ejemplo, como lo vería un estudiante.

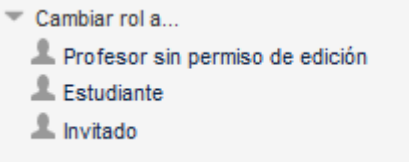

Si permanecemos en el curso con un rol distinto al nuestro podremos volver a cambiar a nuestro rol normal, bien en la parte superior derecha de la pantalla, en la parte inferior de la misma o en el mismo bloque de administración.

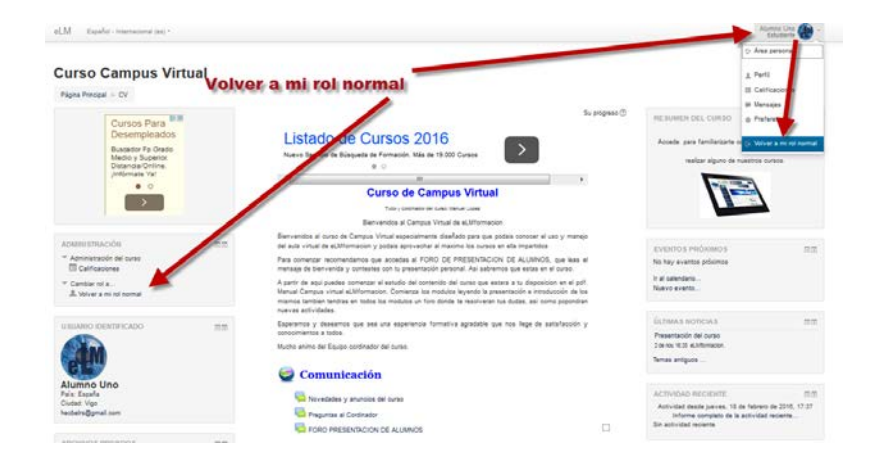

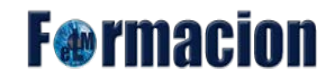

## **Otros Bloques que podemos añadir a nuestro curso**

Además de los dos bloques que hemos visto anteriormente y que siempre estarán presentes en nuestro curso Moodle existen varios con funcionalidades y herramientas muy diversas, algunos trabajan de forma independiente y otros están conectados entre sí.

Los/as alumnos/as del curso no pueden configurar los bloques, activarlos o cambiarlos de lugar excepto en su página personal que hemos visto anteriormente en el bloque de navegación. Por ello a la hora de añadir un bloque es conveniente valorar la utilidad que va a tener. En general no deberíamos añadir bloques que no se van a usar o cuya utilidad no responde a un diseño planificado del curso.

Los bloques que Moodle nos permite añadir a nuestros cursos son los siguientes:

#### **Actividad reciente:**

Muestra los últimos movimientos dentro del curso. Entre otras cosas, recoge las participaciones en los Foros más recientes o las últimas Actividades y Recursos actualizados. Pulsando en el enlace "Informe completo de la actividad reciente…" se accede a información detallada agrupada por temas o secciones.

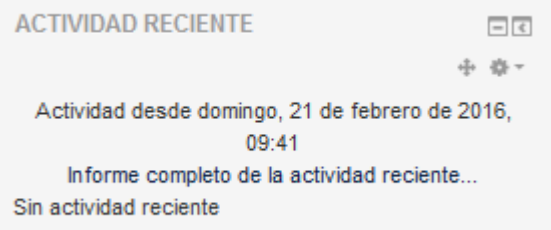

Permitiéndonos además utilizar diferentes filtros para que se nos muestre la información que deseemos.

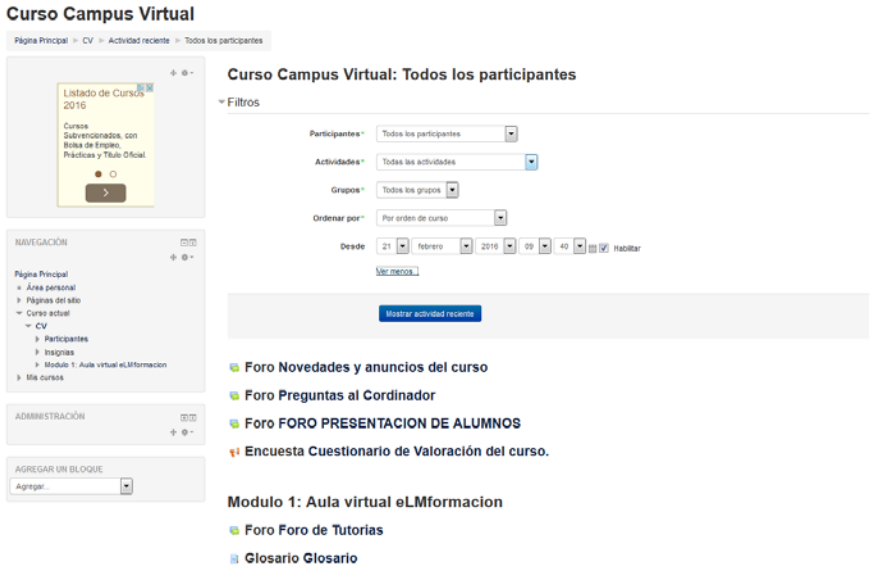

## **Actividades:**

El bloque de Actividades permite la navegación entre las diferentes actividades disponibles en su curso. La lista de actividades crecerá conforme añadamos actividades a nuestro curso. Cada vez que añadamos un recurso o actividad diferente a su curso, aparecerá un ícono en este bloque, que representa el módulo Moodle específico. Estos íconos enlazarán hacia una lista de todas las instancias de ese módulo de actividad que aparecen dentro del curso.

## **Archivos privados:**

En Moodle, cada usuario tiene un área de archivos privados para subir y gestionar un conjunto de archivos. Este bloque nos muestra los datos y el enlace a la gestión de los archivos privados que mantenemos en la plataforma. Si está habilitado por el administrador, un usuario puede enviar archivos por Email a su área de archivos privados.

En nuestra plataforma Moodle, cada usuario tiene un área de archivos privados para subir y gestionar un conjunto de archivos. En nuestro caso el límite permitido para los archivos privados es de 100 MB aunque dicho límite puede ser modificado por el administrador de la plataforma.

En nuestra área de archivos privados podremos subir archivos a la misma. Para subir archivos a nuestra área bastara con arrastrarlos desde cualquier parte de nuestro ordenador. También podemos realizarlo pulsando sobre el icono de agregar archivo  $\Box$  a través del selector de archivos de Moodle, herramienta que veremos más adelante.

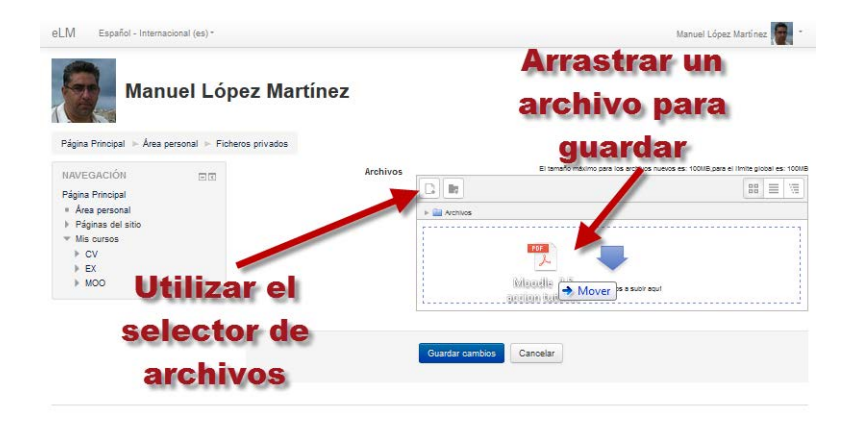

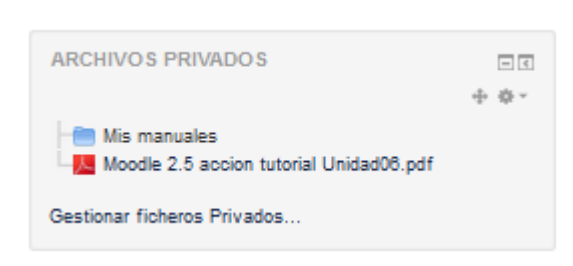

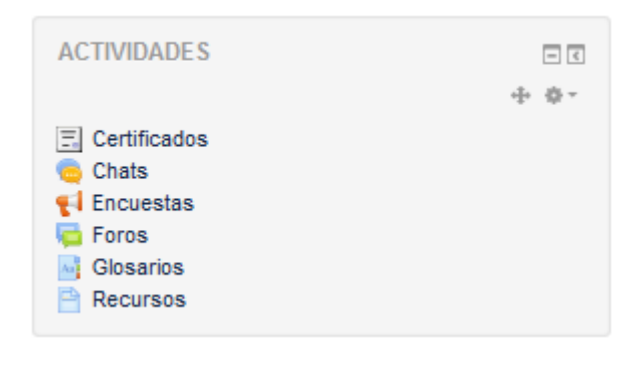

**F**@rmacion

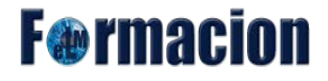

Crear directorios y subdirectorios para ordenar nuestros archivos.

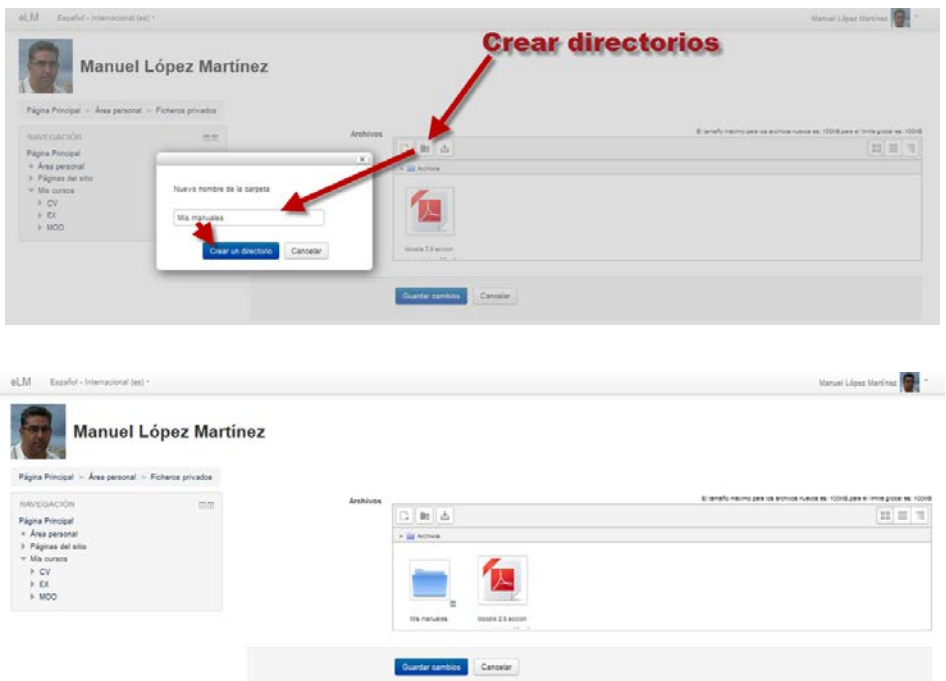

Si queremos mover alguno de los archivos que hemos subido a alguna de las carpetas que tenemos creadas, pulsaremos sobre el mismo. Elegiremos en el desplegable ruta la carpeta a la que lo queramos mover y pulsaremos en Actualizar.

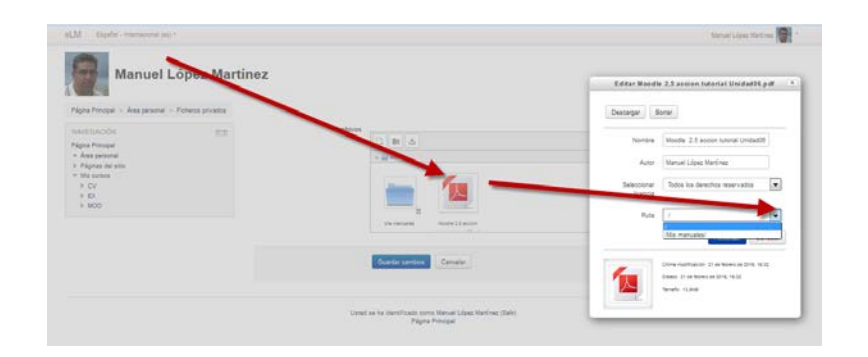

Para descargar los archivos que tenemos en nuestra área personal bastara con pulsar sobre el icono

en la parte superior que nos descargara en un archivo zip todos los archivos que contenga la carpeta o podremos seleccionar el archivo y pulsar sobre la parte superior en descargar.

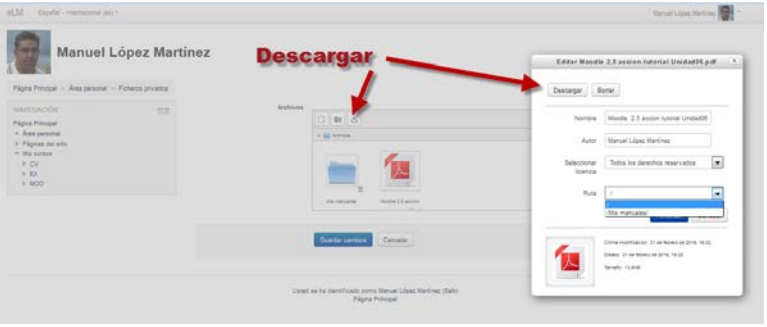

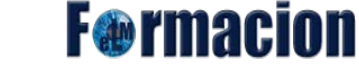

En esta área personal tenemos 3 formas para que nos muestre los archivos que se encuentran en la misma, con los iconos de los archivos, con el detalle de los archivos o en forma de árbol de archivos.

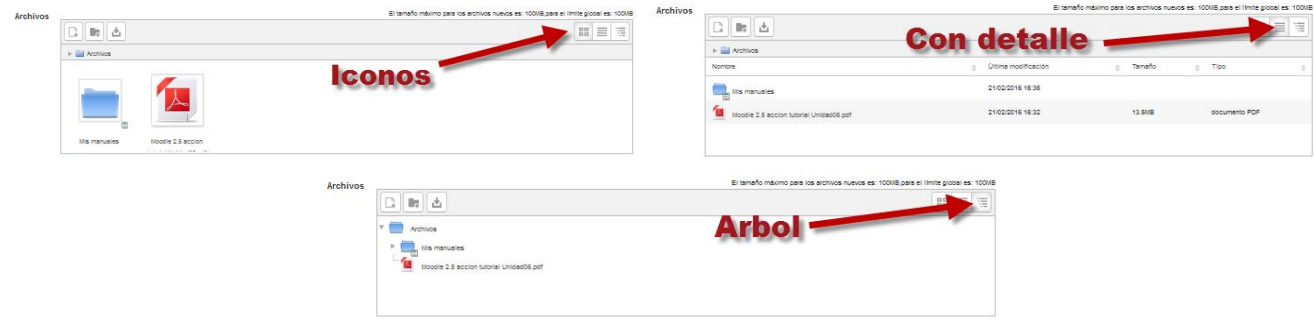

### **Autocompletar:**

El bloque de autocompletar proporciona un enlace a los estudiantes para que declaren que ya han completado el curso. Para permitirle a un estudiante que decida por sí mismo cuando crea que ya haya completado un curso, hay dos requisitos, las configuraciones de Rastreo de finalización del curso debe de estar activado y debemos de tener activada la condición de Autocompletar manualmente en el bloque de Administración- Administración del curso – Finalización del curso.

El estudiante podrá entonces pulsar el enlace para completar el curso dentro del bloque y entonces ya nos mostrara el mensaje de que hemos finalizado el curso.

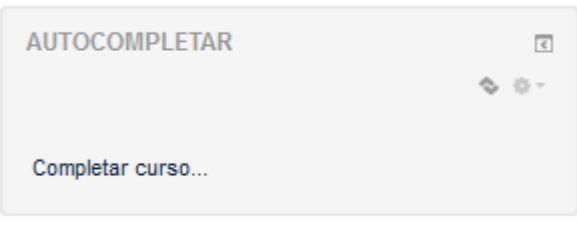

#### **Curso Campus Virtual**

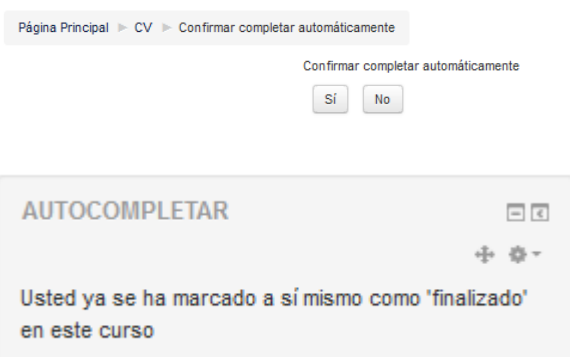

**F**@rmacion

### **Buscador de comunidad:**

Nos permite buscar enlaces públicos como Moodle.net para descargar cursos o inscribirnos en ellos.

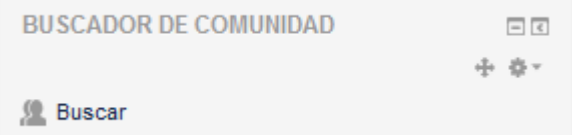

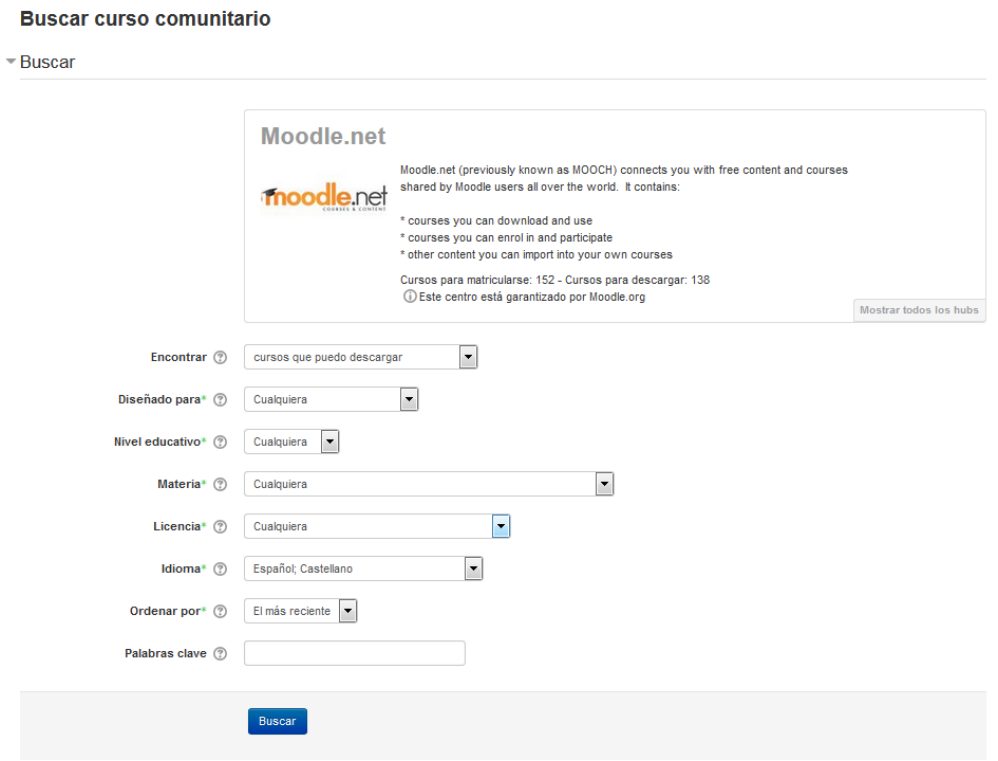

#### **Buscar en foros:**

En este bloque encontraremos un campo, en el que podemos introducir la palabra o frase que deseamos encontrar en foros del curso.

Para una búsqueda básica de unas o más palabras en cualquier parte de los textos, sólo las tecleamos separadas por espacios en blanco. Si deseamos acotar

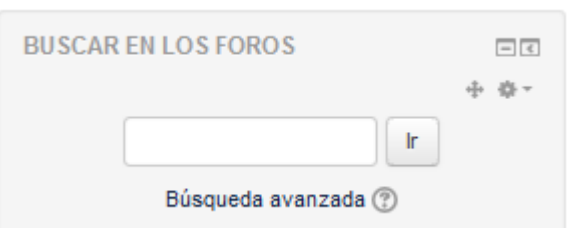

más la búsqueda mediante opciones más avanzadas debemos ir a la página avanzada de la búsqueda (mediante un clic en búsqueda avanzada) o utilizar el signo de más (+) para forzar una coincidencia exacta con la palabra, y el signo de menos (-) si hay palabras que no deseamos incluir en la búsqueda. Para buscar para una frase particular, utilice las comillas alrededor de ella.

Para buscar para textos de un usuario particular, teclee user: delante de su nombre del usuario buscado. Si usted sabe la identificación del usuario de un usuario particular, usted puede buscarlos para como esto.

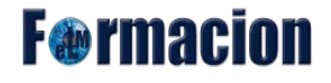

Para buscar para una palabra dentro del tema o del título de un texto solamente, teclee delante de la palabra subjet:

Mediante la búsqueda avanzada podemos acceder a la siguiente pantalla donde podremos filtrar la búsqueda con los siguientes campos.

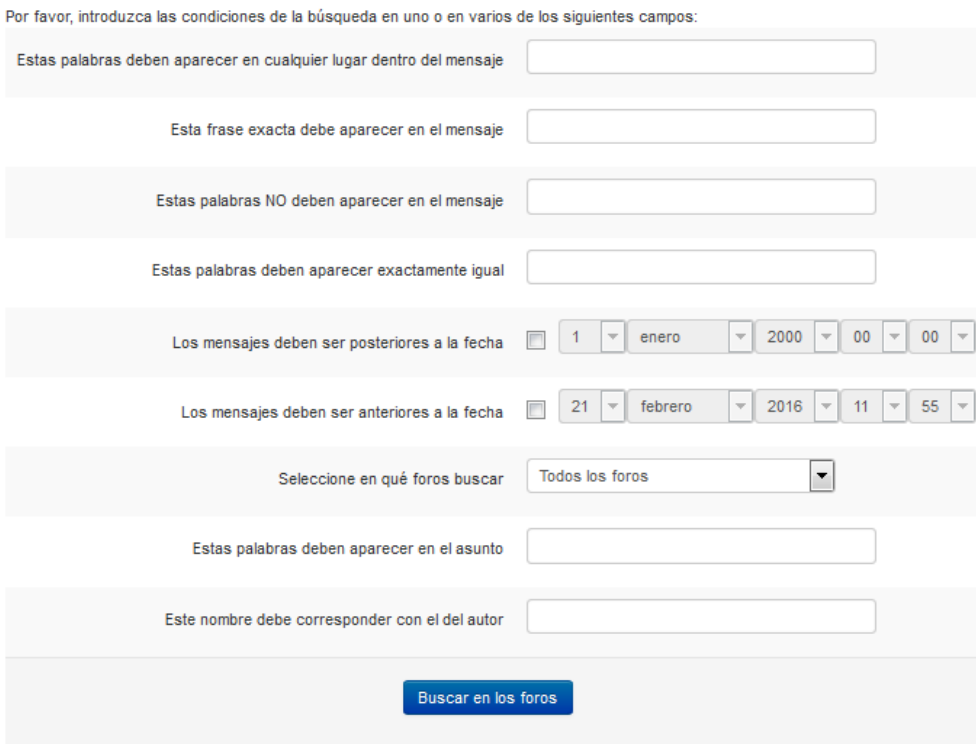

### **Calendario:**

Este bloque nos presenta un calendario que puede usarse como una agenda personal. Sirve para mantener una visión organizada de las fechas y plazos importantes de los eventos que se celebraran en la plataforma y para el seguimiento de la asignatura: fechas de examen, de entrega de trabajos, reuniones de tutoría etc. Si pulsamos sobre el mes del calendario se nos abrirá una pantalla donde podremos ver de una forma más amplia nuestro calendario, permitiéndonos el manejo del mismo y ofreciéndonos una vista mensual del mes corriente y en el lateral una vista trimestral, con los meses anterior y posterior al corriente. Esto permite controlar mejor las semanas que quedan a caballo de un fin/inicio de mes.

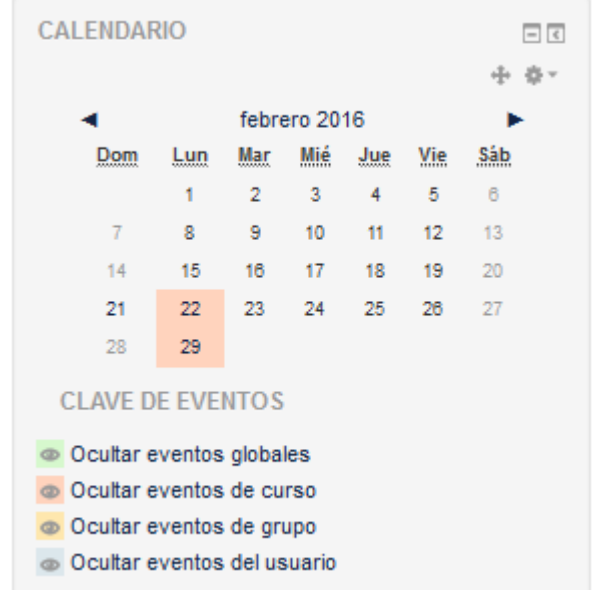

# **F**@rmacion

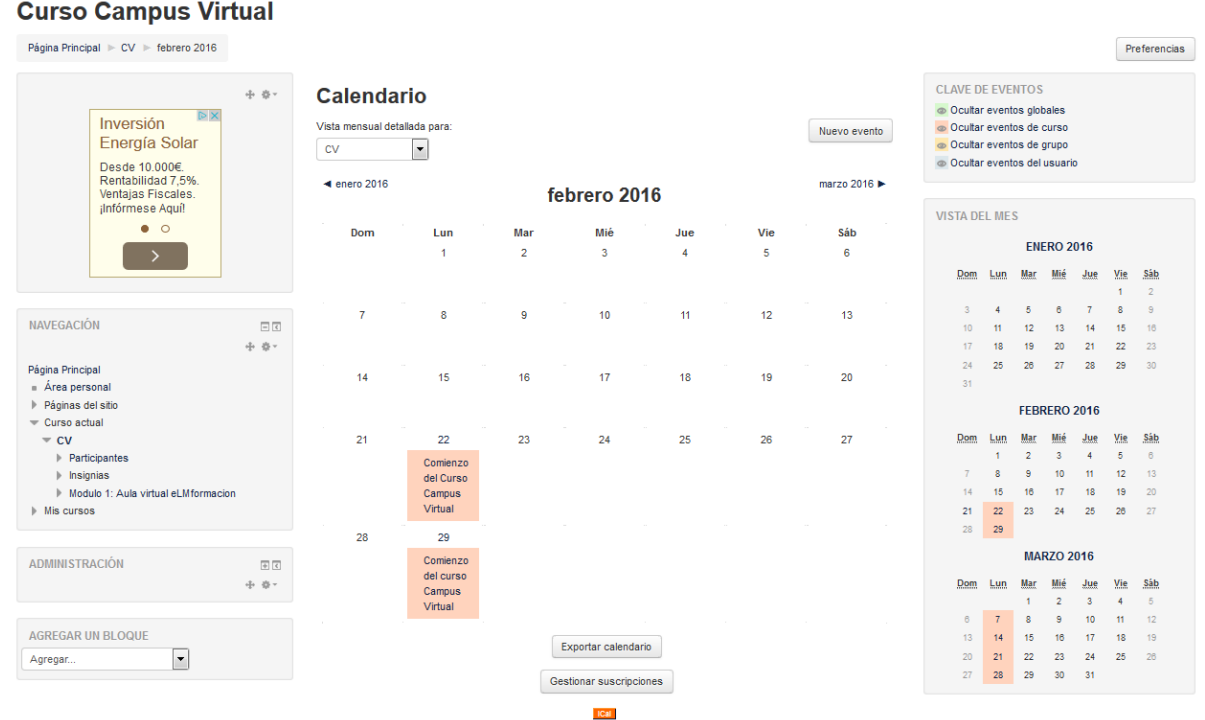

En el calendario tenemos cuatro categorías de eventos temporales que podemos controlar con el calendario. Cada uno de ellos está identificado con un color de fondo en el interfaz, dicho, en la parte superior derecha podremos definir si queremos que todos los eventos sean visibles u ocultar alguna de las categorías.

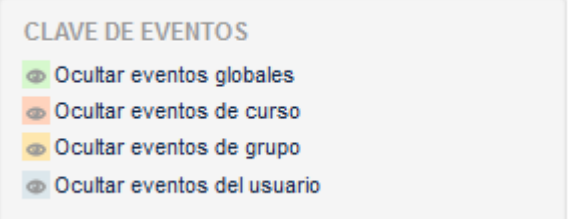

#### **Eventos globales:**

Son fechas importantes para todo el Campus. Sólo los administradores del sistema pueden publicar eventos globales.

#### **Eventos de curso:**

Son fechas importantes para esta asignatura concreta (por ejemplo, las fechas de los exámenes, reuniones de tutoría etc.). Solo los profesores pueden publicar eventos de curso. Los eventos de curso son visibles en los calendarios de todos los usuarios de una asignatura.

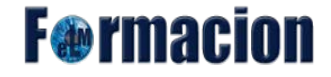

#### **Eventos de grupo:**

Son fechas importantes para un grupo determinado dentro de una asignatura. Sólo son visibles en el calendario de los miembros de ese grupo. Sólo los profesores pueden publicar este tipo de eventos.

#### **Eventos de usuario:**

Son fechas importantes para cada usuario particular. Estos eventos sólo son visibles en el calendario de cada participante, pero no en el de los demás usuarios. Obviamente, cada uno puede introducir todos los eventos de usuario que desee en su propio calendario.

En la parte superior del calendario tanto si estamos en la página principal como en la página de la aplicación del calendario tenemos dos barras de navegación a izquierda y derecha que nos permitirán desplazarnos por el calendario a los meses anteriores y posteriores al mismo.

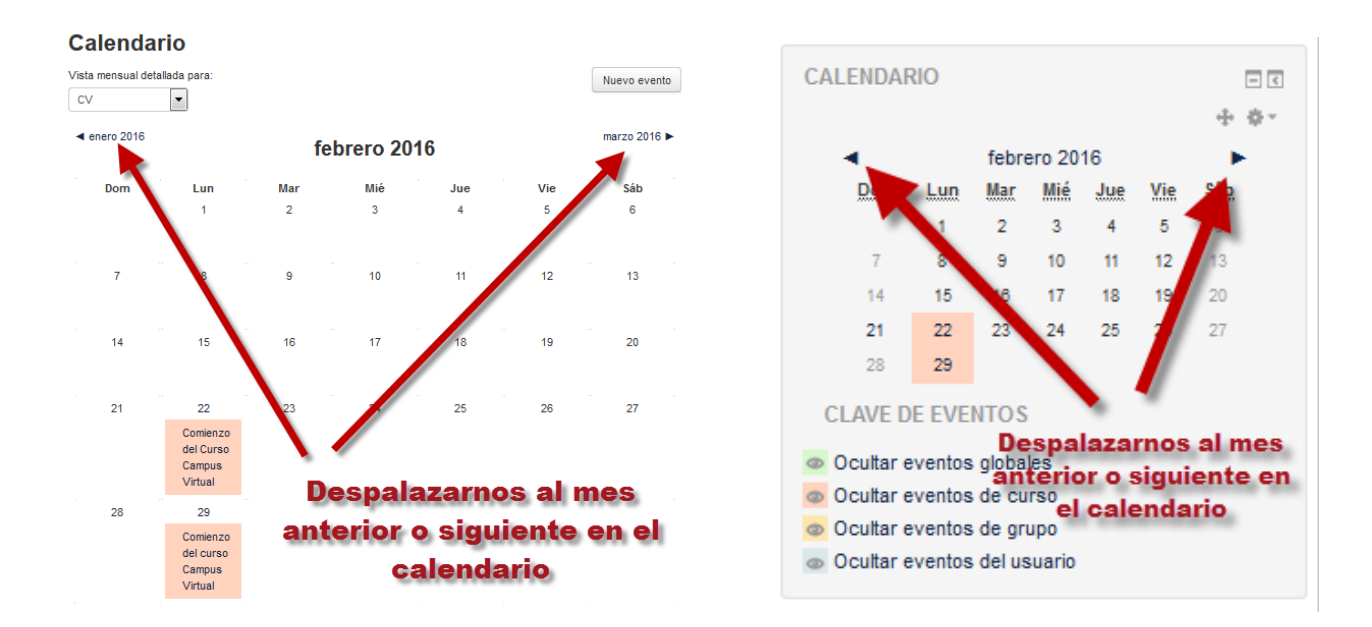

En los calendarios en miniatura tanto el de la página principal como el de la aplicación del calendario nos desplegaran una miniventana con la información de los eventos que figuren en el día sobre el cual tenemos ubicado el cursor.

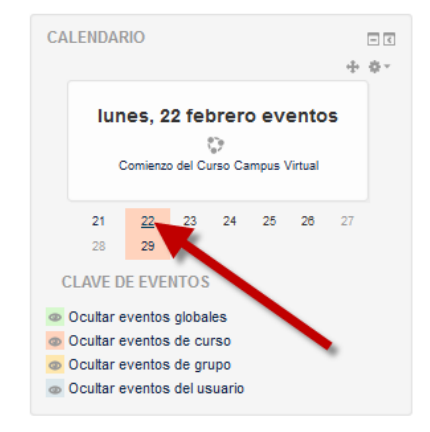

**F**@rmacion

Si accedemos en la parte superior derecha dentro del calendario al botón Preferencias nos permitirá configurar los siguientes parámetros de nuestro calendario.

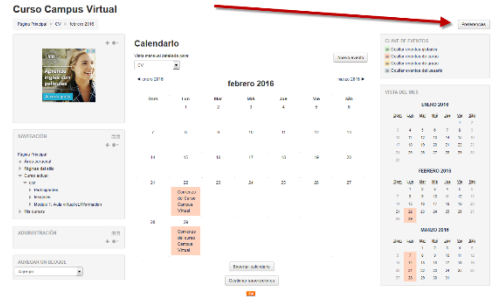

#### **Formato de hora:**

Podemos elegir ver las horas en formato de 12 o 24 horas. Si elegimos "valor por defecto", el formato será elegido automáticamente en función del idioma usado en el sitio.

#### **Primer día de la semana:**

Las semanas del calendario se mostrarán comenzando el día que se seleccione aquí.

#### **Nª máximo de eventos próximos:**

Esta opción fija el número máximo de eventos pendientes que pueden mostrarse. Si escribe un número elevado, es posible que mostrar los eventos ocupe demasiado espacio en la pantalla.

#### **Plazo de comienzo de eventos próximos:**

Esta opción nos permite ajustar el número máximo de días en que un evento debe comenzar a fin de poder mostrarse como evento pendiente. Por favor, note que no hay garantía de que se muestren todos los eventos que comiencen en esa fecha; si hay demasiados (más que los señalados en la preferencia "Número máximo de eventos pendientes"), los eventos más distantes no se mostrarán.

#### **Recordar ajustes de filtro:**

Si se activa, Moodle recordará los últimos ajustes del filtro de eventos y los restaurará de forma automática cada vez que entre al sitio.

#### Preferencias de calendario

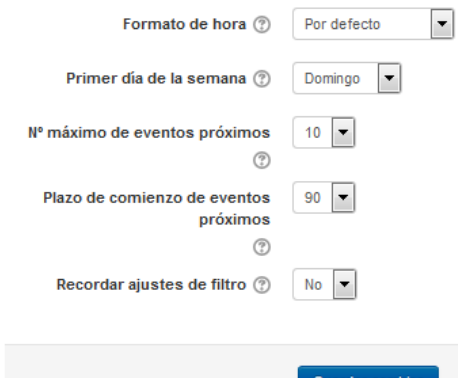

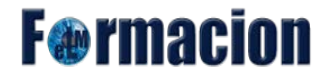

Si pulsamos en el calendario en sobre algún día que tenga algún evento marcado nos permitirá pasar al calendario en vista diaria y si tenemos los permisos adecuados dependiendo del tipo de evento podremos editar o eliminar dichos eventos. También pulsando sobre nuevo eventos podremos crear nuevos eventos.

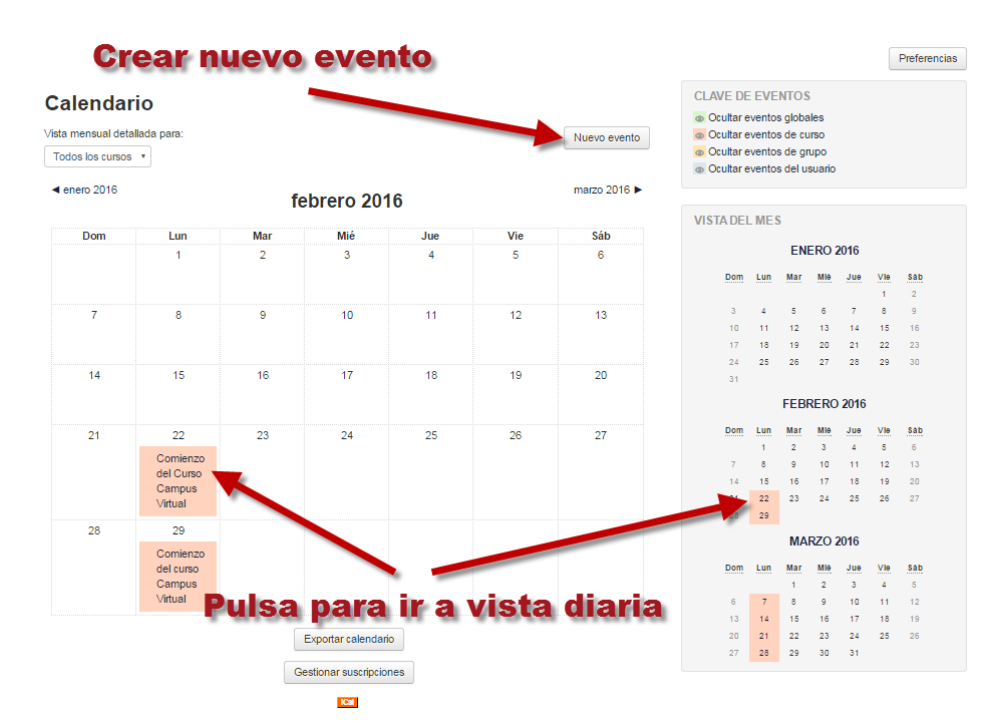

Desde el formato de vista diaria se nos mostraran todos los eventos para dicho día y desde la misma podremos modificarlos pulsando editar o eliminarlos.

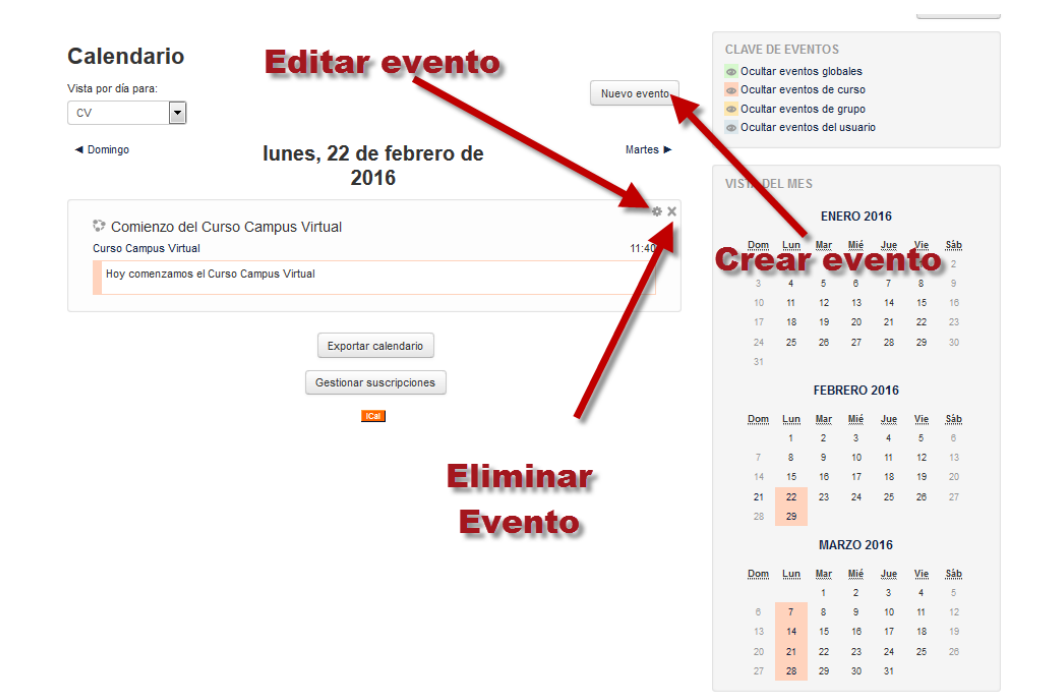

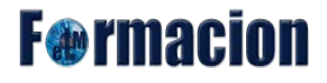

Para crear un nuevo evento en nuestro calendario pulsaremos sobre Crear evento y se nos mostrara la siguiente pantalla con los siguientes campos a cumplimentar.

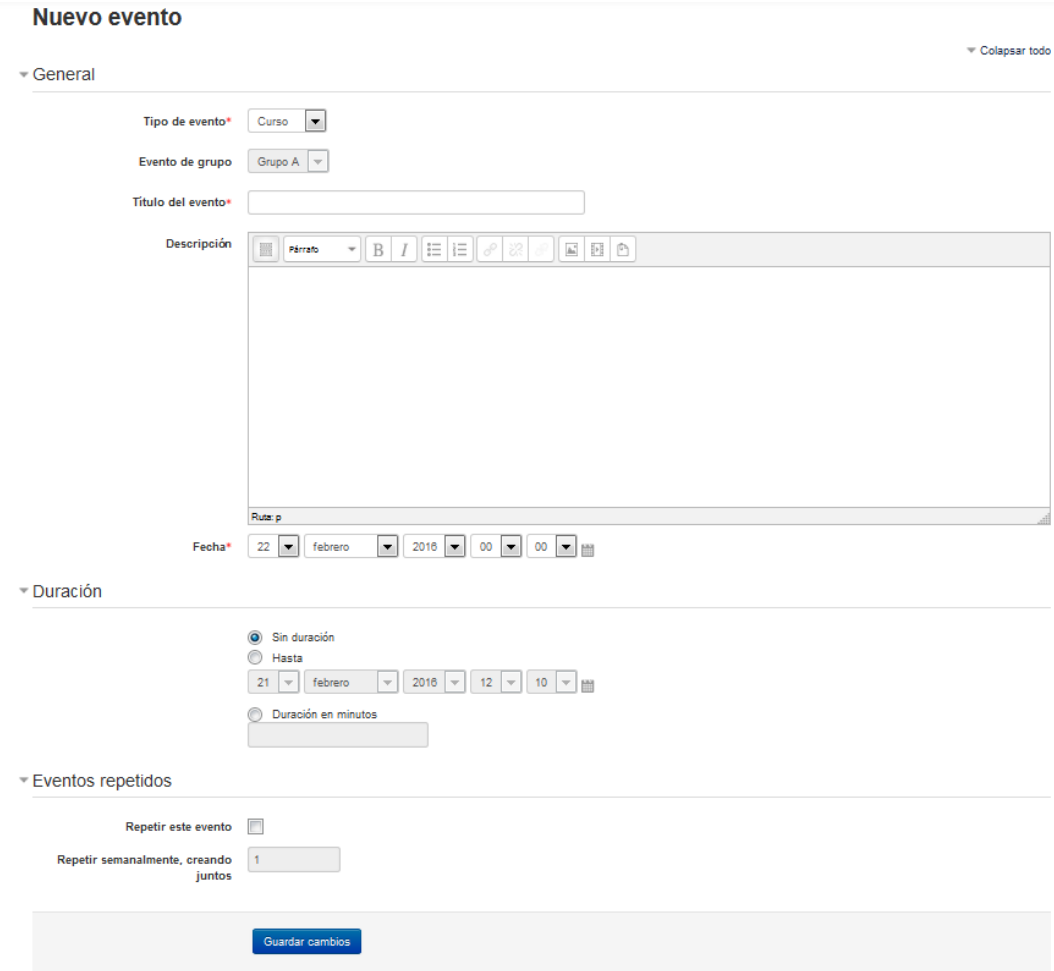

#### **Tipo del Evento:**

Dependiendo de los permisos de que tengamos (administrador, tutor, alumno, etc.) el sistema nos pedirá que especifiquemos qué tipo de evento será este: global, de curso, de grupo o privado del usuario. Los alumnos solo pueden crear eventos de usuario.

#### **Título del evento:**

Este será el texto que aparezca en la miniventana sobre el calendario y en la vista mensual de la agenda. Mejor que sea breve pero informativo

#### **Descripción:**

Es el texto que aparecerá en la vista diaria de la agenda. Puede ser todo lo largo necesario. Se puede usar incluir tablas e imágenes y otros elementos de estilo y decorativos.

#### **Fecha:**

Especificar la fecha es imprescindible para anclar el evento en el calendario. La hora del día no es imprescindible, pero suele ser muy útil especificarla.

## **F**@rmacion

#### **Duración:**

Es posible indicar la duración del evento marcado. Incluso se pueden especificar otra fecha posterior, y el calendario marcará todo el intervalo (incluso varios días).

#### **Eventos repetidos:**

Se puede especificar si un evento se debe repetir semanalmente. Por ejemplo una reunión de tutoría semanal. Bastará con indicar durante cuantas semanas ha de marcarse el día en cuestión.

Moodle nos permite exportar el calendario con sus respectivos eventos a un archivo .ical, para así sincronizarlo luego con programas que soporten dicho formato (Outlook, por ejemplo). Para exportar el calendario, haga clic en el botón iCal o en el botón Exportar calendario. El primero es más rápido y exporta todo lo relacionado con el calendario, mientras que el otro botón permite personalizar mejor la exportación. También podremos importar los eventos de otros calendarios bien desde la URL de los mismos como desde un archivo .ics para lo cual utilizaremos el botón Gestionar suscripciones que encontraremos en la parte inferior del calendario.

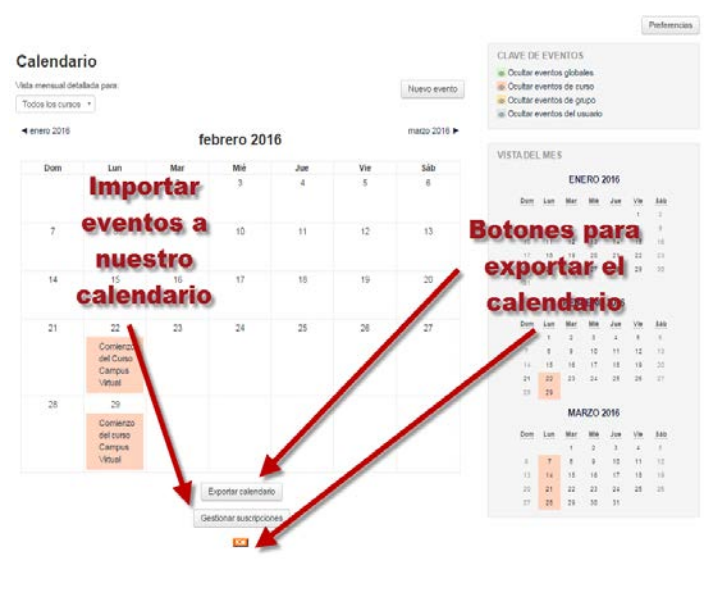

Dentro de exportar calendario tendremos las siguientes opciones.

## **Exportar calendario**

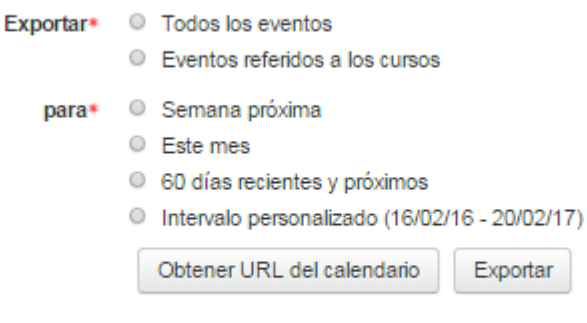

En este formulario hay campos obligatorios \*.

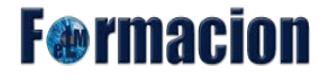

Dentro de Gestionar suscriciones tendremos las siguientes opciones.

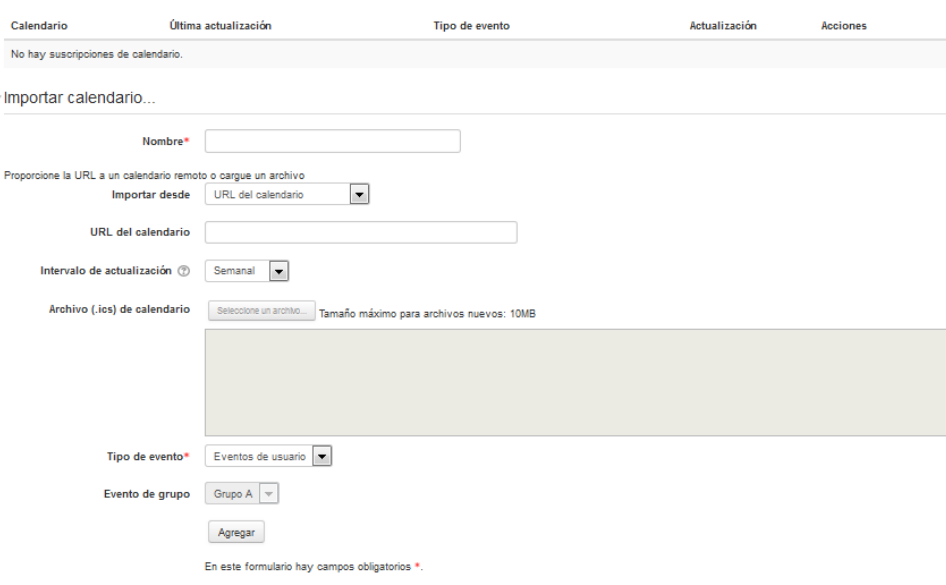

## **Canal RSS remoto:**

Este bloque nos permite mostrar el contenido de canales RSS de sitios Web externos. Tendremos que configurar el mismo, para que nos aparezcan los canales que nosotros insertemos. Para ello pulsaremos sobre Añadir/Editar canales.

CANAL DE NOTICIAS REMOTO  $\overline{\varsigma}$ 中 章 -

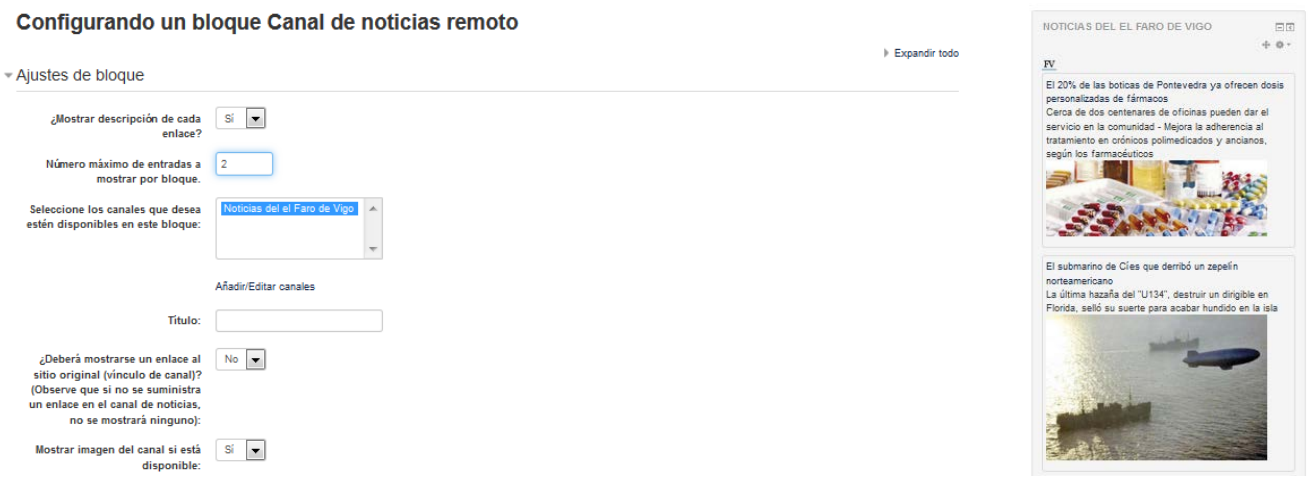

## **Comentarios:**

El bloque de comentarios permite a los usuarios añadir comentarios. El número de comentarios mostrados puede configurarse por el administrador del sitio. El administrador también puede desactivar los comentarios o revisar y eliminar los inapropiados.

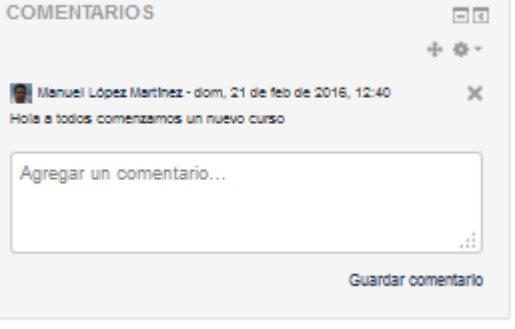

### **Cursos:**

Nos muestra todos los cursos en los que participamos. Esto nos permitirá desplazarnos cómodamente entre ellos. Además, pulsando en "Todos los cursos…", tendremos acceso al listado completo de los cursos.

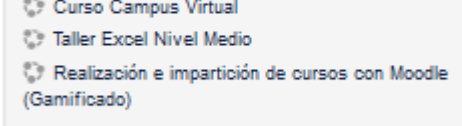

Todos los cursos ...

ENLACES DE SECCIÓN

12345678 Ir al tema actual

MIS CURSOS

### **Enlaces de sección:**

Nos permite navegar rápidamente a una sección de tema o semana particular de un curso, dependiendo de si el curso se está creado en formato temas o semanal. Los enlaces numerados que aparecen en el bloque son los números asignado a las secciones del curso tema o semana.

Dentro de la configuración de este bloque nos podemos encontrar con las siguientes opciones.

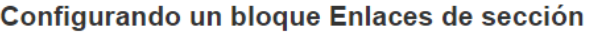

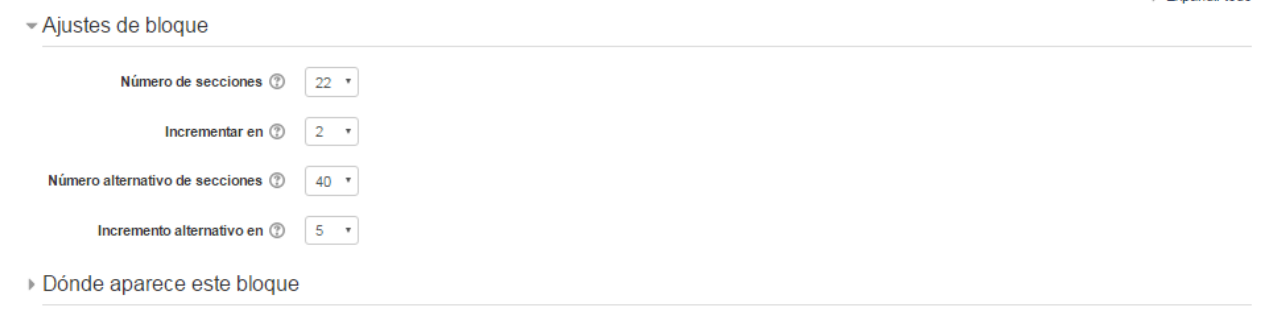

#### **Numero de secciones:**

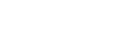

Fxnandir todo

 $\boxed{\underline{\blacksquare}}$ 小谷一

同同 小齿。

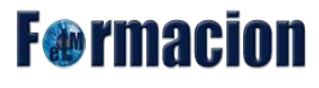

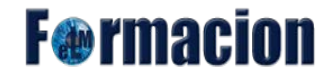

Una vez que el número de secciones en el curso alcanza este número, se utilizará el incremento por valor.

#### **Incrementar en:**

Este es el valor con el que la sección se incrementa cada vez que se muestra un enlace a la sección comenzando en 1.

#### **Número alternativo de secciones:**

Una vez que el número de secciones en el curso alcanza este número, se utilizará el incremento por valor.

#### **Incremento alternativo en:**

Este es el valor con el que la sección se incrementa cada vez que se muestra un enlace a la sección comenzando en 1.

#### **Entrada aleatoria del glosario:**

Se utiliza para mostrar las entradas aleatorias de un glosario en el que por lo general se toma la forma de definiciones de estilo diccionario. Sin embargo, la flexibilidad del editor HTML de Moodle permite a los usuarios adaptar este bloque para otros fines tales como "Cita del día" o una galería de imágenes al azar que cambia cada vez que se actualiza la página. Desde el mismo también tendremos acceso a Añadir una nueva entrada al glosario o Ver todas las entradas del mismo.

Aquí podemos ver las opciones de configuración que nos permite el mismo.

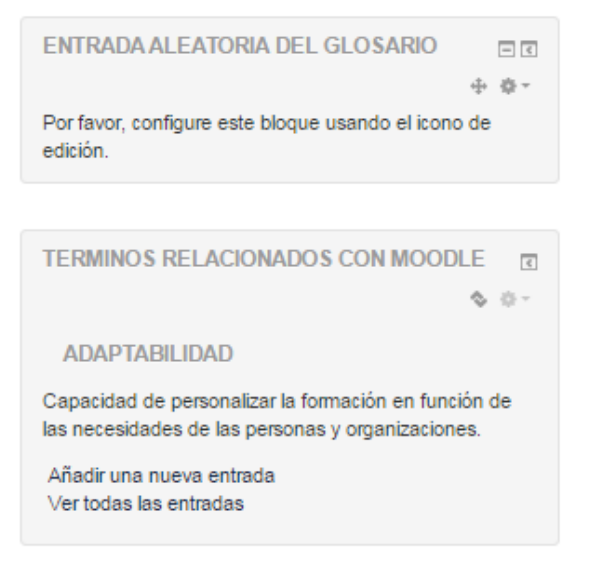

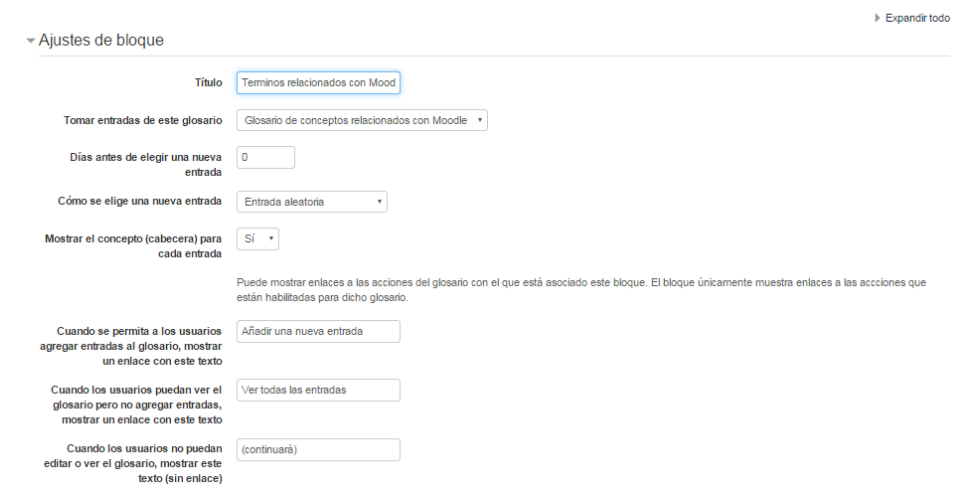

Configurando un bloque Entrada aleatoria del glosario

#### **Entradas de blog recientes:**

Este bloque nos mostrar las entradas del blog, filtradas por contexto. Por ejemplo, si Usted está viendo una actividad de Tarea, este bloque mostraría las últimas entradas del blog que están asociadas con esa tarea. Podemos

configurar en el mismo el número de entradas que mostrara y el intervalo de tiempo que es considerado como reciente.

> Configurando un bloque Entradas de blog recientes  $\triangleright$  Expandir todo - Ajustes de bloque Número de entradas recientes a  $\boxed{4 \times 4}$ mostrar Intervalo de tiempo considerado 24 horas v<br>"reciente"

#### **Estatus de finalización del curso:**

Este bloque nos muestra las actividades que hemos finalizado y las pendientes en nuestro desarrollo hacia la finalización del curso. Tanto el alumno como el profesor pueden ver este bloque El enlace Más detalles nos mostrara un informe más detallado.

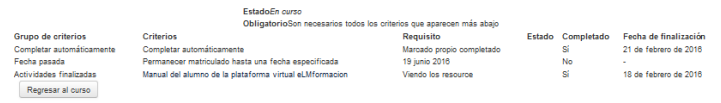

El enlace ver informe del curso solamente nos aparecerá en caso de ser los profesores o tener permiso de edición en el mismo. Este informe nos mostrara los avances de

los alumnos en el curso y puede contener algunos elementos interactivos en forma de casillas de verificación para el estudiante y el profesor.

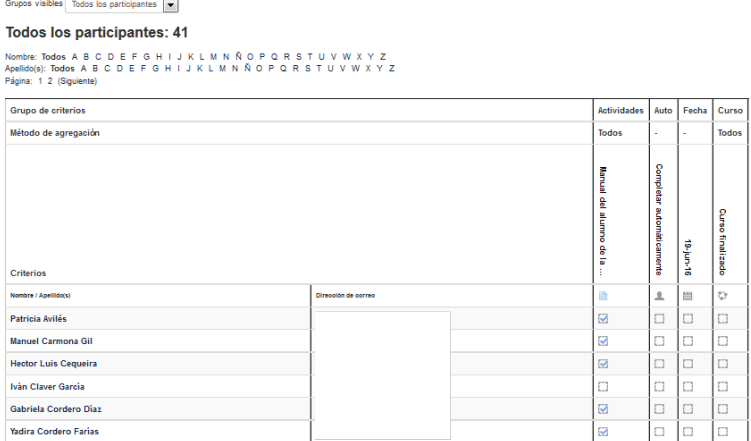

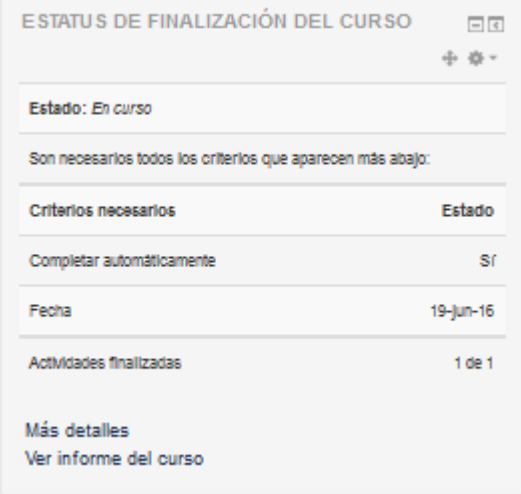

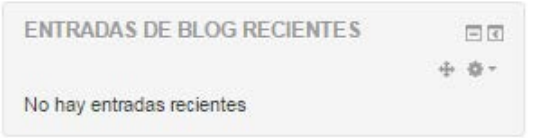

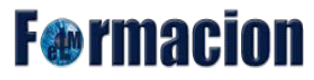

**F**@rmacio

#### **Eventos próximos:**

Este bloque está directamente relacionado con el calendario y subordinado a él. Aquí aparecerán los avisos de que un plazo o fecha importante se acerca. Los eventos son generados automáticamente por el calendario o por la fecha de finalización de las actividades.

También incluye dos enlaces para Ir al calendario y para Agregar nuevos eventos.

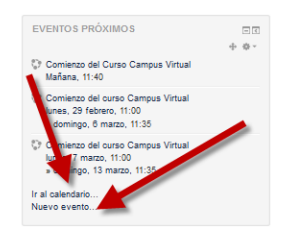

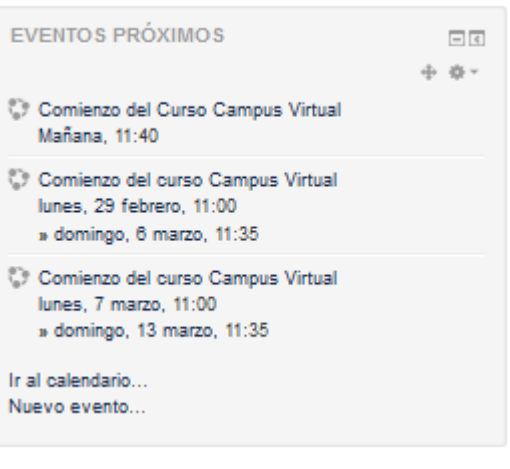

La configuración de lo que se considera un evento próximo se realiza en las "preferencias" del módulo de Calendario. Podemos especificar cuantos eventos se incluirán en este panel ya que si fueran demasiados se alargaría mucho hacia abajo y la antelación del aviso, cuantos días antes de la fecha se incluirá un evento en el panel.

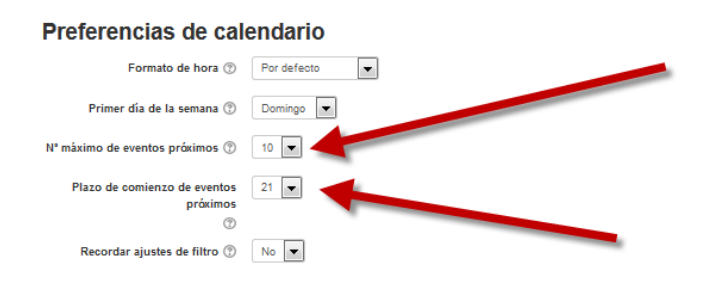

Si hace clic en sobre un evento o sobre una fecha, irá a la vista para ese día del calendario.

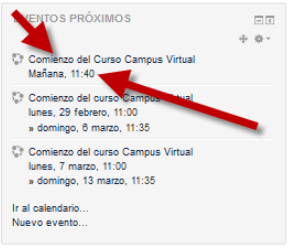

#### **HTML:**

Permite incluir contenido HTML, texto, imágenes, tablas, etc., dentro de un Bloque. Un curso puede tener más de un bloque de este tipo. La barra del título puede dejarse vacía. El bloque es flexible y puede añadir muchas funcionalidades en el área de contenido. En los Ajustes del bloque nos aparecerá el Editor de texto estándar de Moodle, que utilizaremos para formatear texto, añadir imágenes o crear enlaces, cambiando a la vista de código fuente nos permitirá el uso de cualquier etiqueta HTML válida. Esto nos permite incrustar video, sonidos, Flash, y otro tipo de archivos que pueden añadir elementos a un curso o a una página de sitio. Un ejemplo de utilidad es el incrustar una cuenta de Twitter en nuestros cursos.

Configurando un bloque

**Expandic todo** - Ajustes de bloque Titulo del bloque  $\boxed{\overline{\mathbf{m}}}$  **Párrafo** Contenido\*  $\bullet \boxed{\mathbf{B} \boxed{I} \mathbf{E} | \mathbf{E} \boxed{e} }$ 国国图 Tweets por @TMoodleeLM

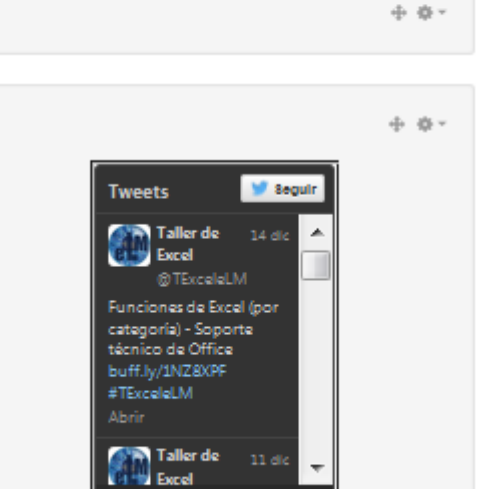

Twittear a @TExceleLM

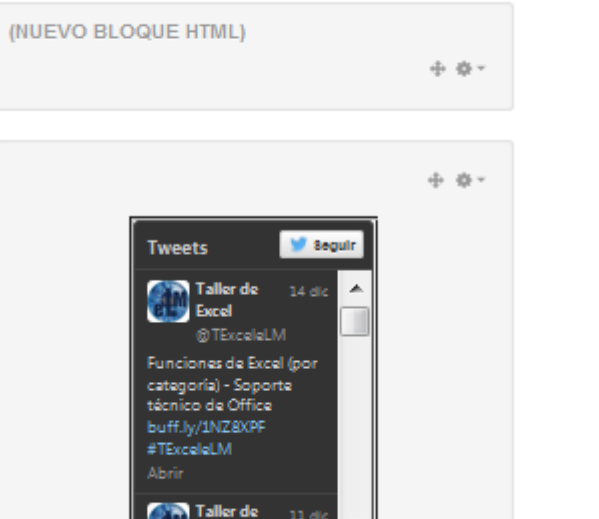

# **F**@rmacion

## **F**@rmacion

#### **Marcas:**

Este bloque nos mostrara una nube de etiquetas, las nubes de etiquetas están relacionadas con el número de ítems asociados a la misma, cuanto más grande sea la etiqueta mayor cantidad de ítems están asociados a ella. En este bloque podemos configurar el título del mismo y el número y tipo de etiquetas a mostrar. Si pulsamos sobre las marcas.

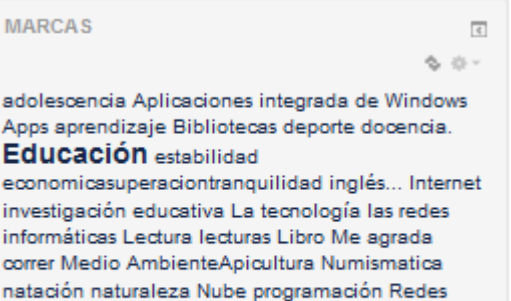

Redes sociales reflexiones espirituales robótica seguridad informática TIC todo lo relacionado con

e-learning haciendo enfasi

#### **Configurando un bloque Marcas**

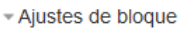

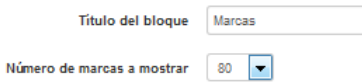

## **Marcas blog:**

Este bloque al igual que el anterior nos mostrara una nube de etiquetas pero en este caso con las entradas de los blogs de nuestro sitio. También podremos configurar los parámetros de Titulo, numero de etiquetas a mostrar,

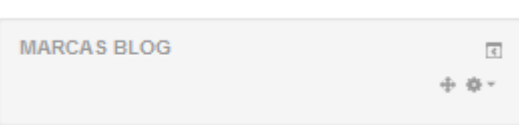

Expandir todo

intervalo desde el que se mostraran las etiquetas y ordenarlas alfabéticamente o por fecha.

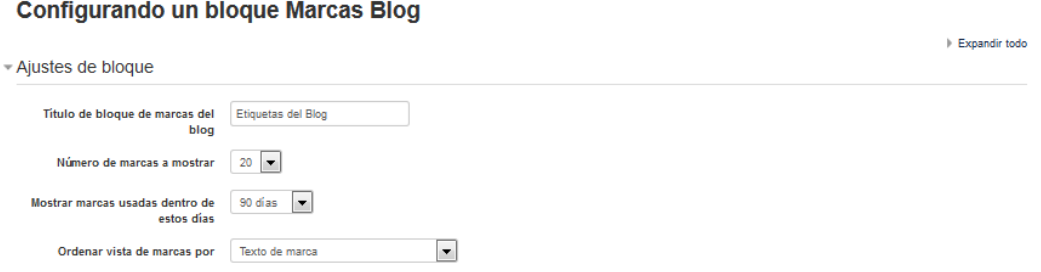

## **Mensajes:**

Espacio donde se presentarán los mensajes que has recibido de otros miembros del grupo. La mensajería de la plataforma es una herramienta muy útil que te permitirá contactar de manera individual con otros participantes. Podemos pulsar sobre el icono

para ver los mensajes pendientes o pulsar sobre Mensajes para acceder al sistema de mensajería.

El funcionamiento de los **[Mensajes](#page-22-0)** en Moodle ya lo hemos visto anteriormente.

## **Meentes (Mentores):**

Bloque de Meentes (Mentores) es un bloque de que les proporciona a los mentores el acceso rápido a las páginas de perfil de sus aprendices. Un mentor puede ser por ejemplo, un padre que tiene acceso a la información de su

hijo. En este bloque únicamente podemos modificar el título del mismo.

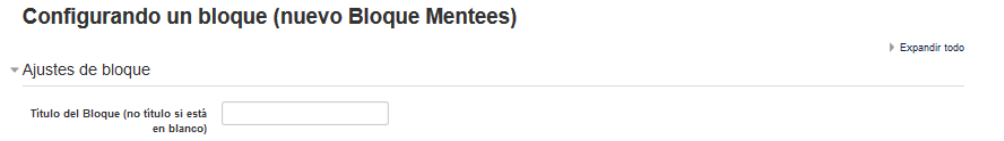

### **Menú blog:**

Proporciona enlaces para ver las entradas y añadir nuevas entradas en los blogs del curso o de sitio.

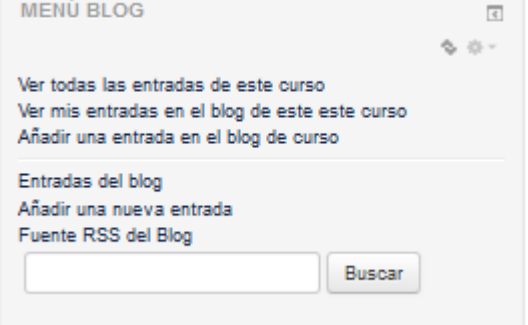

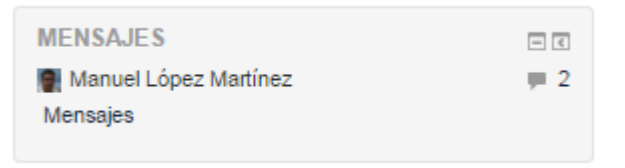

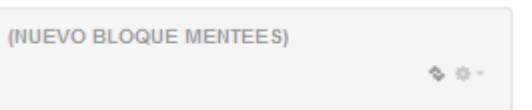

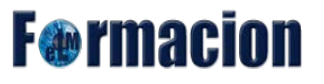

**F**@rmacion

## **Mis últimas insignias:**

Nos mostrara nuestras insignias (badges) ganadas. Si pulsamos sobre las mismas no llevara a la página con toda la información sobre dichas insignias.

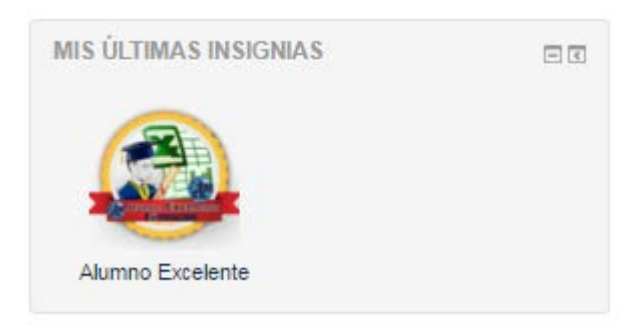

#### **Personas:**

.

Desde este bloque podrás descubrir todos los miembros participantes del curso, descubriendo algunos de sus datos personales así como la fecha del último acceso al curso, pudiendo desde dicha pantalla acceder a los perfiles de lo mismo, para ello pulsaremos sobre Participantes.

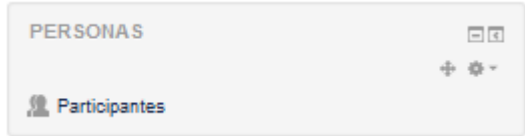

#### **Participantes**

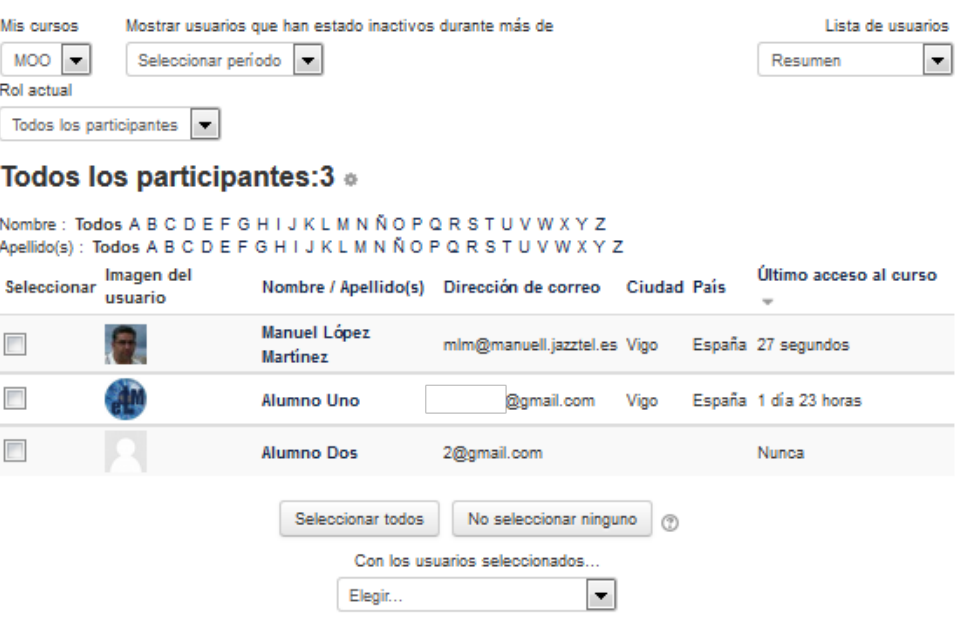

**F**<sup>o</sup>rmacion

#### **Resultados de la actividad:**

El bloque de resultados de la actividad muestra las calificaciones más altas o las más bajas obtenidas en una actividad dentro de un curso.

En este bloque podemos configurar de cual actividad se mostrará el resultado, el número de las calificaciones más bajas y altas que se mostrarán, si se configuran a cero tanto el número de las más altas como el de las más bajas, entonces no se mostrarán resultados.

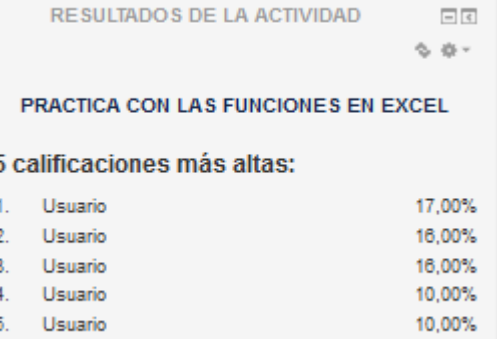

Las calificaciones pueden mostrarse como porcentajes, fracciones o números absolutos. Para preservar la privacidad los resultados pueden mostrarse de forma anónima o mediante el ID del alumno.

Si la actividad soporta grupos también podremos mostrar los resultados del grupo en lugar de resultados de estudiantes.

Configurando un bloque Resultados de la actividad

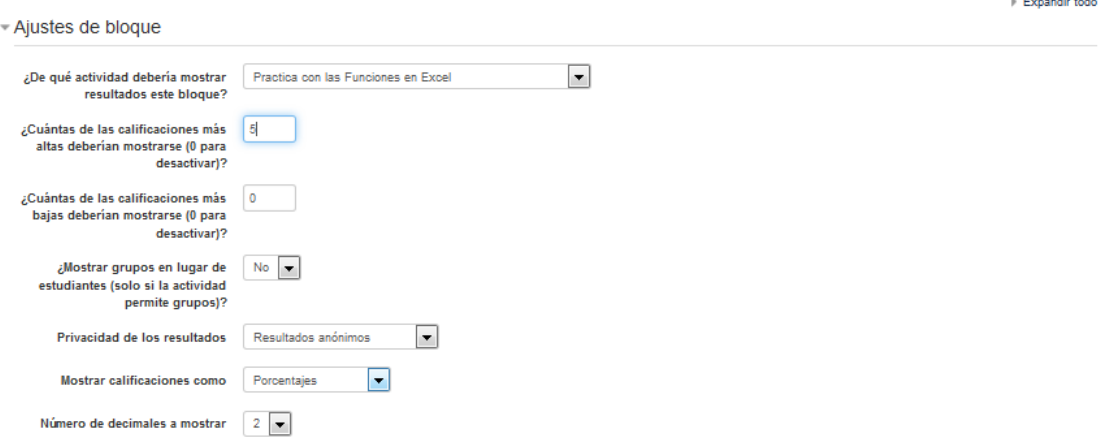

### **Resumen del curso/sitio:**

El bloque de resumen del curso/sitio proporciona un resumen o descripción para su curso tal como está contenido dentro del texto del resumen de las Configuraciones del curso.

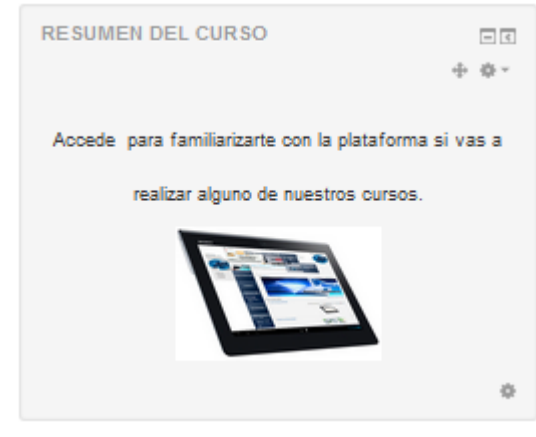

# **F**@rmacion

## **Últimas noticias:**

Muestra un resumen de los últimos mensajes publicados en el Foro de Novedades del curso. Este listado de anuncios da la posibilidad de acceder al contenido completo del mensaje o de añadir alguno nuevo. El número de noticas que aparecen puede configurarse en el formulario "Editar ajustes" del curso.

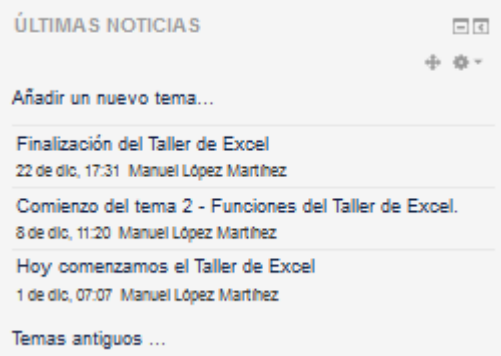

## **Usuario registrado:**

Nos muestra algunos de los datos con los cuales estamos identificados dentro de la plataforma.

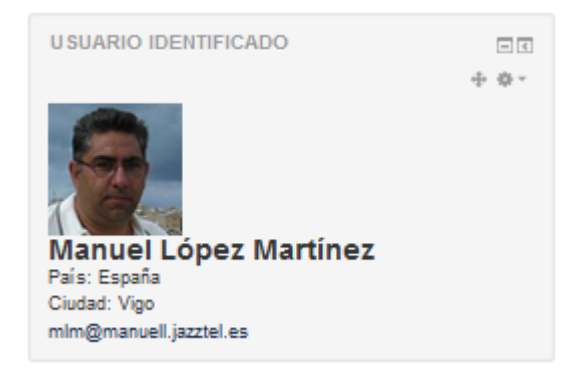

### **Usuarios en línea:**

Muestra la relación de los participantes que en estos momentos están activos dentro del campus del curso, pudiendo acceder a su perfil pulsando sobre su nombre.

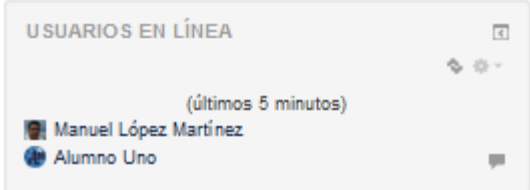

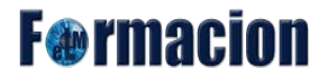

Además de todos estos bloques que hemos visto el administrador del sitio puede añadir otros bloques, que se añadirán como plug-ins y en esta página podéis encontrar algunos de ellos.

[Página de bloques de Moodle.](https://moodle.org/plugins/browse.php?list=category&id=2) (En inglés)